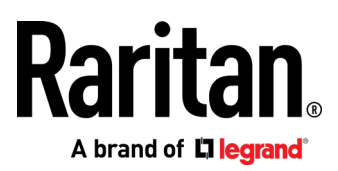

# **Dominion KX IV-101 User Guide**

Release 4.0.0

Copyright © 2019 Raritan, Inc. KX4101-0A-v4.0.0-E March 2019 255-62-0023-00

This document contains proprietary information that is protected by copyright. All rights reserved. No part of this document may be photocopied, reproduced, or translated into another language without express prior written consent of Raritan, Inc.

© Copyright 2019 Raritan, Inc. All third-party software and hardware mentioned in this document are registered trademarks or trademarks of and are the property of their respective holders.

#### FCC Information

This equipment has been tested and found to comply with the limits for a Class A digital device, pursuant to Part 15 of the FCC Rules. These limits are designed to provide reasonable protection against harmful interference in a commercial installation. This equipment generates, uses, and can radiate radio frequency energy and if not installed and used in accordance with the instructions, may cause harmful interference to radio communications. Operation of this equipment in a residential environment may cause harmful interference.

VCCI Information (Japan)

この装置は. クラスA情報技術装置です。この装置を家庭環境で使用す ると電波妨害を引き起こすことがあります。この場合には使用者が適切な 対策を講ずるよう要求されることがあります。  $VCCI - A$ 

Raritan is not responsible for damage to this product resulting from accident, disaster, misuse, abuse, non-Raritan modification of the product, or other events outside of Raritan's reasonable control or not arising under normal operating conditions.

If a power cable is included with this product, it must be used exclusively for this product.

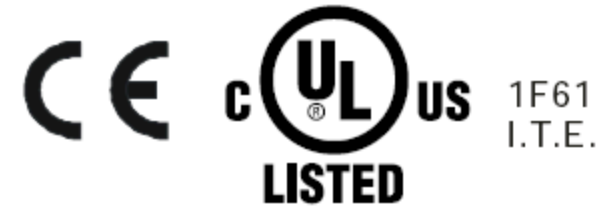

# **Contents**

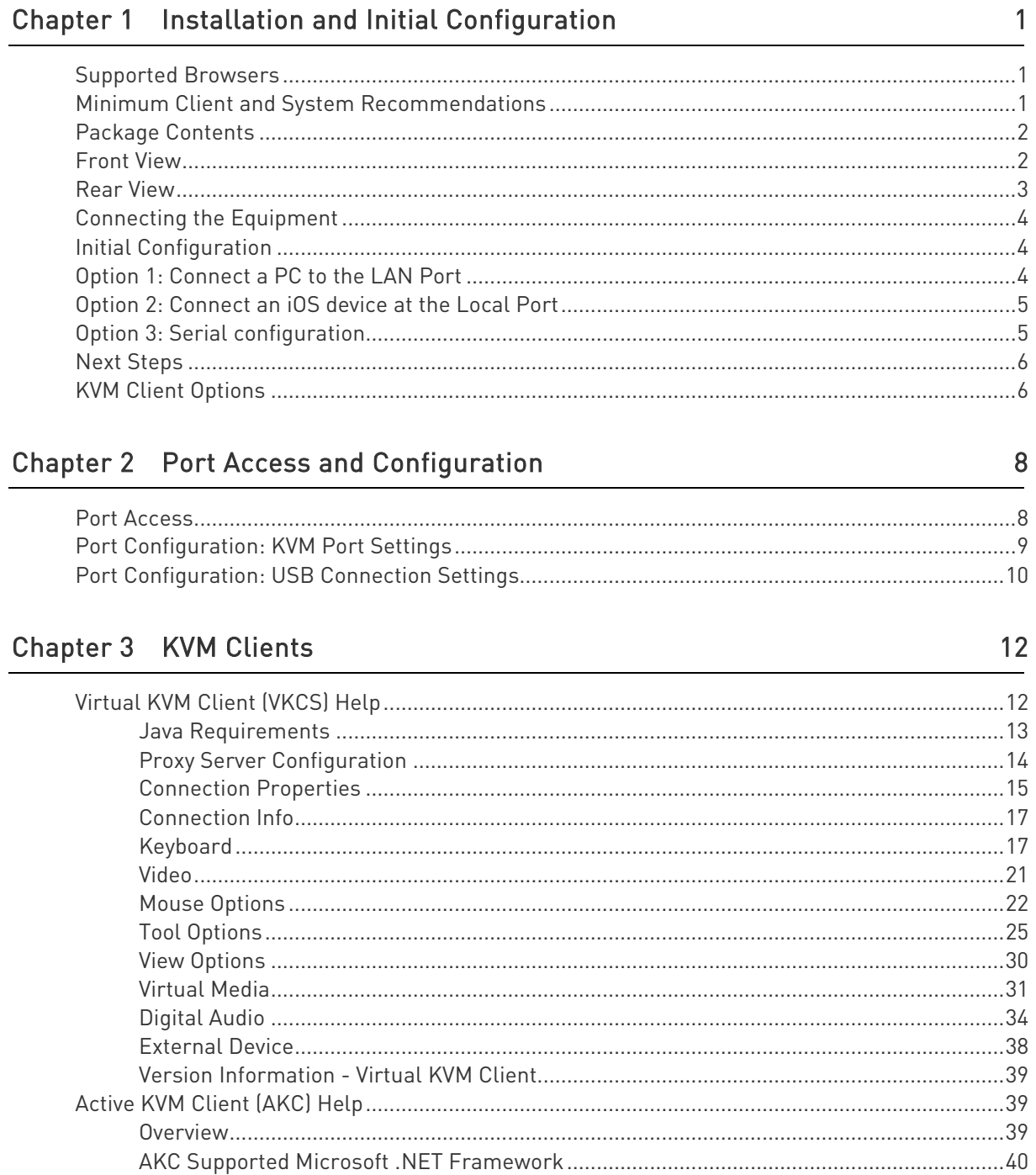

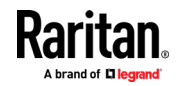

#### Contents

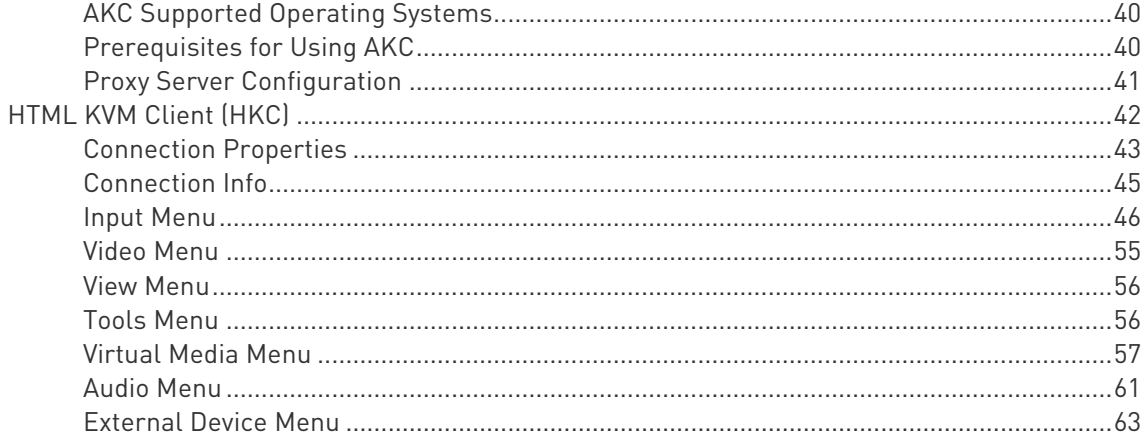

# Chapter 4 User Management

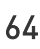

79

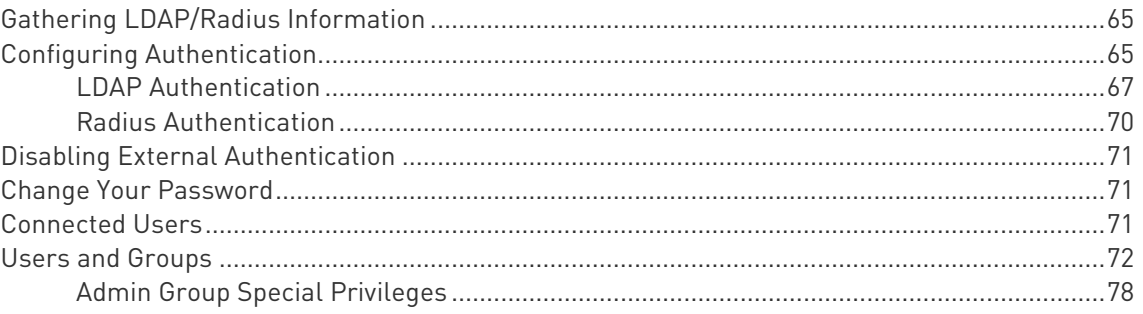

# Chapter 5 Device Settings and Information

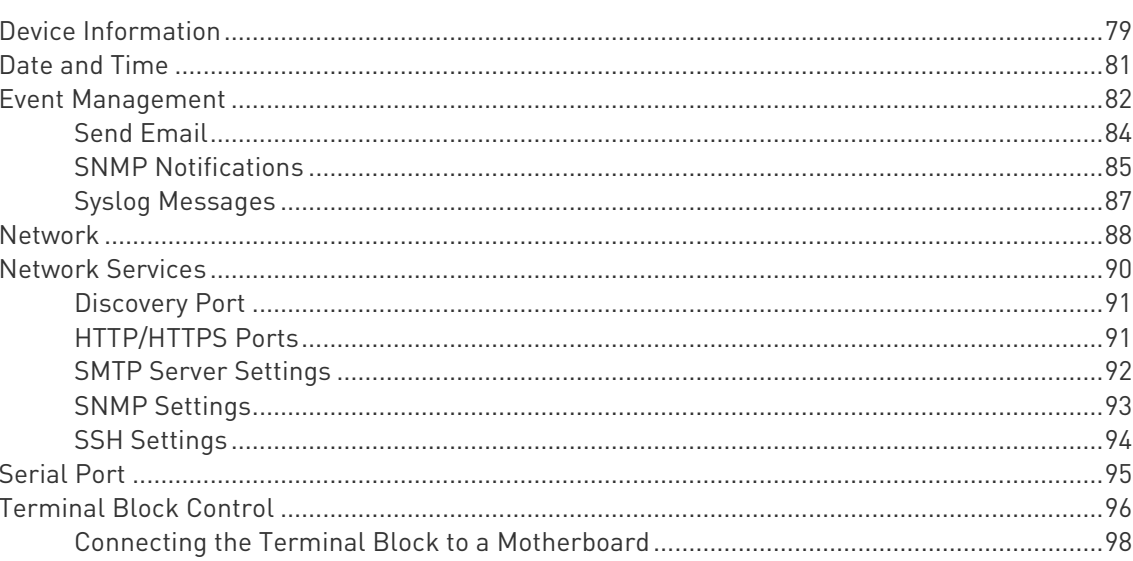

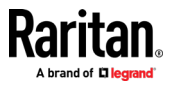

#### Contents

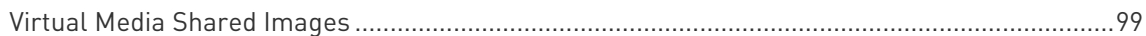

## Chapter 6 Security

## 100

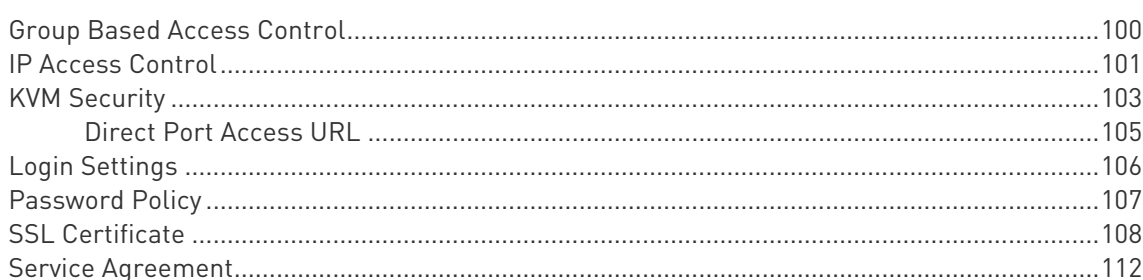

#### Chapter 7 Maintenance

## 

#### Chapter 8 **Virtual Media**

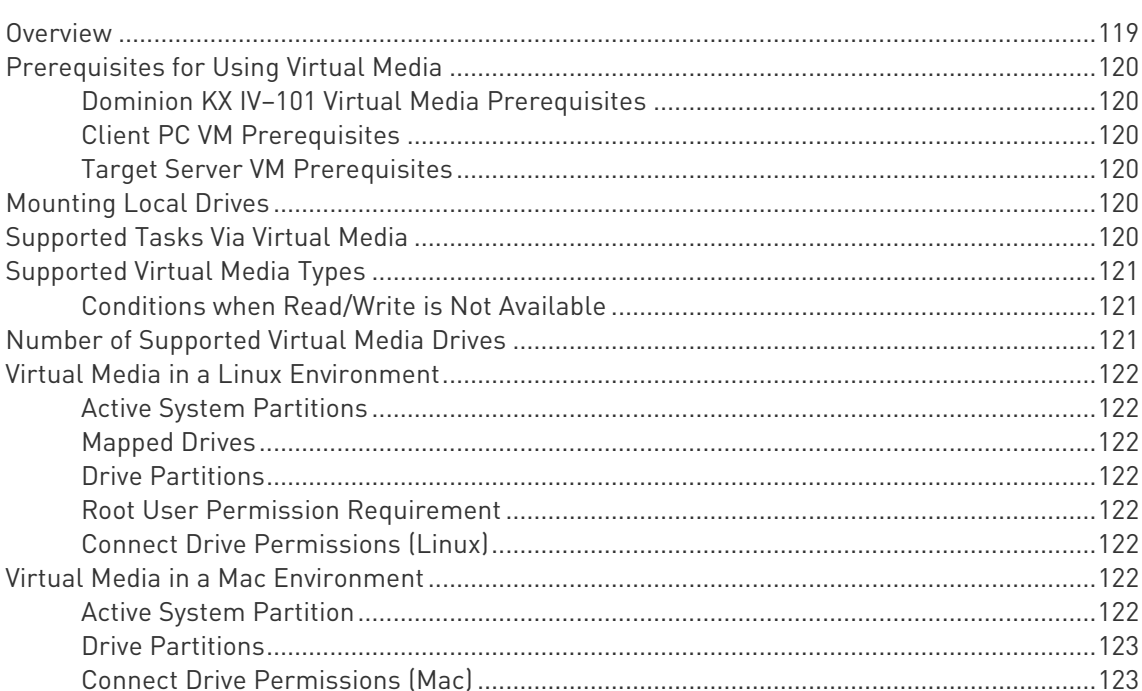

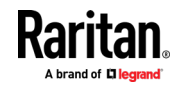

## V

## 119

113

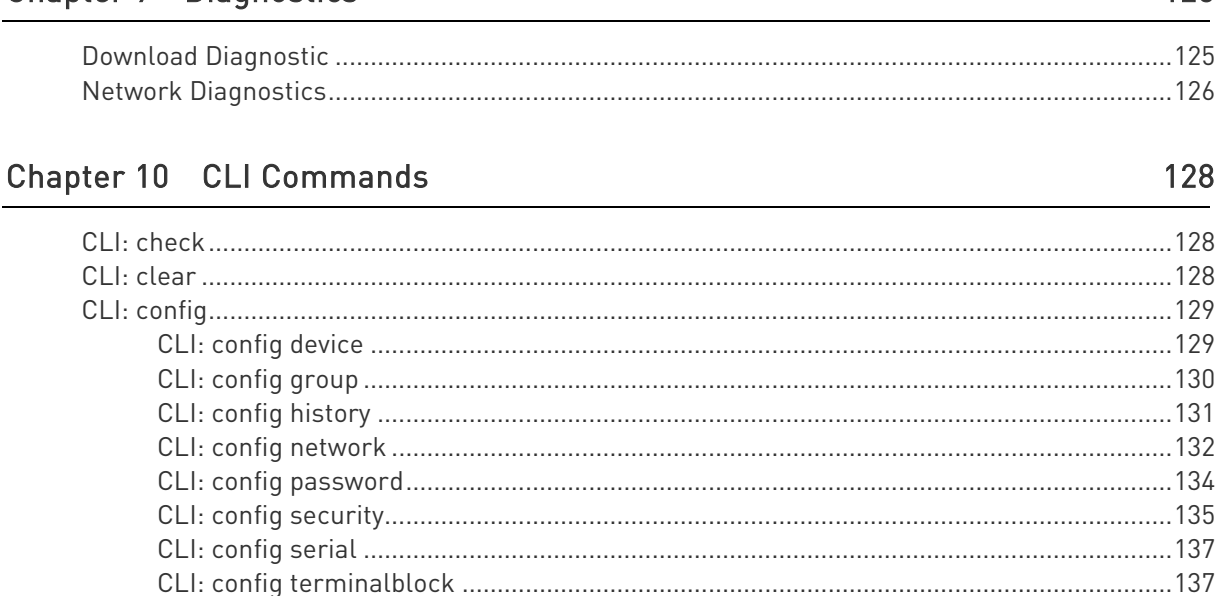

**Appendix A Specifications** 

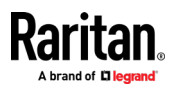

Contents

#### Chapter 9 **Diagnostics**

 $\overline{8}$ 

vi

# <span id="page-6-0"></span>Chapter 1 Installation and Initial Configuration

## In This Chapter

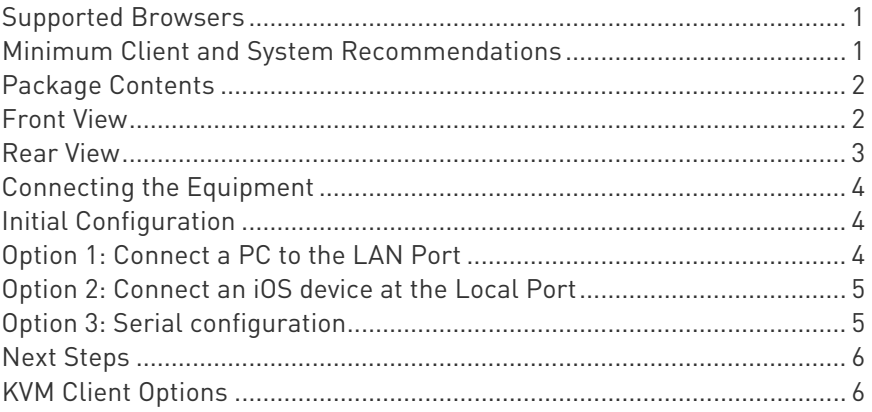

## Supported Browsers

- Chrome 71, 72, 73
- Edge 42
- Firefox 65, 66
- Internet Explorer 11
- Safari 12

See the Release Notes for more details on compatibility.

## Minimum Client and System Recommendations

Minimum client requirements vary somewhat depending on what client you want to use, and what kind of video you plan to stream.

- ▶ Network Speed Recommendation:
	- A fast network like Gigabit Ethernet or WiFi 802.11ac
- Standalone Virtual KVM Client (VKCS) and Active KVM Client (AKC)
	- CPU:

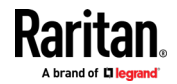

- <span id="page-7-0"></span> For FullHD video: a modern and fast dual core CPU, such as Intel Core i3 4xxx or newer, or a quad core CPU. If you plan to run more than one KVM session, a quad core CPU is recommended.
- For 4K video: a modern and fast quad core CPU, such as Intel Core i5 4xxx or newer. If you plan to run more than one 4K stream, a CPU with 6 or more cores is recommended, such as Intel Core i5/i7 8xxx.
- 8GB RAM
- Graphics Card: a modern OpenGL capable graphics card, such as GeForce or Radeon. At least 1GB.

#### **F** HTML KVM Client (HKC):

4K video not recommended on HKC.

- CPU: a modern and fast dual core CPU
- 8GB RAM
- OpenGL capable graphic card

## Package Contents

- <sup>1</sup> 1 Dominion KX IV-101
- 1 power cord
- **1 HDMI cable**
- 1 USB-B to USB-A cable
- **1** mounting bracket kit

## Front View

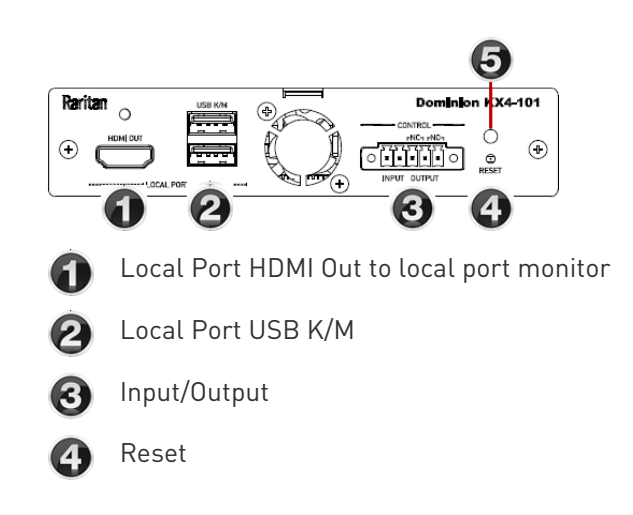

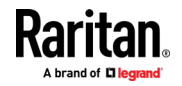

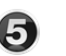

ı

Power Status LED:

- Green ON: Power on
- Green BLINKING: Remote target connection

## <span id="page-8-0"></span>Rear View

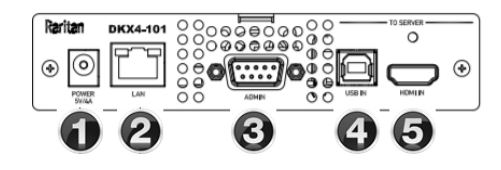

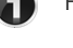

Power 5V/4A from power adapter

- RJ-45 LAN Network Port with 2 LEDs for 2 network speed and activity:
	- Amber OFF/Green OFF: Link Inactive
	- Amber ON/Green OFF: 1000 MBps Link/No Activity
	- Amber BLINKING/Green OFF: 1000 MBps Link/Activity(RX, TX)
	- Amber OFF/Green ON: 100 MBps Link/No Activity
	- Amber OFF/Green BLINKING: 100 MBps Link/Activity(RX, TX)
	- Amber ON/Green ON: 10 MBps Link/No Activity
	- Amber BLINKING/Green BLINKING: 10 MBps Link/Activity(RX, TX)

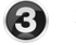

Serial Admin Port

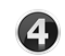

USB In from target server

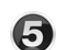

HDMI In from target server

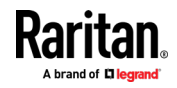

## <span id="page-9-0"></span>Connecting the Equipment

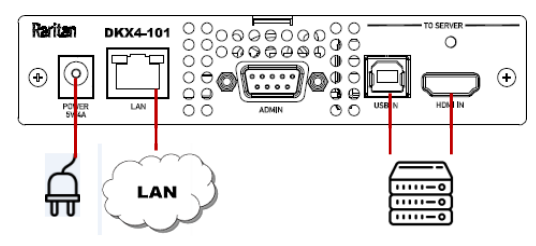

## Connect the Dominion KX IV–101 to the network:

■ Connect the Dominion KX IV-101 to the network using the LAN port.

#### Connect your target server:

- Connect the target server with an HDMI cable to the Dominion KX IV–101 HDMI IN port. If the target server video is not HDMI, purchase a Raritan cable- or video-adapter.
- Connect the target server to the Dominion KX IV-101 USB IN port using the included USB cable.

#### ▶ Connect the power adapter:

■ Connect the power adapter to the Dominion KX IV-101.

Power on all devices.

## Initial Configuration

Default login: admin/raritan

## Option 1: Connect a PC to the LAN Port

Re-connect the Dominion KX IV–101 to the LAN after initial configuration.

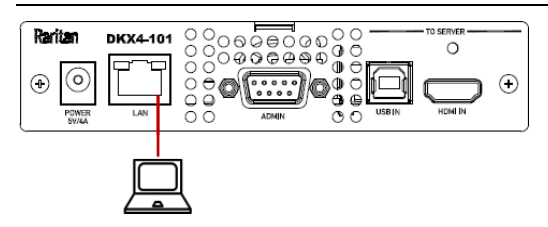

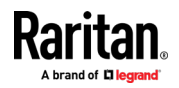

- <span id="page-10-0"></span>• Disable the wireless interface of the PC, and make sure the PC is set to DHCP.
- Connect a network cable between the PC and Dominion KX IV–101 LAN port.
- Open a browser. Enter the URL "https://kvm.local". The login page appears.
- Follow the prompts to change the default password.

## Option 2: Connect an iOS device at the Local Port

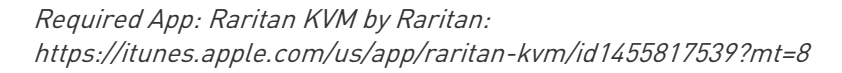

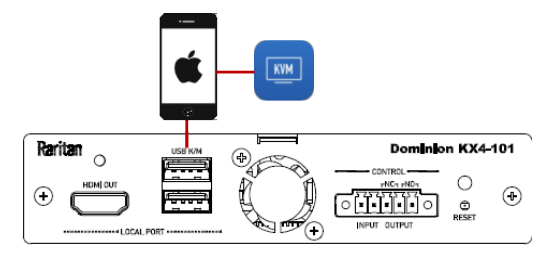

- Launch the Raritan KVM app on an iOS device.
- Connect the iOS device with the Raritan KVM app to the Dominion KX IV–101 USB port.
- Wait until the app detects the connected Dominion KX IV–101.
- Follow the prompts to change the default password.

## Option 3: Serial configuration

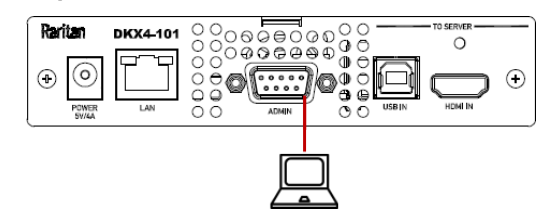

- Connect a DB9 serial cable or USB-Serial adapter between the PC and the Dominion KX IV–101 serial Admin port.
- Serial console configuration: (default) 115200bps/None/8bits/1stop
- To find the default DHCP IP address, use the "show" command to "show network".
- For help with all commands, see CLI Commands (on pag[e 128\)](#page-133-0).

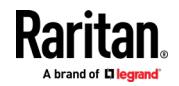

## <span id="page-11-0"></span>Next Steps

- Configure network settings: See Network (on page [88\)](#page-93-0)
- Configure time settings: See Date and Time (on page [81\)](#page-86-0)
- Install certificates: See **SSL Certificate** (on page [108\)](#page-113-0)
- Configure users: See User Management (on page [64\)](#page-69-0)
- Configure port settings: Port Configuration: KVM Port Settings (on page [9\)](#page-14-0)

## KVM Client Options

Dominion KX IV–101 offers a selection of KVM clients. Upon launching the Dominion KX IV–101 IP address in a supported browser, the login page appears.

The HTML KVM Client (HKC) is loaded by default.

• Click the Learn more link in the login page to view other KVM client options.

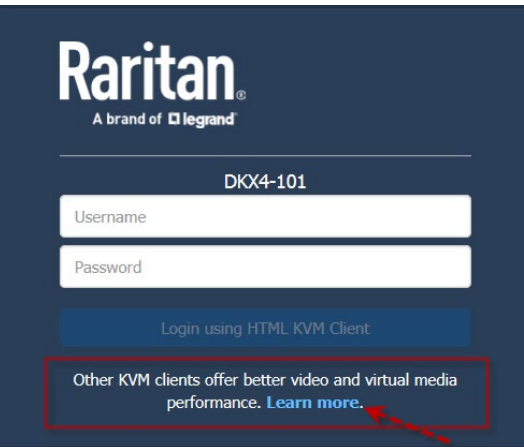

- The Learn more link launches a client options dialog. Click the provided links to launch a different client.
	- https://<IP address> launches HKC
	- https://<IP address>/akc launches AKC

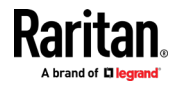

https://<IP address>/vkcs launches VKC

**KX4-101 Client Options** Three different clients are available to launch KVM sessions or administer your device, each with its own benefits. Note that you must log into each client separately. **Client Name How to Launch Notes** On any browser, including mobile, go to This is what you're running now. Quickest and easiest to HTML KVM Client https://192.168.56.27 log into, but video performance and virtual media (HKC) functionality are limited. On Windows, using Microsoft Edge™ Internet Explorer™ Active KVM Client Recommended high-performance client for Windows. AKC 11, or another browser with ClickOnce plug-in, go to will load and launch automatically when the link is clicked. (AKC) https://192.168.56.27/akc Recommended high-performance client for Mac and Linux. On any system with Java 1.8, go to Virtual KVM Client After clicking link, VKCS will download. If browser does https://192.168.56.27/vkcs Standalone (VKCS) not do it automatically, click the downloaded .jnlp file (or ctrl-click on Mac) to launch.

When a different client is selected, Dominion KX IV–101 automatically checks your system to make sure it meets the requirements of the client. If your system is ready, the selected client loads. If your system needs to meet additional requirements, another message displays with details.

Note: For AKC and VKCS, your browser may display a "This site is not secure" warning message until you have installed valid certificates. Click to accept the warnings and go to the site. See SSL Certificate (on page [108\)](#page-113-0) for help installing certificates that prevent these warnings.

For more details and instructions for using all clients, see KVM Clients (on page [12\)](#page-17-0).

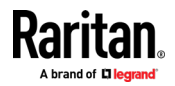

# <span id="page-13-0"></span>Chapter 2 Port Access and Configuration

## In This Chapter

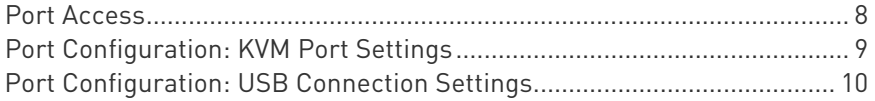

## Port Access

Click Port Access to view the port preview and connect to the target.

#### Port Preview: ▶

- The preview image refreshes every 5 seconds.
- Your ability to see the preview depends on your privileges. If you do not have sufficient privileges, a message displays with details.

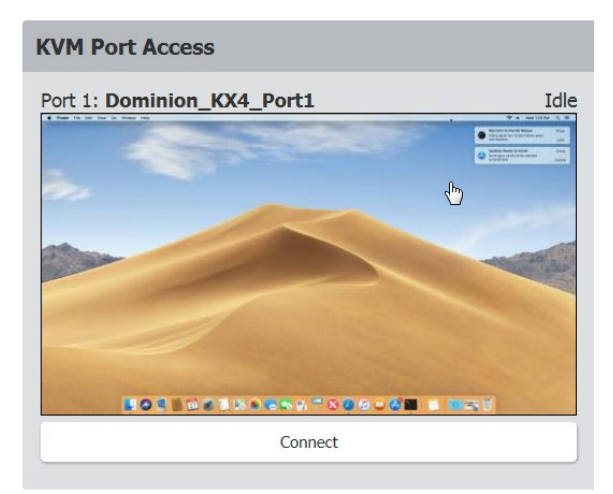

#### Connect to the target: ь

- Click the Connect button to open a connection to the target server.
- For help with using the KVM clients, see **KVM Clients** (on page [12\)](#page-17-0).

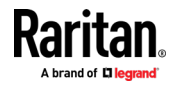

## <span id="page-14-0"></span>Port Configuration: KVM Port Settings

The Port Configuration page contains all port settings for the KVM port name and video resolution, as well as USB port settings.

#### ▶ To access all port configuration:

• Click Port Configuration.

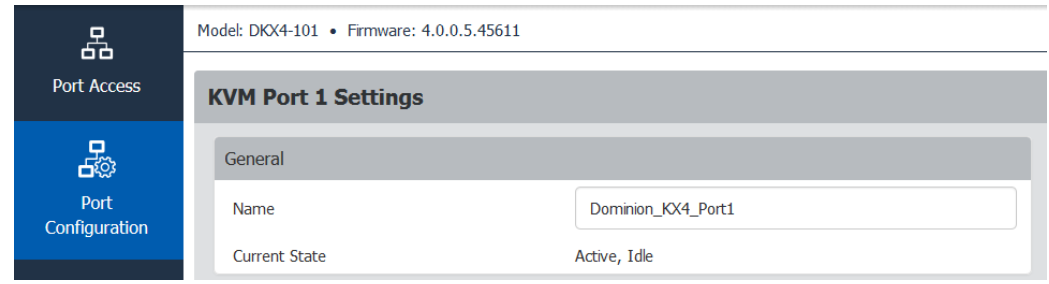

### ▶ KVM Port Settings:

#### General Settings:

- To rename the KVM port: enter a new name and click Save.
- View the Current Port Status:
	- **Active, Idle**
	- Active, Busy: Connected, but PC Share is disabled. See KVM Security (on page [103\)](#page-108-0).
	- Active, Connected: Connected, and PC Share is enabled.

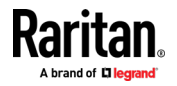

#### <span id="page-15-0"></span>Video Settings:

- Select Enable VGA Mode if the video input originates with a VGA or other analog source, through an HDMI adapter. In VGA mode, resolution is controlled on the video source device only.
- Select the Preferred Video Resolution: Important! The KX IV uses an "EDID" data structure to tell the target server what video resolution is wanted. To change the video resolution on the target server, change the Preferred Video Resolution to the new resolution. This should change the resolution when you connect to the target; if not, you can then also change the resolution on the target server.
- Set a longer Cycle Time if your target video is not responding properly to changes in preferred video resolution. Default is 200ms. A longer Cycle Time may allow your target to respond accurately to a new preferred video resolution.
- Click Save to apply the settings.

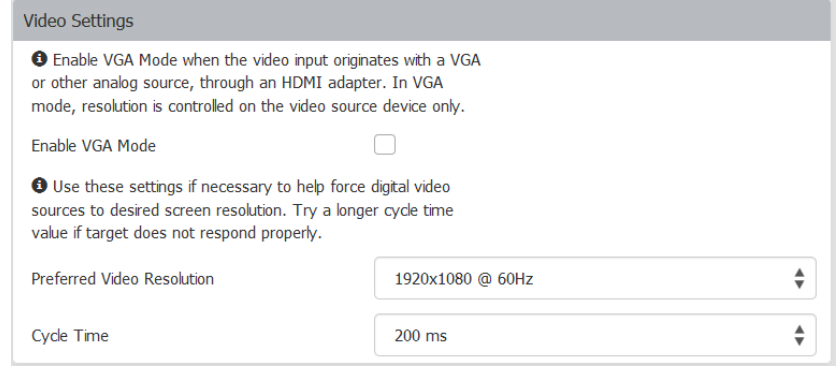

## Port Configuration: USB Connection Settings

USB Connection Settings are disabled when the port is connected. All users must be disconnected from the KVM target to change the USB port settings.

- ▶ To define USB connections for the target server:
- Click Port Configuration, then scroll down to USB Connection Settings.
- Select the USB connection settings you will be using:
	- Enable Absolute Mouse Disable if the target does not support absolute mouse mode
	- Use Full Speed Useful for BIOS that cannot accommodate High Speed USB devices. Clear the checkbox to allow negotiation to the target's highest USB speed capability.

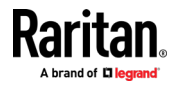

- Enumerate virtual media first before keyboard and mouse: Useful to resolve issues when a target cannot detect USB mass storage at the BIOS.
- Click Save.

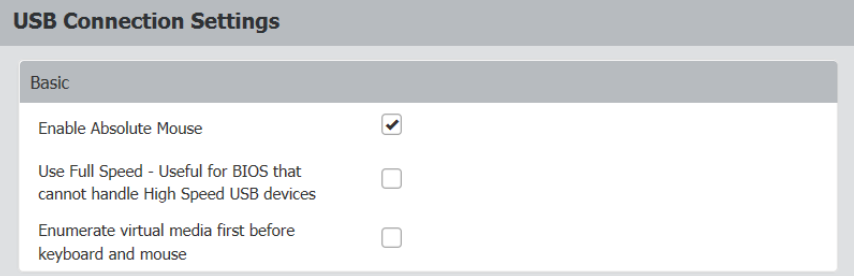

- Set Advanced Options as needed:
	- Virtual Media Interface Types: Both interfaces cannot be set to CDROM or Removable Disk.
		- **Disabled**
		- CDROM
		- Removable Disk
		- Auto can function as either CDROM or Removable Drive but not both at the same time
	- Remove Unused VM Interface From Device Configuration: Select this option to remove the drive when VM is disconnected. Clear this option to allow empty drives.
- Click Save.

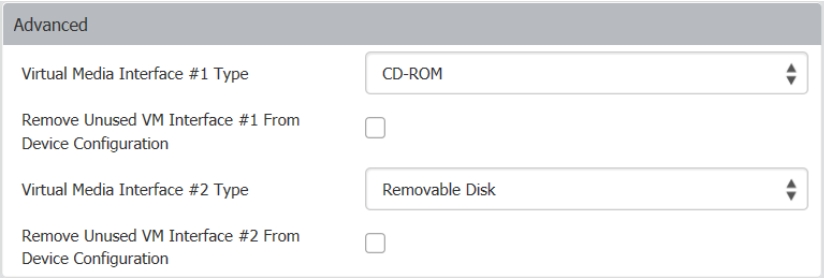

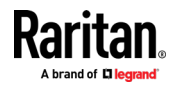

# <span id="page-17-0"></span>Chapter 3 KVM Clients

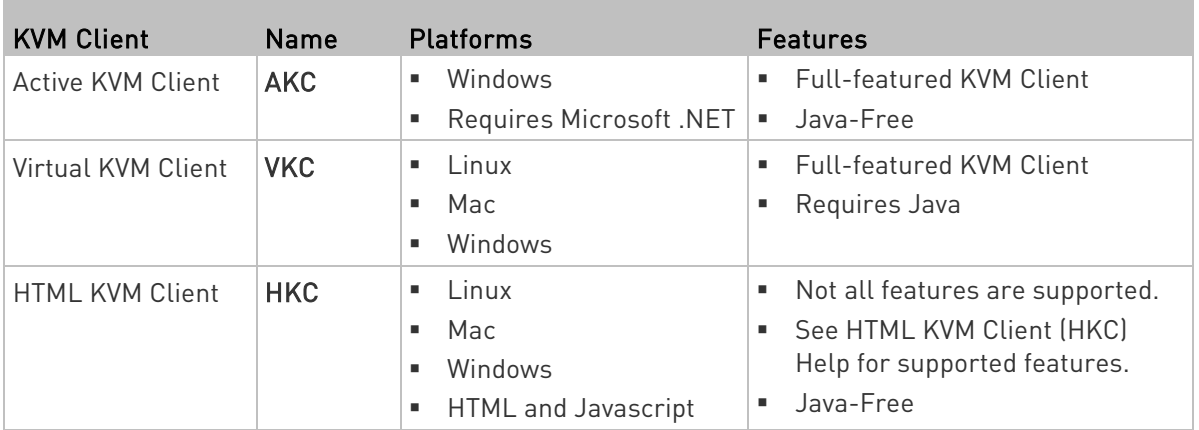

- AKC is best for Windows Platforms, using Windows or Edge browsers.
- VKC is best for Linux and Mac users with Java.
- HKC is best for Linux and Mac users without Java.

## In This Chapter

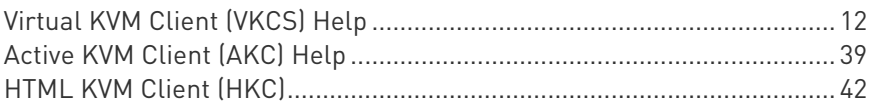

# Virtual KVM Client (VKCS) Help

To launch VKCS, enter https://<KX4-101 IP address>/vkcs in a browser.

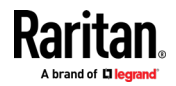

## Java Requirements

- Java 1.8.0\_191 or higher required
- If Java is not installed, a prompt is displayed that the file cannot be opened, with an option to search for the program.

#### ▶ VKCS Launching:

For all browsers, the VKCS standalone application needs to be downloaded everytime you use it.

• Chrome: The downloaded VKCS jnlp file must always be clicked at bottom left corner of browser window to launch.

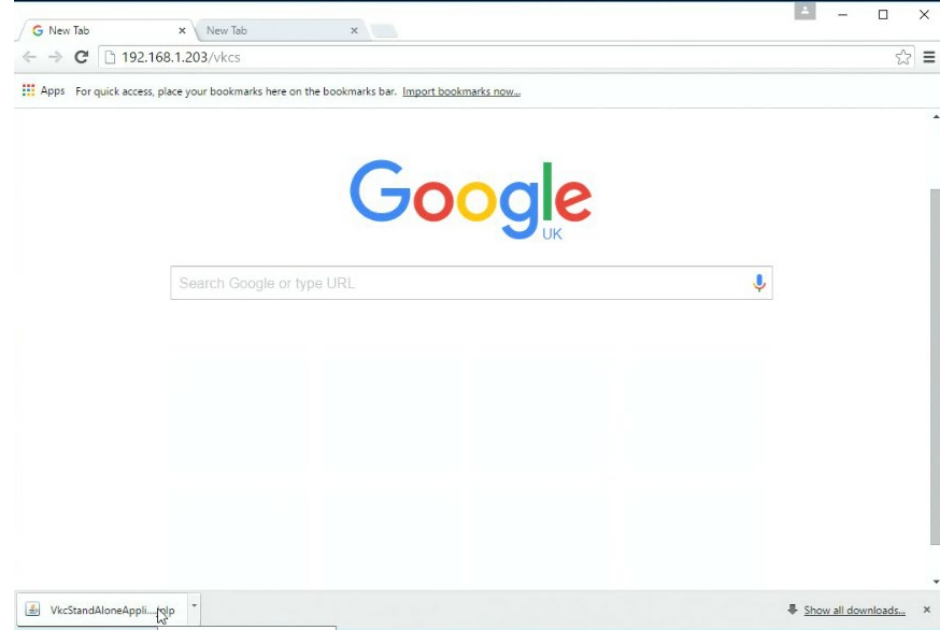

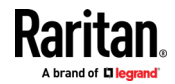

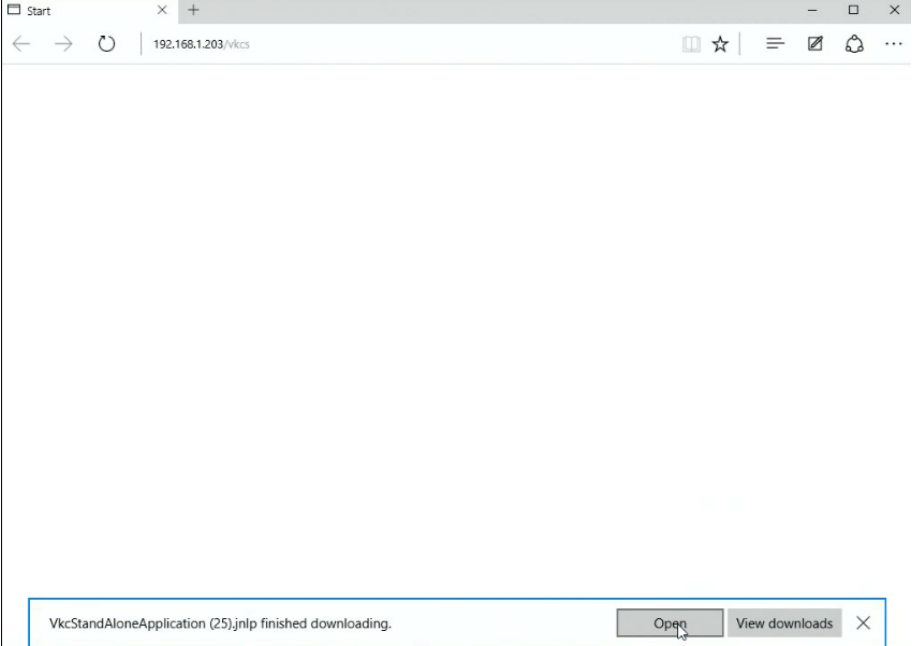

• Edge: You must click Open at the bottom of the browser to launch.

- Internet Explorer: Launches automatically.
- Firefox: Use the option "Do this automatically for files like this from now on", when the vkcs.jnlp file downloads, and it will launch automatically in future.

#### Proxy Server Configuration

When the use of a Proxy Server is required, a SOCKS proxy must also be provided and configured on the remote client PC.

Note: If the installed proxy server is only capable of the HTTP proxy protocol, you cannot connect.

#### ▶ To configure the SOCKS proxy:

- 1. On the remote client PC, select Control Panel > Internet Options.
	- a. On the Connections tab, click 'LAN settings'. The Local Area Network (LAN) Settings dialog opens.
	- b. Select 'Use a proxy server for your LAN'.
	- c. Click Advanced. The Proxy Settings dialog opens.
	- d. Configure the proxy servers for all protocols.
		- IMPORTANT: Do not select 'Use the same proxy server for all protocols'.

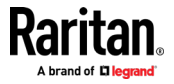

<span id="page-20-0"></span>Note: The default port for a SOCKS proxy (1080) is different from HTTP proxy (3128).

- e. Click OK at each dialog to apply the settings.
- 2. Next, configure the proxy settings for the Java™ applets:
	- a. Select Control Panel > Java.
	- b. On the General tab, click Network Settings. The Network Settings dialog opens.
	- c. Select "Use Proxy Server".
	- d. Click Advanced. The Advanced Network Settings dialog opens.
	- e. Configure the proxy servers for all protocols.

IMPORTANT: Do not select 'Use the same proxy server for all protocols'.

Note: The default port for a SOCKS proxy (1080) is different from HTTP proxy (3128).

### Connection Properties

The Connection Properties dialog allows you to configure the video stream parameters to match your system capabilities with your performance needs.

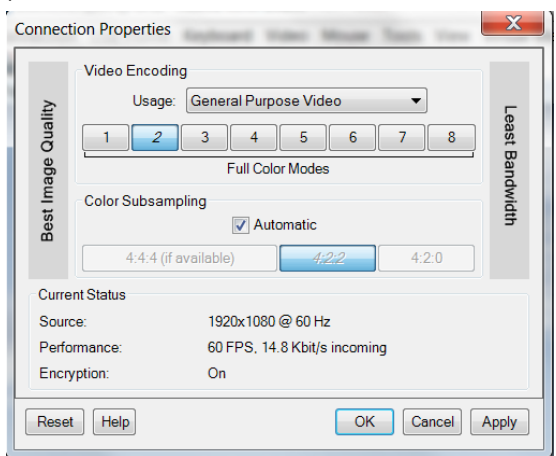

#### Video Encoding

This section selects the video encoding algorithm and quality setting.

- Usage: specify your general application area. This selection optimizes the available choices elsewhere in this dialog.
	- General Purpose Video: video content where smooth color reproduction is most important, such as movies, video games, and animations.

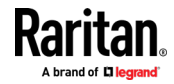

- Computer and IT Applications: video content where text sharpness and clarity are important, such as computer graphical interfaces.
- Encoder Mode: Choose the encoder mode from the row of eight buttons. Options will vary depending on the Usage selection. In general, modes towards the left of the button bar offer higher image quality but consume higher bandwidth, and might cause frame rate to drop depending on network speed and/or client performance. Modes towards the right consume lower bandwidth at the cost of reduced image quality. In network- or client-constrained situations, modes towards the right may achieve better frame rates.

The default video mode is always "Full Color 2", which is a high-quality mode and works well for most uses in LAN environments. If needed, experiment with modes further towards the right to find the right balance of image quality and frame rate.

## Color Subsampling

Color subsampling reduces the color information in the encoded video stream.

- Automatic: Recommended. The optimal color subsampling mode will be enabled based on the selections in the video encoding section.
- 4:4:4: Highest quality at significant bandwidth cost. Usually not necessary except for some situations in graphical user interfaces. Not supported for resolutions above 1920x1200, so for those resolutions color subsampling will automatically drop down to 4:2:2.
- 4:2:2: Good blend of image quality and bandwidth.
- 4:2:0: Maximum savings of network bandwidth and client load. Works fine for most general-purpose applications that don't emphasize high-resolution lines or text.

#### ▶ Current Status

Current status includes real-time video performance statistics. As you change settings in the dialog, you can immediately see the effects on performance.

- Source: resolution and frame rate of the incoming video source.
- Performance: frames per second (FPS) being rendered in the client, and the data rate of the incoming video stream. These values are where you will see the effects of your video settings.
- Encryption: whether the video stream is encrypted or not. Encrypted streams usually have lower frame rates and lower bandwidth. Encryption is a global setting in security  $\rightarrow$  KVM Security  $\rightarrow$  "Apply Encryption Mode to KVM and Virtual Media".

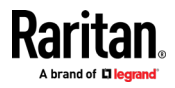

#### Connection Info

Open the Connection Information dialog for real-time connection information on your current connection, and copy the information from the dialog as needed. To edit the connection properties, see *Connection* Properties (on page [15\)](#page-20-0).

• To view the Connection Info, choose Connection > Info...

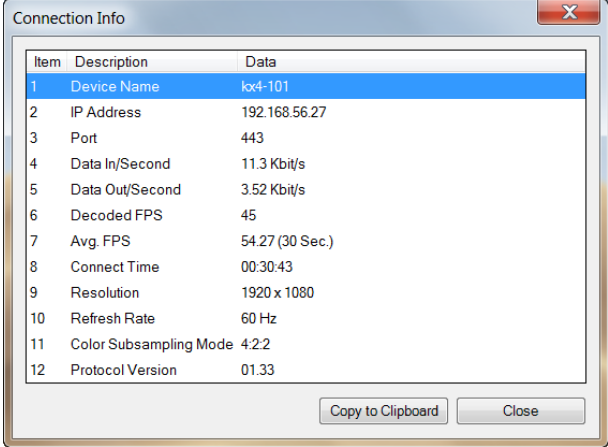

#### Keyboard

#### Send Ctrl+Alt+Del Macro

Due to its frequent use, a Ctrl+Alt+Delete macro is preprogrammed.

Selecting Keyboard > Send Ctrl+Alt+Del, or clicking on the

Ctrl+Alt+Delete button  $\Box$  in the toolbar sends this key sequence to the server or to the KVM switch to which you are currently connected.

In contrast, if you were to physically press the Ctrl+Alt+Del keys, the command would first be intercepted by your own PC due to the structure of the Windows operating system, instead of sending the key sequence to the target server as intended.

#### Send LeftAlt+Tab (Switch Between Open Windows on a Target Server)

Select Keyboard > Send LeftAlt + Tab to switch between open windows on the target server.

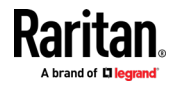

#### Send Text to Target

- ▶ To use the Send Text to Target function for the macro:
- 1. Click the Keyboard > Send Text to Target. The Send Text to Target dialog appears.
- 2. Enter the text you want sent to the target.

Note: Non-English characters are not supported by the Send Text to Target function.

- 3. If the target uses a US/International keyboard layout, select the "Target system is set to the US/International keyboard layout" checkbox.
- 4. Click OK.

#### Keyboard Macros

Keyboard macros ensure that keystroke combinations intended for the target server are sent to and interpreted only by the target server. Otherwise, they might be interpreted by your client PC.

Macros are stored on the client PC and are PC-specific. If you use another PC, you cannot see your macros.

In addition, if another person uses your PC and logs in under a different name, that user will see your macros since they are computer-wide.

#### Build a New Macro

#### ▶ To build a macro:

- 1. Click Keyboard > Keyboard Macros. The Keyboard Macros dialog appears.
- 2. Click Add. The Add Keyboard Macro dialog appears.
- 3. Type a name for the macro in the Keyboard Macro Name field. This name appears in the Keyboard menu after it is created.
- 4. From the Hot-Key Combination field, select a keyboard combination from the drop-down list. This allows you to execute the macro with a predefined keystroke. Optional
- 5. In the Keys to Press drop-down list, select each key you would like to use to emulate the keystrokes that is used to perform the command. Select the keys in the order by which they are to be pressed. After each selection, select Add Key. As each key is selected, it appears in the Macro Sequence field and a Release Key command is automatically added after each selection.

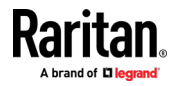

For example, create a macro to close a window by selecting Left Ctrl + Esc. This appears in the Macro Sequence box as follows: Press Left Alt Press F4 Esc Release F4 Esc Release Left Alt

- 6. Review the Macro Sequence field to be sure the macro sequence is defined correctly.
	- a. To remove a step in the sequence, select it and click Remove.
	- b. To change the order of steps in the sequence, click the step and then click the up or down arrow buttons to reorder them as needed.
- 7. Click OK to save the macro. Click Clear to clear all field and start over. When you click OK, the Keyboard Macros dialog appears and lists the new keyboard macro.
- 8. Click Close to close the Keyboard Macros dialog. The macro now appears on the Keyboard menu in the application.
- 9. Select the new macro on the menu to run it or use the keystrokes you assigned to the macro.

#### Importing and Exporting Macros

Macros created in VKC cannot be used in AKC or vice versa. Macros created on HKC are only compatible with HKC, and cannot be used on AKC or VKC. Likewise, macros created on VKC or AKC cannot be used on HKC.

#### Import Macros

#### $\blacktriangleright$  To import macros:

- 1. Choose Keyboard > Import Keyboard Macros to open the Import Macros dialog. Browse to the folder location of the macro file.
- 2. Click on the macro file and click Open to import the macro.
	- a. If too many macros are found in the file, an error message is displayed and the import terminates once OK is selected.
	- b. If the import fails, an error dialog appears and a message regarding why the import failed is displayed. Select OK to continue the import without importing the macros that cannot be imported.

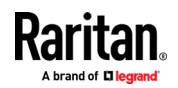

- 3. Select the macros to be imported by checking their corresponding checkbox or using the Select All or Deselect All options.
- 4. Click OK to begin the import.
	- a. If a duplicate macro is found, the Import Macros dialog appears. Do one of the following:
		- Click Yes to replace the existing macro with the imported version.
		- Click Yes to All to replace the currently selected and any other duplicate macros that are found.
		- Click No to keep the original macro and proceed to the next macro
		- Click No to All keep the original macro and proceed to the next macro. Any other duplicates that are found are skipped as well.
		- Click Cancel to stop the import.
		- Alternatively, click Rename to rename the macro and import it. If Rename is selected, the Rename Macro dialog appears. Enter a new name for the macro in the field and click OK. The dialog closes and the process proceeds. If the name that is entered is a duplicate of a macro, an alert appears and you are required to enter another name for the macro.
	- b. If during the import process the number of allowed, imported macros is exceeded, a dialog appears. Click OK to attempt to continue importing macros or click Cancel to stop the import process.

The macros are then imported. If a macro is imported that contains a hot key that already exists, the hot key for the imported macro is discarded.

#### Export Macros

1. Choose Tools > Export Macros to open the Select Keyboard Macros to Export dialog.

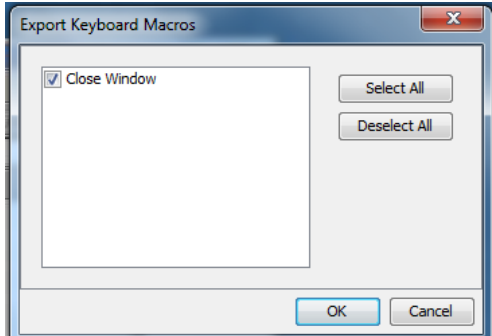

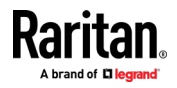

- 2. Select the macros to be exported by checking their corresponding checkbox or using the Select All or Deselect All options.
- 3. Click Ok. An "Export Keyboard Macros to" dialog is displayed. Locate and select the macro file. By default, the macro exists on your desktop.
- 4. Select the folder to save the macro file to, enter a name for the file and click Save. If the macro already exists, you receive an alert message.
- 5. Select Yes to overwrite the existing macro or No to close the alert without overwriting the macro.

#### Video

#### Refreshing the Screen

The Refresh Screen command forces a refresh of the video screen

• Choose Video > Refresh Screen, or click the Refresh Screen button in the toolbar.

### Screenshot from Target Command (Target Screenshot)

Take a screenshot of a target server using the Screenshot from Target server command. If needed, save this screenshot to a file location of your choosing as a bitmap, JPEG or PNG file.

#### ▶ To take a screenshot of the target server:

1. Select Video > Screenshot from Target, or click the Target

Screenshot button  $\Box$  on the toolbar.

- 2. In the Save dialog, choose the location to save the file, name the file, and select a file format from the 'Files of type' drop-down.
- 3. Click Save to save the screenshot.

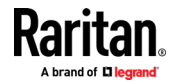

#### Mouse Options

You can operate in either single mouse mode or dual mouse mode.

When in a dual mouse mode, and provided the option is properly configured, the mouse cursors align.

When controlling a target server, the Remote Console displays two mouse cursors - one belonging to your Dominion KX IV–101 client workstation, and the other belonging to the target server.

When there are two mouse cursors, the device offers several mouse modes:

- Absolute (Mouse Synchronization)
- Intelligent (Mouse Mode)
- Standard (Mouse Mode)

When the mouse pointer lies within the KVM Client target server window, mouse movements and clicks are directly transmitted to the connected target server.

While in motion, the client mouse pointer slightly leads the target mouse pointer due to mouse acceleration settings.

Single mouse mode allows you to view only the target server's pointer. You can use Single mouse mode when other modes don't work.

You can toggle between these two modes (single mouse and dual mouse).

#### Dual Mouse Modes

#### Absolute Mouse Synchronization

In this mode, absolute coordinates are used to keep the client and target cursors in synch, even when the target mouse is set to a different acceleration or speed.

This is the default mouse mode.

#### To enter Absolute Mouse Synchronization:

• Choose Mouse > Absolute from the KVM client.

#### Intelligent Mouse Mode

In Intelligent Mouse mode, the device can detect the target mouse settings and synchronize the mouse cursors accordingly, allowing mouse acceleration on the target. Use intelligent mouse mode if absolute mouse mode is not supported on the target.

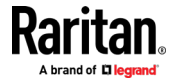

#### Enter Intelligent Mouse Mode

#### To enter intelligent mouse mode:  $\blacktriangleright$

Choose Mouse > Intelligent.

#### Intelligent Mouse Synchronization Conditions

The Intelligent Mouse Synchronization command, available on the Mouse menu, automatically synchronizes mouse cursors during moments of inactivity. For this to work properly, however, the following conditions must be met:

- The active desktop should be disabled on the target.
- No windows should appear in the top left corner of the target page.
- There should not be an animated background in the top left corner of the target page.
- The target mouse cursor shape should be normal and not animated.
- The target mouse speeds should not be set to very slow or very high values.
- The target advanced mouse properties such as "Enhanced pointer precision" or "Snap mouse to default button in dialogs" should be disabled.
- The edges of the target video should be clearly visible (that is, a black border should be visible between the target desktop and the remote KVM console window when you scroll to an edge of the target video image).
- When using the intelligent mouse synchronization function, having a file icon or folder icon located in the upper left corner of your desktop may cause the function not to work properly. To be sure to avoid any problems with this function, do not have file icons or folder icons in the upper left corner of your desktop.

After autosensing the target video, manually initiate mouse synchronization by clicking the Synchronize Mouse button on the toolbar. This also applies when the resolution of the target changes if the mouse cursors start to desync from each other.

If intelligent mouse synchronization fails, this mode will revert to standard mouse synchronization behavior.

Please note that mouse configurations will vary on different target operating systems. Consult your OS guidelines for further details. Also note that intelligent mouse synchronization does not work with UNIX targets.

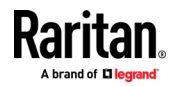

#### Standard Mouse Mode

Standard Mouse mode uses a standard mouse synchronization algorithm. The algorithm determines relative mouse positions on the client and target server.

In order for the client and target mouse cursors to stay in synch, mouse acceleration must be disabled. Additionally, specific mouse parameters must be set correctly.

- To enter Standard Mouse mode:
- Choose Mouse > Standard.

#### Mouse Synchronization Tips

If you have an issue with mouse synchronization:

- 1. Verify that the selected video resolution and refresh rate are among those supported by the device. The KVM Client Connection Info dialog displays the actual values that the device is seeing.
- 2. If that does not improve the mouse synchronization (for Linux, UNIX, and Solaris KVM target servers):
- 3. Open a terminal window.
- 4. Enter the following command: xset mouse 1 1
- 5. Close the terminal window.
- 6. Click the "KVM Client mouse synchronization" button.

#### Synchronize Your Mouse

In dual mouse mode, the Synchronize Mouse command forces realignment of the target server mouse cursor with the client mouse cursor.

- To synchronize the mouse cursors, do one of the following: ▶
- Click the Synchronize Mouse button  $\overrightarrow{w}$  in the KVM client toolbar, or select Mouse > Synchronize Mouse from the menu bar.

Note: This option is available only in Standard and Intelligent mouse modes.

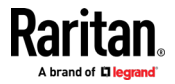

#### Single Mouse Mode

Single Mouse mode uses only the target server mouse cursor; the client mouse cursor no longer appears onscreen.

Note: Single mouse mode does not work on Windows or Linux targets when the client is running on a Virtual Machine.

- To enter single mouse mode, do one the following:
- Choose Mouse > Single Mouse Cursor.
- Click the Single/Double Mouse Cursor button  $\overrightarrow{W}$  in the toolbar.

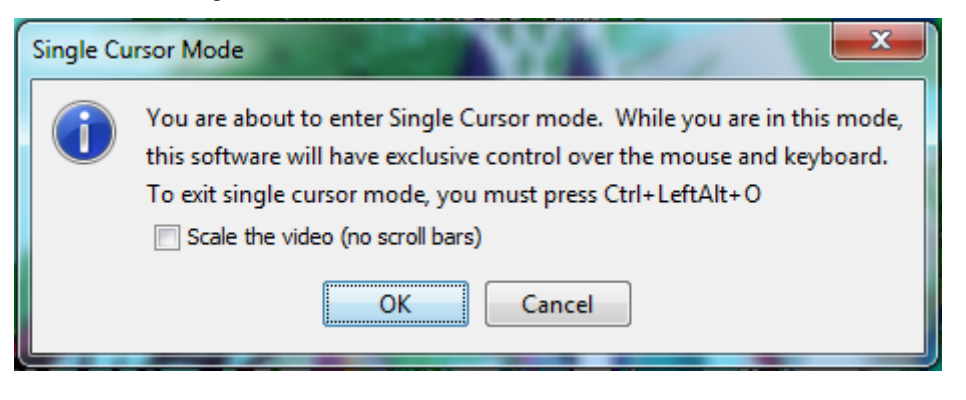

- ▶ To exit single mouse mode:
- 1. Press Ctrl+Alt+O on your keyboard to exit single mouse mode.

#### Tool Options

#### General Settings

- ▶ To set the tools options:
- 1. Click Tools > Options. The Options dialog appears.
- 2. Select the Enable Logging checkbox only if directed to by Technical Support.

This option creates a log file in your home directory.

- 3. Choose the Keyboard Type from the drop-down list (if necessary). The options include:
	- US/International
	- French (France)
	- German (Germany)
	- Japanese
	- United Kingdom

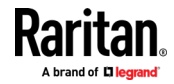

- Korean (Korea)
- **French (Belgium)**
- Norwegian (Norway)
- Portuguese (Portugal)
- Danish (Denmark)
- Swedish (Sweden)
- German (Switzerland)
- **Hungarian (Hungary)**
- **Spanish (Spain)**
- **I** Italian (Italy)
- **Slovenian**
- **Translation: French US**
- **Translation: French US International**

In AKC, the keyboard type defaults to the local client, so this option does not apply.

- 4. Configure hotkeys:
	- **Exit Full Screen Mode Hotkey.**

When you enter Full Screen mode, the display of the target server becomes full screen and acquires the same resolution as the target server.

This is the hot key used for exiting this mode.

**Exit Single Cursor Mode - Hotkey.** 

When you enter single cursor mode, only the target server mouse cursor is visible.

This is the hot key used to exit single cursor mode and bring back the client mouse cursor.

■ Disconnect from Target - Hotkey.

Enable this hotkey to allow users to quickly disconnect from the target.

For hotkey combinations, the application does not allow you to assign the same hotkey combination to more than one function.

For example, if Q is already applied to the Disconnect from Target function, it won't be available for the Exit Full Screen Mode function.

Further, if a hotkey is added to the application due to an upgrade and the default value for the key is already in use, the next available value is applied to the function instead.

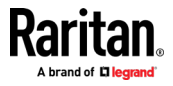

#### 5. Click OK.

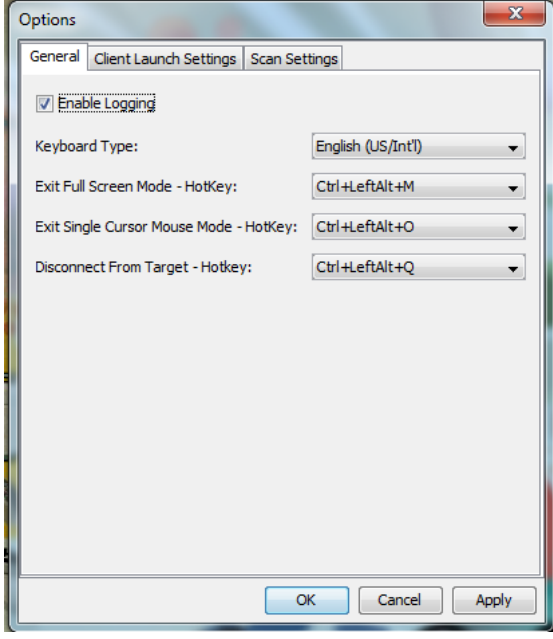

# Keyboard Limitations

## Turkish Keyboards

Turkish keyboards are only supported on Active KVM Client (AKC).

## Slovenian Keyboards

The < key does not work on Slovenian keyboards due to a JRE limitation.

#### Language Configuration on Linux

Because the Sun JRE on Linux has problems generating the correct Key Events for foreign-language keyboards configured using System Preferences, configure foreign keyboards using the methods described in the following table.

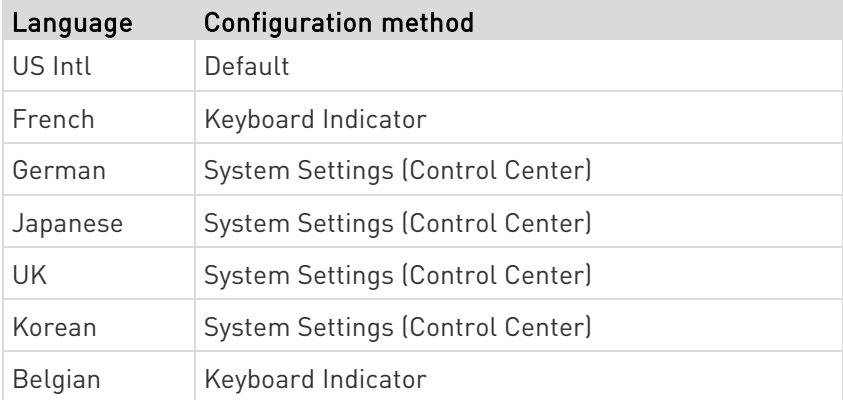

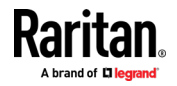

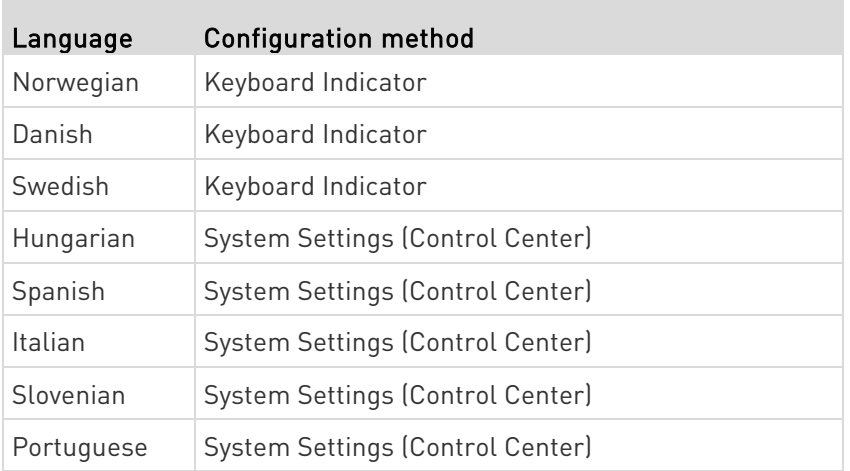

Note: The Keyboard Indicator should be used on Linux systems using Gnome as a desktop environment.

#### Client Launch Settings

Configuring client launch settings allows you to define the screen settings for a KVM session.

#### To configure client launch settings: ▶

- 1. Click Tools > Options. The Options dialog appears.
- 2. Click on the Client Launch Settings tab.
	- To configure the target window settings:
	- a. Select 'Standard sized to target Resolution' to open the window using the target's current resolution. If the target resolution is greater than the client resolution, the target window covers as much screen area as possible and scroll bars are added (if needed).
	- b. Select 'Full Screen' to open the target window in full screen mode.
	- To configure the monitor on which the target viewer is launched:
	- a. Select 'Monitor Client Was Launched From' if you want the target viewer to be launched using the same display as the application that is being used on the client (for example, a web browser or applet).
	- b. Use 'Select From Detected Monitors' to select from a list of monitors that are currently detected by the application. If a previously selected monitor is no longer detected, 'Currently Selected Monitor Not Detected' is displayed.
	- To configure additional launch settings:

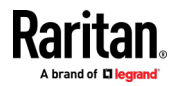

- a. Select 'Enable Single Cursor Mode' to enable single mouse mode as the default mouse mode when the server is accessed.
- b. Select 'Enable Scale Video' to automatically scale the display on the target server when it is accessed.
- c. Select 'Pin Menu Toolbar' if you want the toolbar to remain visible on the target when it is in Full Screen mode. By default, while the target is in Full Screen mode, the menu is only visible when you hover your mouse along the top of the screen.
- d. Always Show Tool Bar and Always Show Status Bar are per-user settings that are stored in the computer you are accessing the client from, so if you use a different computer, the setting may be different. Select to keep tool bar and status bar visible as default, deselect to keep tool bar and status bar hidden as default.
- 3. Click OK.

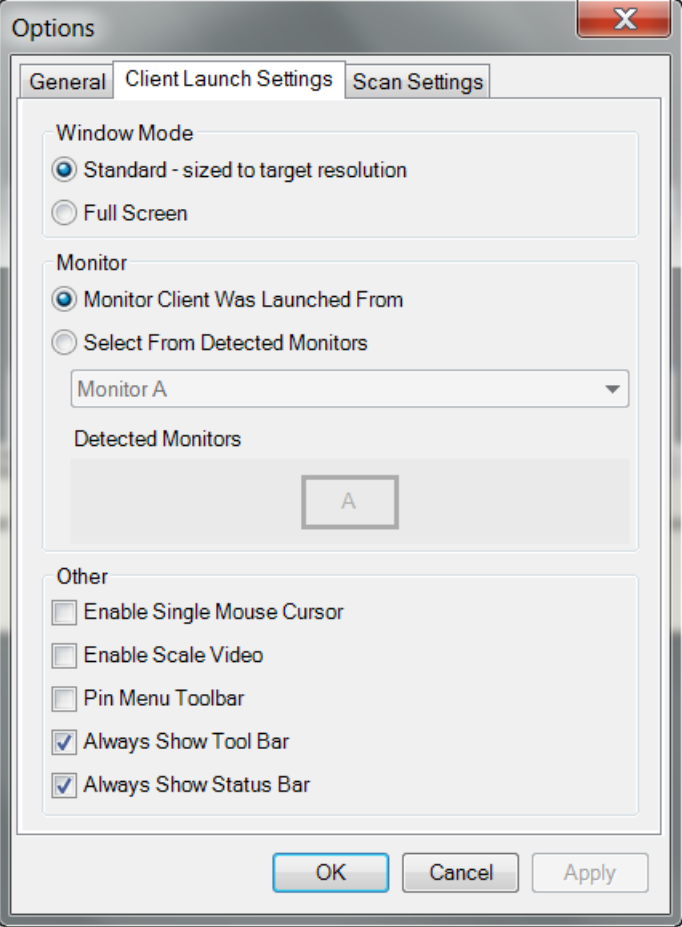

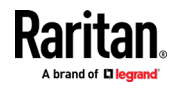

#### View Options

#### View Toolbar

You can use the Virtual KVM client with or without the toolbar display.

- To toggle the display of the toolbar (on and off): ▶
- Choose View > View Toolbar.

#### View Status Bar

By default, the status bar is displayed at the bottom of the target window.

- ▶ To hide the status bar:
- Click View > Status Bar to deselect it.
- To restore the status bar: ь
- Click View > Status Bar to select it.

#### **Scaling**

Scaling your target window allows you to view the entire contents of the target server window.

This feature increases or reduces the size of the target video to fit the Virtual KVM Client window size, and maintains the aspect ratio so that you see the entire target server desktop without using the scroll bar.

#### ▶ To toggle scaling (on and off):

• Choose View > Scaling.

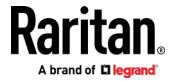
### Full Screen Mode

When you enter Full Screen mode, the target's full screen is displayed and acquires the same resolution as the target server.

The hot key used for exiting this mode is specified in the Options dialog, see Tool Options (on page [25\)](#page-30-0).

While in Full Screen mode, moving your mouse to the top of the screen displays the Full Screen mode menu bar.

If you want the menu bar to remain visible while in Full Screen mode, enable the Pin Menu Toolbar option from the Tool Options dialog. See Tool Options (on page [25\)](#page-30-0).

### To enter full screen mode:

Choose View > Full Screen, or click the Full Screen button

### To exit full screen mode:

• Press the hot key configured in the Tool's Options dialog. The default is Ctrl+Alt+M.

If you want to access the target in full screen mode at all times, you can make Full Screen mode the default.

### ▶ To set Full Screen mode as the default mode:

- 1. Click Tools > Options to open the Options dialog.
- 2. Select Enable Launch in Full Screen Mode and click OK.

### Virtual Media

### Access a Virtual Media Drive on a Client Computer

Important: Once you are connected to a virtual media drive, do not change mouse modes in the KVM client if you are performing file transfers, upgrades, installations or other similar actions. Doing so may cause errors on the virtual media drive or cause the virtual media drive to fail.

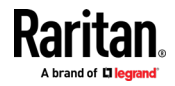

### ▶ To access a virtual media drive on the client computer:

1. From the KVM client, choose Virtual Media > Connect Drive, or click

the Connect Drive... button  $\Box$  The Map Virtual Media Drive dialog appears.

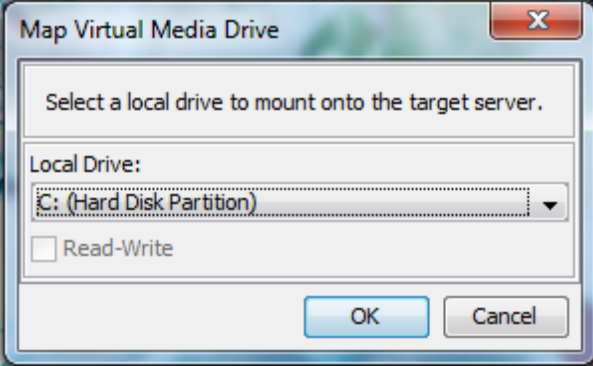

2. Choose the drive from the Local Drive drop-down list.

If you want Read and Write capabilities, select the Read-Write checkbox.

This option is disabled for nonremovable drives. See the *Conditions* when Read/Write is Not Available (on page [121\)](#page-126-0) for more information.

When checked, you will be able to read or write to the connected USB disk.

WARNING: Enabling Read/Write access can be dangerous! Simultaneous access to the same drive from more than one entity can result in data corruption. If you do not require Write access, leave this option unselected.

3. Click OK. The media will be mounted on the target server virtually. You can access the media just like any other drive.

### Mounting CD-ROM/DVD-ROM/ISO Images

This option mounts CD-ROM, DVD-ROM, and ISO images.

Note: ISO9660 format is the standard supported. However, other CD-ROM extensions may also work.

### To access a CD-ROM, DVD-ROM, or ISO image:

1. From the KVM client, choose Virtual Media > Connect CD-ROM/ISO

Image, or click the Connect CD ROM/ISO button Virtual Media CD/ISO Image dialog appears.

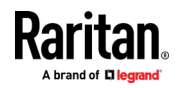

- 2. For internal and external CD-ROM or DVD-ROM drives:
	- a. Choose the Local CD/DVD Drive option.
	- b. Choose the drive from the Local CD/DVD Drive drop-down list. All available internal and external CD and DVD drive names will be populated in the drop-down list.
	- c. Click OK.
- 3. For ISO images:
	- a. Choose the ISO Image option. Use this option when you want to access a disk image of a CD, DVD, or hard drive. ISO format is the only format supported.
	- b. Click Browse.
	- c. Navigate to the path containing the disk image you want to use and click Open. The path is populated in the Image Path field.
	- d. Click OK.
- 4. For remote ISO images on a file server:
	- a. Choose the Remote Server ISO Image option.
	- b. Choose Hostname and Image from the drop-down list. The file servers and image paths available are those that you configured using the Virtual Media Shared Images page. Only items you configured using the Virtual Media Shared Images page will be in the drop-down list.
	- c. File Server Username User name required for access to the file server. The name can include the domain name such as mydomain/username.
	- d. File Server Password Password required for access to the file server (field is masked as you type).
	- e. Click OK.

The media will be mounted on the target server virtually. You can access the media just like any other drive.

Note: If you are working with files on a Linux® target, use the Linux Sync command after the files are copied using virtual media in order to view the copied files. Files may not appear until a sync is performed.

Note: If you are using the Windows 7® operating system® , Removable Disk is not displayed by default in the Window's My Computer folder when you mount a Local CD/DVD Drive or Local or Remote ISO Image. To view the Local CD/DVD Drive or Local or Remote ISO Image in this folder, select Tools > Folder Options > View and deselect "Hide empty drives in the Computer folder".

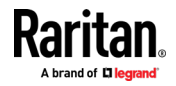

### Disconnect from Virtual Media Drives

- To disconnect the virtual media drives: ь
- For local drives, choose Virtual Media > Disconnect Drive.
- For CD-ROM, DVD-ROM, and ISO images, choose Virtual Media > Disconnect CD-ROM/ISO Image.

Note: In addition to disconnecting the virtual media using the Disconnect command, simply closing the KVM connection closes the virtual media as well.

### Digital Audio

The Dominion KX IV–101 supports audio playback over HDMI.

### Supported Audio Device Formats

The following playback formats are supported:

- Stereo, 16bit, 44.1K
- Stereo, 16bit, 32K
- Stereo, 16bit, 48K

### Digital Audio VKC and AKC Icons

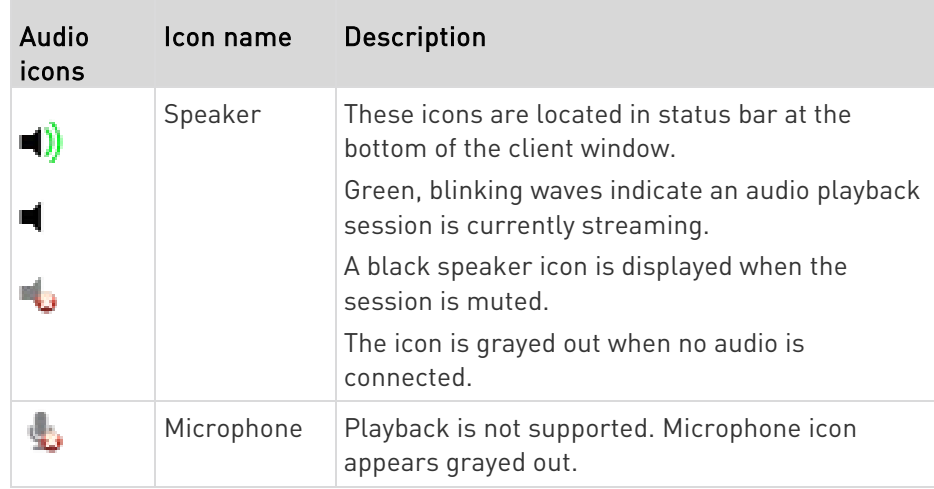

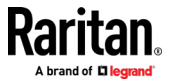

### Audio Playback Recommendations and Requirements

- Audio level:
- Set the target audio level to a mid-range setting.
- For example, on a Windows® client, set the audio to 50 or lower.
- This setting must be configured through the playback device, not from the client audio device control.

### Bandwidth Requirements

The table below details the audio playback bandwidth requirements to transport audio under each of the selected formats.

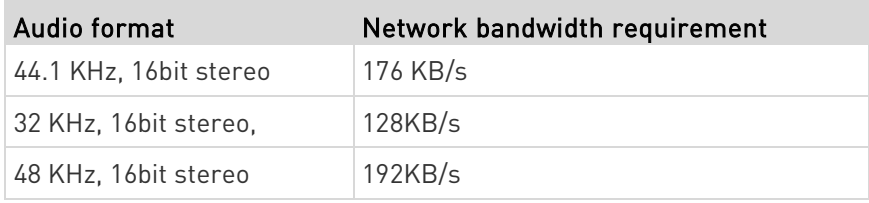

In practice, the bandwidth used when an audio device connects to a target is higher due to the keyboard and video data consumed when opening and using an audio application on the target.

A general recommendation is to have at least a 1.5MB connection before running audio/video.

However, high video-content, full-color connections using high-target screen resolutions consume much more bandwidth and impact the quality of the audio considerably.

To help mitigate quality degeneration, there are a number of recommended client settings that reduce the impact of video on audio quality at lower bandwidths:

- Connect audio playback at the lower quality formats. The impact of video consuming bandwidth is much less notable at 11k connections than at 44k
- Set the connection speed under Connection Properties to a value that best matches the client to server connection

Under Connection Properties, set the color depth to as low a value as possible. Reducing the color depth to 8 bit color considerably reduces the bandwidth consumed

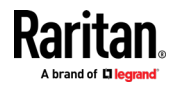

### <span id="page-41-0"></span>Saving Audio Settings

Audio device settings are applied on a per Dominion KX IV–101 device basis.

Once the audio devices settings are configured and saved on the Dominion KX IV–101, the same settings are applied to it.

For example, you can configure a Windows® audio device to use as stereo, 16 bit, 44.1K format.

When you connect to different targets and use that Windows audio device, the stereo, 16 bit, 44.1K format is applied to each target server.

For all devices, the device type, device format, and the buffer settings applied to the device are saved.

See Connecting and Disconnecting from a Digital Audio Device [on page [36\)](#page-41-0) for information on connecting to and configuring an audio device, and Adjusting Buffer Size (Audio Settings) for information on audio device buffer settings.

If you are using the audio feature while running PC Share mode and VM Share mode so multiple users can access the same audio device on a target at once, the audio device settings of the user who initiates the session are applied to all users who join the session.

So, when a user joins an audio session, the target machine settings are used.

### Connecting and Disconnecting from a Digital Audio Device

Audio device settings are applied on a per Dominion KX IV–101 device basis.

Once the audio devices settings are configured and saved on the Dominion KX IV–101, the same settings are applied to it.

See Saving Audio Settings (on page [36\)](#page-41-0) for more information.

### Connect to a Digital Audio Device

### ▶ To connect to an audio device:

- 1. Connect the audio device to the remote client PC prior to launching the browser connection to the Dominion KX IV–101.
- 2. Connect to the target from the Port Access page.
- 3. Once connected, click the Audio button  $\ket{\cdot}$  in the toolbar.

The Connect Audio Device dialog appears. A list of available audio devices connected to the remote client PC is displayed.

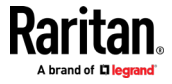

Note: If there are no available audio devices connected to the remote client PC, the Audio icon is grayed out. .

- 4. Check Connect Playback Device if you are connecting to a playback device.
- 5. Select the device that you wish to connect from the drop-down list.
- 6. Select the audio format for the playback device from the Format: drop-down.

Note: Select the format that you wish to use based on the available network bandwidth. Formats with lower sampling rates consume less bandwidth and may tolerate more network congestion.

- 7. Select the "Mount selected playback device automatically on connection to target" checkbox to automatically connect an audio playback device when you connect to an audio supporting target.
- 8. Click OK. If the audio connection is established, a confirmation message appears. Click OK.

If the connection was not established, an error message appears.

Once an audio connection is established, the Audio menu changes to Disconnect Audio. The settings for the audio device are saved and applied to subsequent connections to the audio device.

A Speaker icon \_ is displayed in the status bar at the bottom of the client window. It is grayed out when no audio is being used.

### Disconnect from an Audio Device

- To disconnect from the audio device: ь
- Click the Audio icon in the toolbar and select OK when you are prompted to confirm the disconnect. A confirmation message appears. Click OK.

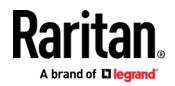

### Adjusting Capture and Playback Buffer Size (Audio Settings)

Once an audio device is connected, the buffer size can be adjusted as needed.

This feature is useful for controlling the quality of the audio, which may be impacted by bandwidth limitations or network spikes.

Increasing the buffer size improves the audio quality but may impact the delivery speed.

The maximum available buffer size is 400 milliseconds since anything higher than that greatly impacts audio quality.

The buffer size can be adjusted whenever needed, including during an audio session.

Audio settings are configured in VKC or AKC.

### Adjust Audio Settings

### ▶ To adjust audio settings:

- 1. Select Audio Settings from the Audio menu. The Audio Settings dialog opens.
- 2. Adjust the capture and/or playback buffer size as needed. Click OK.

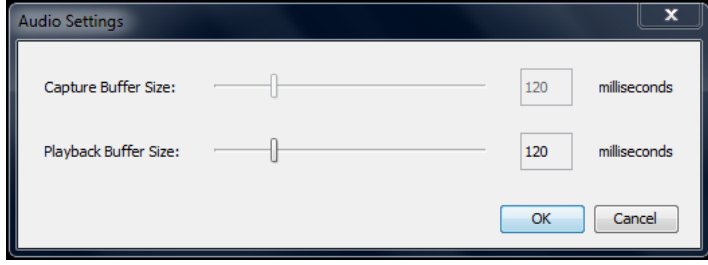

### External Device

The External Device menu allows you to control the device connected at the terminal block of the Dominion KX IV–101.

### **External Device Settings:**

- 1. Choose External Device > Settings to view the dialog.
- 2. The device state is listed.
- 3. Enabled devices can be controlled using the Actions options.
	- Turn External Device On/Off: Click On or Off to control terminal output relay.

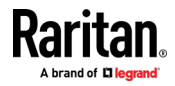

 Blink External Device: Enter the half-second interval to control blinking of the external device.

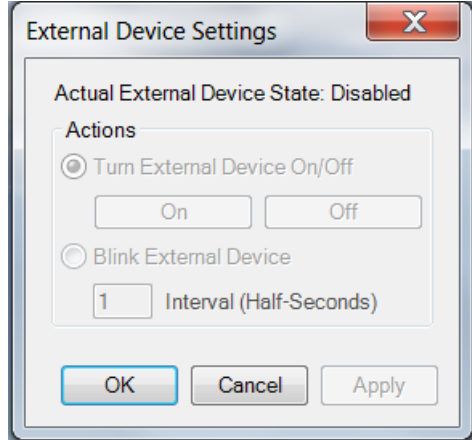

4. Click OK or Apply to save.

### Version Information - Virtual KVM Client

For version information about the client, in case you require assistance from Raritan Technical Support.

• Choose Help > About Raritan Virtual KVM Client.

# Active KVM Client (AKC) Help

To launch AKC, enter https://<KX4 IP address>/akc in a browser.

### Overview

The Active KVM Client (AKC) is based on Microsoft Windows .NET® technology.

This allows you to run the client in a Windows environments without using the Java® Runtime Environment (JRE), which is required to run Virtual KVM Client (VKC).

AKC provides the same features as VKC with the exception of the following:

- Keyboard macros created in AKC cannot be used in any other client.
- Direct port access configuration
- AKC server certification validation configuration (see *Prerequisites* for Using AKC (on page [40\)](#page-45-0))

For details on using the features, see Virtual KVM Client (VKC) Help.

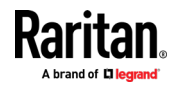

### <span id="page-45-0"></span>AKC Supported Microsoft .NET Framework

The Active KVM Client (AKC) requires Windows .NET® version 4.6 or 4.7.

### AKC Supported Browsers

- Internet Explorer 11 and higher
- Microsoft Edge
- Chrome and Firefox on Windows platforms. You must have the ClickOnce plugin installed. Chrome also requires .NET 3.5.

### AKC Supported Operating Systems

When launched from Internet Explorer®, the Active KVM Client (AKC) allows you to reach target servers via the Dominion KX IV–101.

AKC is compatible with the following platforms:

- Windows  $7^\circ$  operating system (up to 64 bit)
- Windows  $8^{\circ}$  operating system (up to 64 bit)
- Windows 10  $\degree$  operating system (up to 64 bit)

Note: Since .NET is required to run AKC, if you do not have .NET installed or you have an unsupported version of .NET installed, you will receive a message instructing you to check the .NET version.

### Prerequisites for Using AKC

### Allow Cookies

Ensure the cookies from the IP address of the device that is being accessed are not currently being blocked.

### Include Dominion KX IV–101 IP Address in 'Trusted Sites Zone'

Windows Vista®, Windows® 7 and Windows 2008 server users should ensure that the IP address of the device being accessed is included in their browser's Trusted Sites Zone.

### Disable 'Protected Mode'

®Windows® 7 users should ensure that Protected Mode is not on when accessing this device.

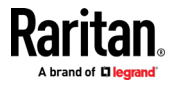

### Proxy Server Configuration

When the use of a Proxy Server is required, a SOCKS proxy must also be provided and configured on the remote client PC.

Note: If the installed proxy server is only capable of the HTTP proxy protocol, you cannot connect.

### ▶ To configure the SOCKS proxy:

- 1. On the remote client PC, select Control Panel > Internet Options.
	- a. On the Connections tab, click 'LAN settings'. The Local Area Network (LAN) Settings dialog opens.
	- b. Select 'Use a proxy server for your LAN'.
	- c. Click Advanced. The Proxy Settings dialog opens.
	- d. Configure the proxy servers for all protocols.

### IMPORTANT: Do not select 'Use the same proxy server for all protocols'.

Note: The default port for a SOCKS proxy (1080) is different from HTTP proxy (3128).

- e. Click OK at each dialog to apply the settings.
- 2. Next, configure the proxy settings for the Java™ applets:
	- a. Select Control Panel > Java.
	- b. On the General tab, click Network Settings. The Network Settings dialog opens.
	- c. Select "Use Proxy Server".
	- d. Click Advanced. The Advanced Network Settings dialog opens.
	- e. Configure the proxy servers for all protocols.

### IMPORTANT: Do not select 'Use the same proxy server for all protocols'.

Note: The default port for a SOCKS proxy (1080) is different from HTTP proxy (3128).

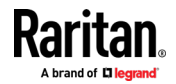

# HTML KVM Client (HKC)

The HTML KVM client (HKC) provides KVM over IP access that runs in the browser without the need for applets or browser plugins. HKC uses Javascript, NOT Java.

HKC runs on Linux and Mac clients, and on Windows clients in Internet Explorer 11 (not supported in IE 10 or lower), Edge, Firefox, Chrome and Safari browsers.

Many KVM features are supported. Future releases will provide more advanced KVM features.

#### Supported Features: ь

- Connection Properties
- Input Settings
- Audio Playback
- Virtual Media
- Keyboard Macros
- Import and Export of Keyboard Macros
- Send Text to Target
- Keyboard and Mouse Settings
- Single Mouse Mode not available on IE browser
- External Device

### Known Issues:

• If HKC does not load, but rather displays a white screen, your browser memory may be full. Close all browser windows and try again.

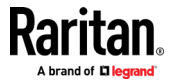

### Connection Properties

Connection properties manage streaming video performance over remote connections to target servers.

The properties are applied only to your connection - they do not impact the connection of other users accessing the same target servers.

If you make changes to connection properties, they are retained by the client.

#### ь To view connection properties:

• Choose File > Connection Properties.

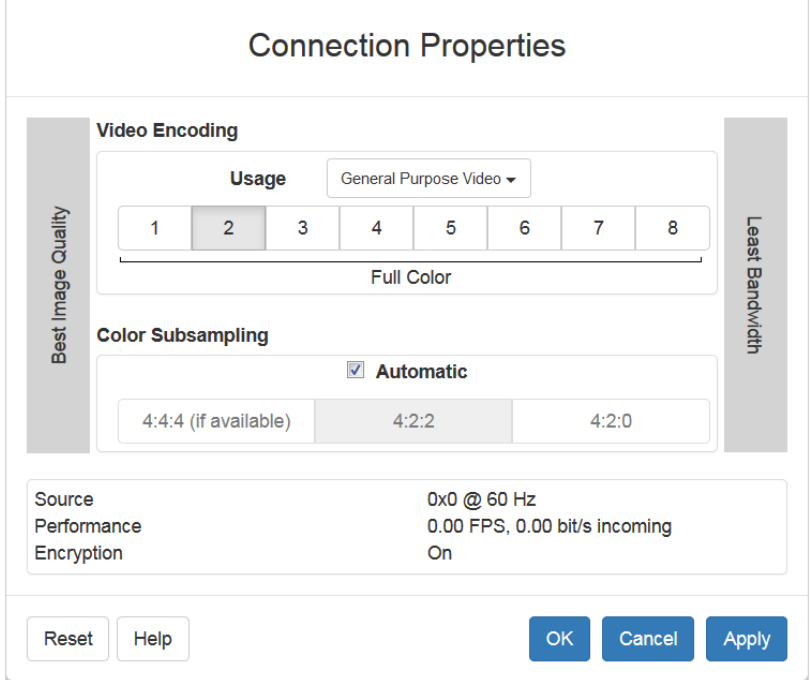

### ▶ Video Encoding

This section selects the video encoding algorithm and quality setting.

- Usage: specify your general application area. This selection optimizes the available choices elsewhere in this dialog.
	- General Purpose Video: video content where smooth color reproduction is most important, such as movies, video games, and animations.
	- **EXECOMPUTER AND IT Applications: video content where text** sharpness and clarity are important, such as computer graphical interfaces.

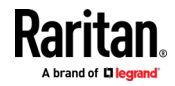

• Encoder Mode: Choose the encoder mode from the row of eight buttons. Options will vary depending on the Usage selection. In general, modes towards the left of the button bar offer higher image quality but consume higher bandwidth, and might cause frame rate to drop depending on network speed and/or client performance. Modes towards the right consume lower bandwidth at the cost of reduced image quality. In network- or client-constrained situations, modes towards the right may achieve better frame rates.

The default video mode is always "Full Color 2", which is a high-quality mode and works well for most uses in LAN environments. If needed, experiment with modes further towards the right to find the right balance of image quality and frame rate.

### ▶ Color Subsampling

Color subsampling reduces the color information in the encoded video stream.

- Automatic: Recommended. The optimal color subsampling mode will be enabled based on the selections in the video encoding section.
- 4:4:4: Highest quality at significant bandwidth cost. Usually not necessary except for some situations in graphical user interfaces. Not supported for resolutions above 1920x1200, so for those resolutions color subsampling will automatically drop down to 4:2:2.
- 4:2:2: Good blend of image quality and bandwidth.
- 4:2:0: Maximum savings of network bandwidth and client load. Works fine for most general-purpose applications that don't emphasize high-resolution lines or text.

## ▶ Current Status

Current status includes real-time video performance statistics. As you change settings in the dialog, you can immediately see the effects on performance.

- Source: resolution and frame rate of the incoming video source.
- Performance: frames per second (FPS) being rendered in the client, and the data rate of the incoming video stream. These values are where you will see the effects of your video settings.
- Encryption: whether the video stream is encrypted or not. Encrypted streams usually have lower frame rates and lower bandwidth. Encryption is a global setting in security  $\rightarrow$  KVM Security  $\rightarrow$  "Apply Encryption Mode to KVM and Virtual Media".

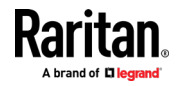

### Connection Info

Open the Connection Information dialog for real-time connection information on your current connection, and copy the information from the dialog as needed.

See Connection Properties for help configuring the connection properties.

- Name of the Dominion KX IV–101
- IP address of the Dominion KX IV–101
- Port The KVM communication TCP/IP port used to access Dominion KX IV–101.
- Data In/Second Data rate received from the Dominion KX IV–101
- Data Out/Second Data rate sent to the Dominion KX IV–101.
- FPS Video frames per second from the Dominion KX IV–101.
- Average FPS Average number of video frames per second.
- Connect Time The duration of the current connection.
- Horizontal Resolution The target server horizontal resolution.
- Vertical Resolution The target server vertical resolution.
- Refresh Rate Refresh rate of the target server.
- Protocol Version communications protocol version.

#### To view connection info: ь

• Choose File > Connection Info.

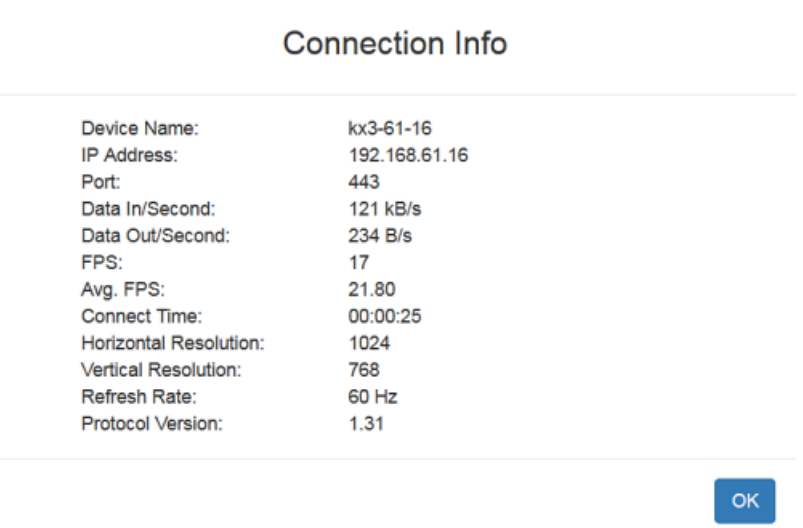

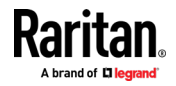

### Input Menu

### Keyboard Layout

#### To set your keyboard type. ь

- Choose Input > Keyboard Layout, then select your keyboard type.
	- de-de
	- de-ch
	- en-gb
	- en-us
	- fr

### Send Macro

Due to frequent use, several keyboard macros are preprogrammed.

#### To send a preprogrammed macro: ▶

- Choose Input > Send Macro, then select the macro:
	- Ctrl+Alt+Del: Sends the key sequence to the target without affecting the client.
	- Alt+F4: Closes a window on a target server.
	- Alt+Tab: Switch between open windows on a target server.
	- **Print Screen: Take a screenshot of the target server.**

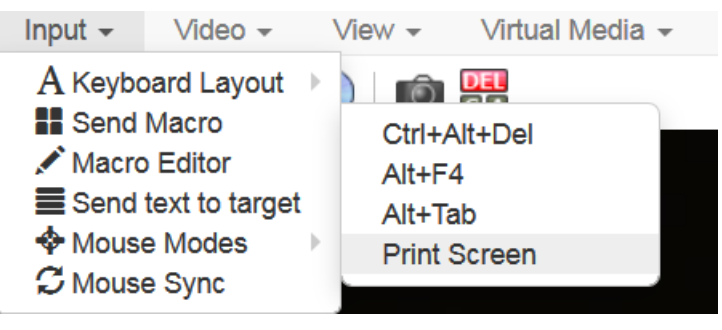

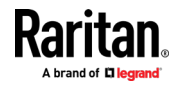

### Macro Editor

Keyboard macros ensure that keystroke combinations intended for the target server are sent to and interpreted only by the target server. Otherwise, they might be interpreted by your client PC.

Macros are stored on the client PC and are PC-specific. If you use another PC, you cannot see your macros.

In addition, if another person uses your PC and logs in under a different name, that user will see your macros since they are computer-wide.

Macros created with HKC are only available with the current browser and KVM device. If you use HKC in more than one browser, or more than one Dominion KX IV–101, your macros will only be available on the browser and Dominion KX IV–101 where they were created. To reuse your macros in another Dominion KX IV–101 device, you can import and export the macro files. See *Import and Export Macros* (on page [49\)](#page-54-0).

### To access the Macro Editor:

- Choose Inputs > Macro Editor.
- Select a macro from the Macros list to view the key combination.

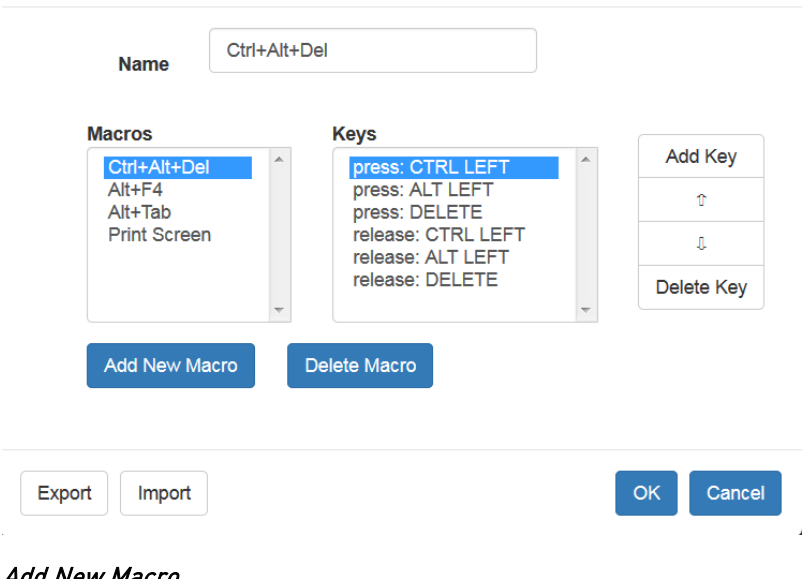

### **Macro Editor**

### Add New Macro

- To add a new macro:
- 1. Choose Inputs > Macro Editor.
- 2. Click Add New Macro.

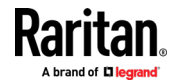

- 3. Enter a Name for the new macro. The name will appear in the Send Macro menu once the macro is saved.
- 4. Click Add Key, then press the key you want to add to the macro. The key press and key release appear in the Keys list.
	- To add more keys, click Add Key again, and press another key.
	- To remove a key, select it in the Keys list and click Delete Key
- 5. To put the key in the correct sequence, click to select a key in the Keys list, then click the up and down arrows.
- 6. Click OK to save.

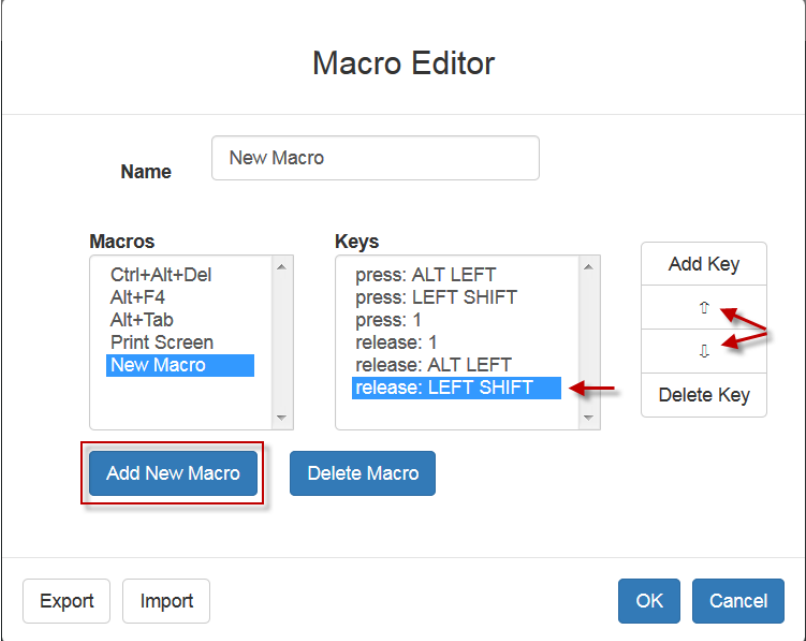

### Delete a Macro

- ▶ To delete a macro:
- 1. Choose Inputs > Macro Editor.
- 2. Select the macro, then click Delete Macro.

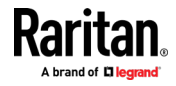

<span id="page-54-0"></span>3. Click OK.

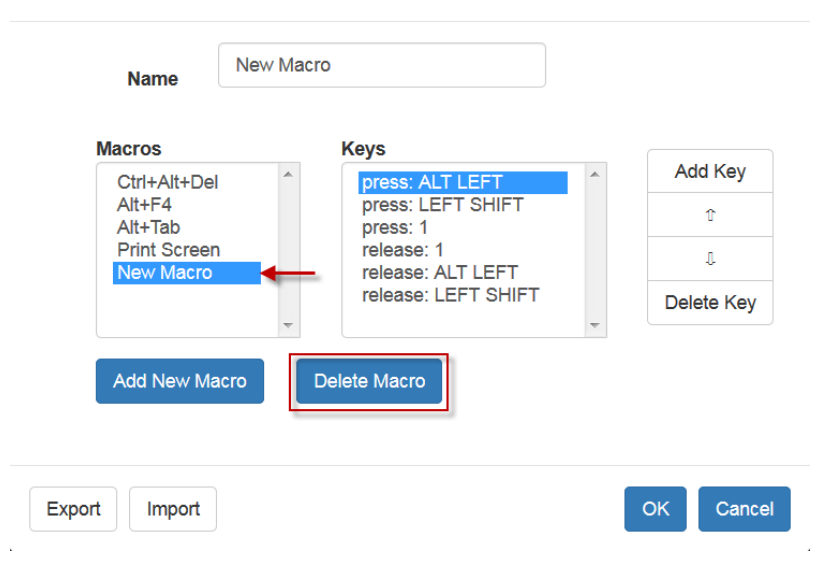

**Macro Editor** 

### Import and Export Macros

Macros created with HKC are only available with the current browser and KVM device. If you use HKC in more than one browser, or more than one Dominion KX IV–101, your macros will only be available on the browser and Dominion KX IV–101 where they were created. To reuse your macros in another Dominion KX IV–101 device, you can import and export the macro files. Imported and exported macro files created on HKC are only compatible with HKC, and cannot be used on AKC or VKC. Likewise, macro files created on AKC or VKC cannot be imported for use on HKC.

Macros are exported to an xml file named "usermacros.xml". Files are saved in your browser's default download location. Default macros are not exported.

#### To export and import macros: ▶

- 1. Choose Input > Macro Editor. The list of macros created for your browser and Dominion KX IV–101 displays in the Macro Editor dialog.
- 2. To export the list, click the Export button, then save the file.
- 3. Log in to the Dominion KX IV–101 where you want to import the macros.
- 4. Choose Input > Macro Editor.
- 5. Click Import, then click Open to Import and select the usermacros.xml file, and click OK.

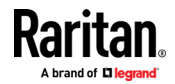

- 6. The macros found in the file display in the list. Select the macros you want to import, then click OK.
	- Macro names must be unique. If a macro with the same name already exists, an error message appears. Click the Edit icon to rename the macro, then click the checkmark to save the name.

# Macro Import

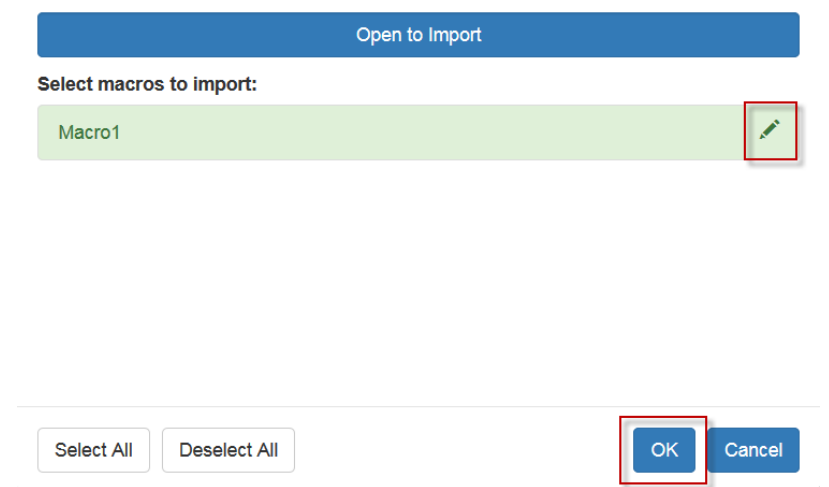

### Send Text to Target

Use the Send Text to Target function to send text directly to the target. If a text editor or command prompt is open and selected on the target, the text is pasted there.

### ▶ To send text to target:

- 1. Choose Input > Send Text to Target. The Send Text to Target dialog appears.
- 2. Enter the text you want sent to the target. Supported keyboard characters only.
- 3. Click OK.

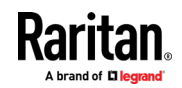

### Mouse Modes

You can operate in either single mouse mode or dual mouse mode.

When in a dual mouse mode, and provided the option is properly configured, the mouse cursors align.

When controlling a target server, the Remote Console displays two mouse cursors - one belonging to your Dominion KX IV–101 client workstation, and the other belonging to the target server.

When there are two mouse cursors, the device offers several mouse modes:

- Absolute (Mouse Synchronization)
- Intelligent (Mouse Mode)
- Standard (Mouse Mode)

When the mouse pointer lies within the KVM Client target server window, mouse movements and clicks are directly transmitted to the connected target server.

While in motion, the client mouse pointer slightly leads the target mouse pointer due to mouse acceleration settings.

Single mouse mode allows you to view only the target server's pointer. You can use Single mouse mode when other modes don't work.

You can toggle between these two modes (single mouse and dual mouse).

### Absolute

• In this mode, absolute coordinates are used to keep the client and target cursors in synch, even when the target mouse is set to a different acceleration or speed.

### To enter Absolute Mouse Synchronization Mode:

• Choose Input > Mouse Modes > Absolute.

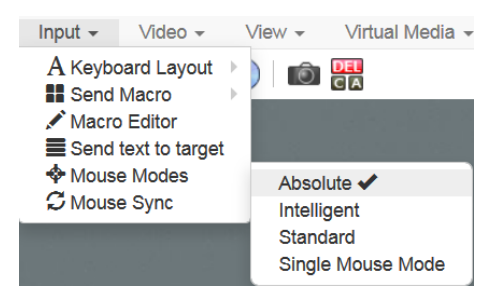

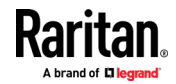

### **Intelligent**

In Intelligent Mouse mode, the device can detect the target mouse settings and synchronize the mouse cursors accordingly, allowing mouse acceleration on the target.

- To enter Intelligent mouse mode: ▶
- Choose Input > Mouse Mode > Intelligent. The mouse will synch. See Intelligent Mouse Synchronization Conditions (on page [23\)](#page-28-0).

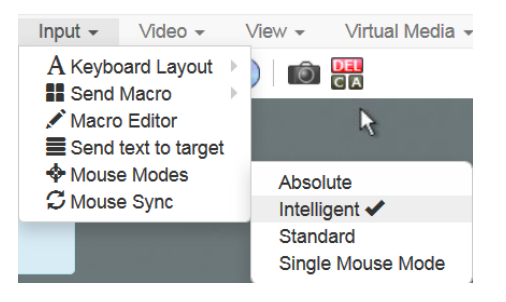

### **Standard**

Standard Mouse mode uses a standard mouse synchronization algorithm. The algorithm determines relative mouse positions on the client and target server.

In order for the client and target mouse cursors to stay in synch, mouse acceleration must be disabled. Additionally, specific mouse parameters must be set correctly.

#### ▶ To enter Standard mouse mode:

• Choose Input > Mouse Modes > Standard.

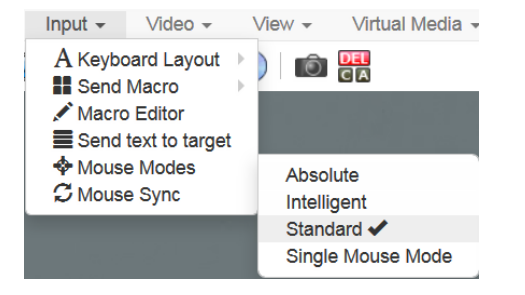

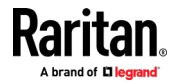

### **Single**

Single Mouse mode uses only the target server mouse cursor; the client mouse cursor no longer appears onscreen.

Note: Single mouse mode does not work on Windows or Linux targets when the client is running on a Virtual Machine. Single mouse mode is not available on Internet Explorer.

- To enter Single mouse mode:
- Choose Inputs > Mouse Modes > Single.

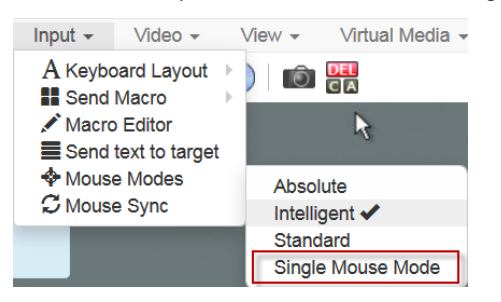

• A message appears at the top of the client window: Press Esc to show your cursor.

192.168.61.16 has control of your pointer. Press Esc to take back control.

### To exit Single mouse mode:

- Press Esc.
- Mouse mode changes back to dual mode.

### Mouse Sync

In dual mouse mode, the Synchronize Mouse command forces realignment of the target server mouse cursor with the client mouse cursor.

Note: This option is available only in Standard and Intelligent mouse modes.

### To synchronize the mouse cursors:

• Choose Inputs > Mouse Sync.

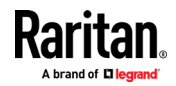

### Intelligent Mouse Synchronization Conditions

The Intelligent Mouse Synchronization command, available on the Mouse menu, automatically synchronizes mouse cursors during moments of inactivity. For this to work properly, however, the following conditions must be met:

- The active desktop should be disabled on the target.
- No windows should appear in the top left corner of the target page.
- There should not be an animated background in the top left corner of the target page.
- The target mouse cursor shape should be normal and not animated.
- The target mouse speeds should not be set to very slow or very high values.
- The target advanced mouse properties such as "Enhanced pointer precision" or "Snap mouse to default button in dialogs" should be disabled.
- The edges of the target video should be clearly visible (that is, a black border should be visible between the target desktop and the remote KVM console window when you scroll to an edge of the target video image).
- When using the intelligent mouse synchronization function, having a file icon or folder icon located in the upper left corner of your desktop may cause the function not to work properly. To be sure to avoid any problems with this function, do not have file icons or folder icons in the upper left corner of your desktop.

After autosensing the target video, manually initiate mouse synchronization by clicking the Synchronize Mouse button on the toolbar. This also applies when the resolution of the target changes if the mouse cursors start to desync from each other.

If intelligent mouse synchronization fails, this mode will revert to standard mouse synchronization behavior.

Please note that mouse configurations will vary on different target operating systems. Consult your OS guidelines for further details. Also note that intelligent mouse synchronization does not work with UNIX targets.

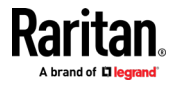

# Video Menu

### Refresh Screen

The Refresh Screen command forces a refresh of the video screen.

- To force a refresh of the video screen: ь
- Choose Video > Refresh Video.

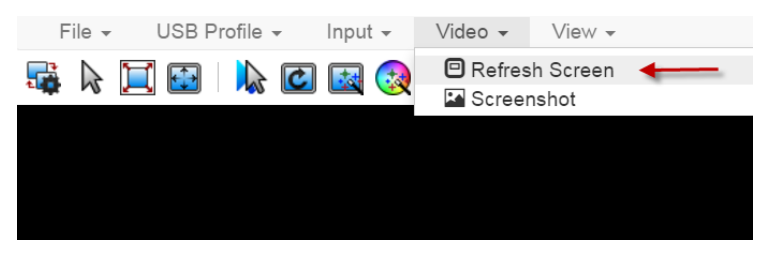

### Screenshot

Take a screenshot of a target server using the Screenshot command.

#### To take a screenshot of the target server: ▶

- 1. Choose Video > Screenshot.
- 2. The screenshot file appears as a download to view or save. Exact options depend on your client browser.

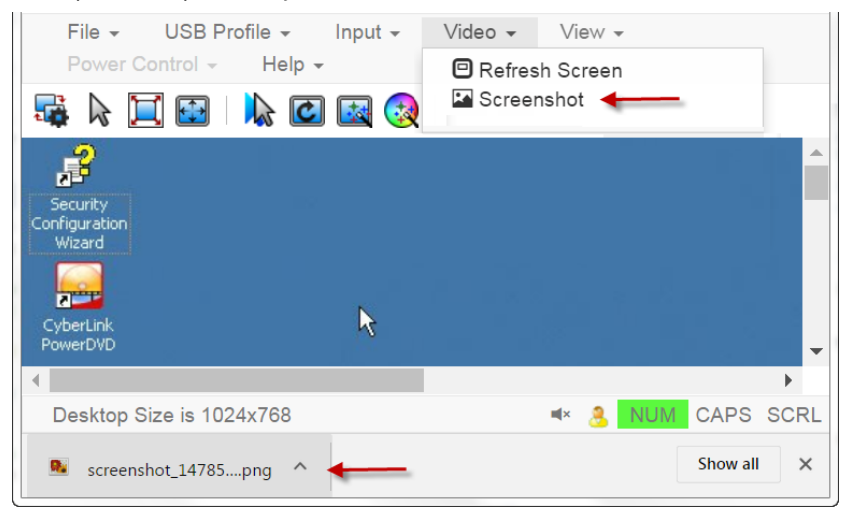

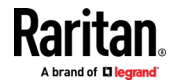

### View Menu

The View Menu contains options to customize your HKC display.

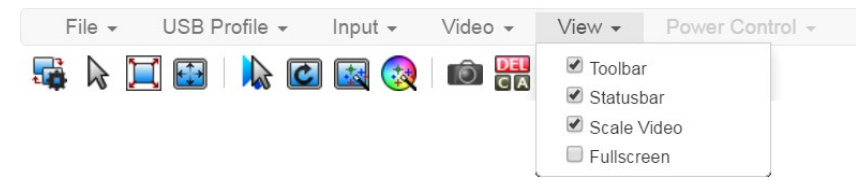

### ▶ Toolbar and Statusbar:

The toolbar contains icons for some commands. The Statusbar displays screen resolution at the bottom of the client window.

### Scale Video:

Scale Video scales your video to view the entire contents of the target server window in your HKC window. The scaling maintains the aspect ratio so that you see the entire target server desktop without using the scroll bar.

#### Fullscreen: ▶

Fullscreen sets the target window to the size of your full screen, removing your client from the view.

• Press Esc to exit fullscreen.

### Tools Menu

The Tools menu contains options for Launch Settings and Touch Settings that are helpful when accessing using a mobile device.

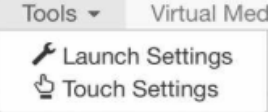

### Launch Settings:

• Tap Tools > Launch Settings to access the Enable Scale Video option. When enabled, videos open at scale that is appropriate for the mobile device.

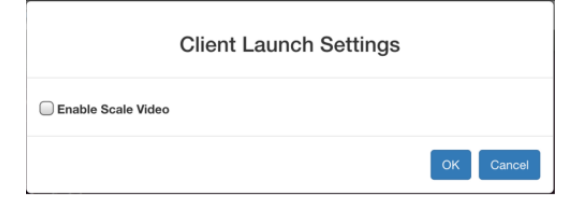

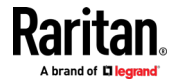

### **Touch Settings:**

• Tap Tools > Touch Settings to access the Client Touch Settings. Customize the Touch Input and Gesture Scrolling settings for your mobile device.

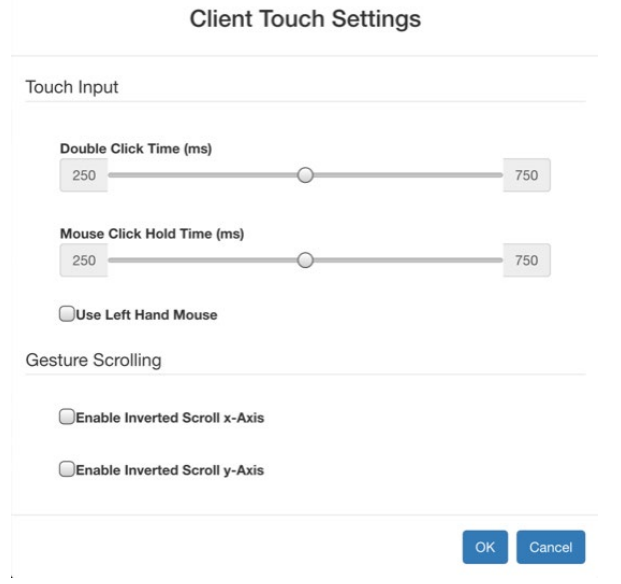

- **Double Click Time: Time between two touch taps for the** equivalent of a mouse double click.
- Mouse Click Hold Time: Time to hold after touch down for the equivalent of a mouse right click.
- Use Left Hand Mouse: Enable if the target OS's primary mouse button is set to Right.
- Enable Inverted Scroll x-Axis: If selected, two-finger movement to the right moves the screen to the left instead of the default right.
- Enable Inverted Scroll y-Axis: If selected, two-finger movement up moves the screen down instead of the default up.

### Virtual Media Menu

Due to browser resources, virtual media file transfer is slower on HKC than the other KVM clients.

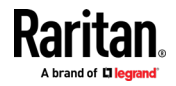

### Connect Files and Folders

The Connect Files and Folders command provides an area to drag and drop files or folders that you want to connect to on virtual media.

Supported browsers: Chrome, Firefox, Safari

File size limit: 4GB per file

#### ▶ To connect files and folders:

1. Choose Virtual Media > Connect Files and Folders. Or, click the matching icon in toolbar.

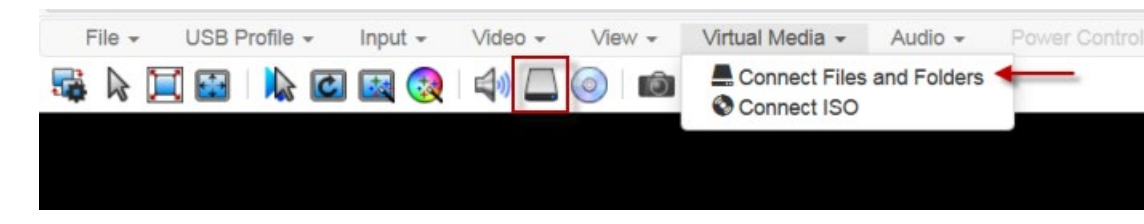

2. Drag files or folders onto the Map Virtual Media Files and Folders dialog. Click OK.

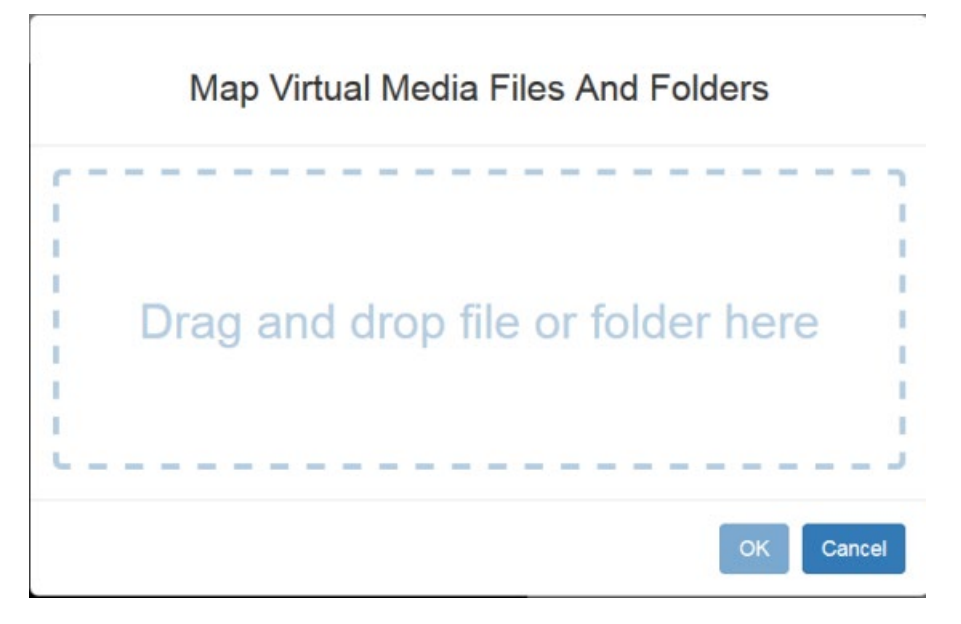

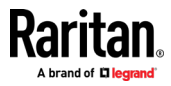

3. A message appears to show virtual media is connected. After a short time, a VM drive containing the selected files or folders will be mapped to the target server.

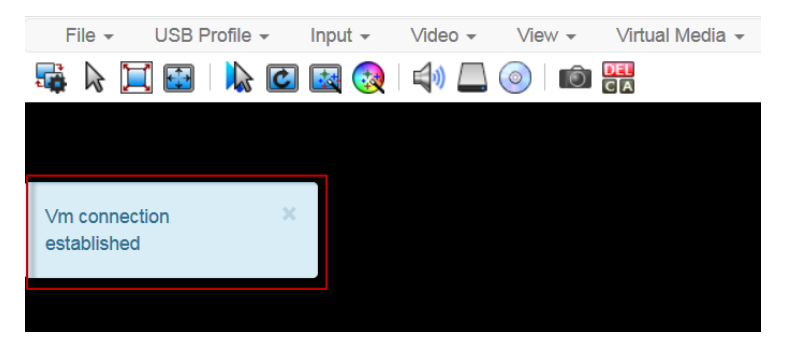

### To disconnect files and folders:

• Choose Virtual Media > Disconnect Files and Folders. Or, click the matching icon in the toolbar.

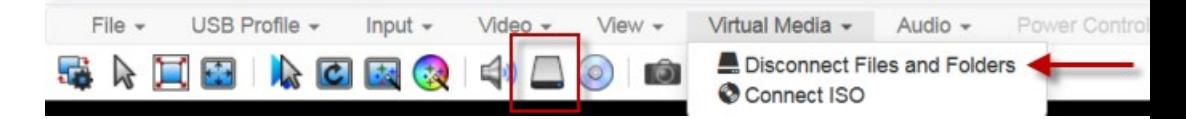

### Connect ISO

The Connect ISO command maps a virtual media ISO image to the target. You can connect to ISO images on your client or on remote servers.

File size limit: 4GB per file

Note: If connection to your SAMBA server is lost while transferring files from your ISO to the target, keyboard and mouse control will be lost for several minutes, but will recover.

#### To map virtual media ISO images: ▶

1. Choose Virtual Media > Connect ISO. Or, click the matching icon in the toolbar.

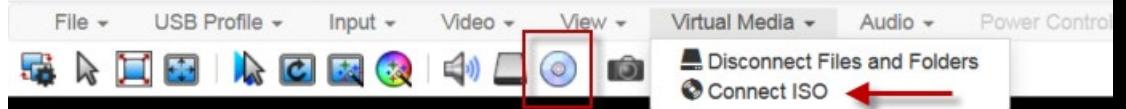

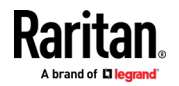

2. Select the option for your file's location:

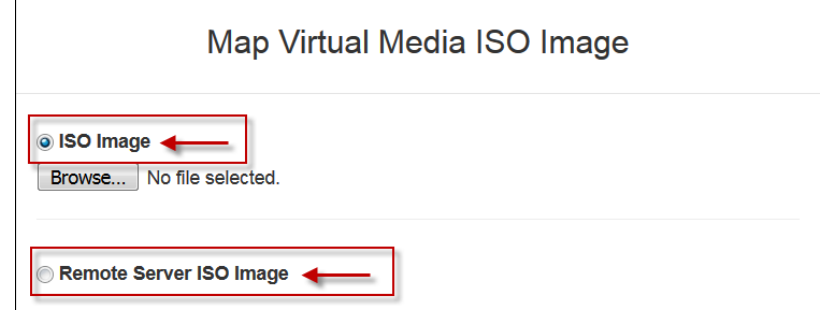

 Select ISO Image if the ISO file is directly accessible on your client. Click Browse, select the ISO file, and click OK. The filename appears next to the Browse button.

### @ ISO Image

 $\overline{1}$ 

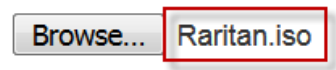

- Select Remote Server ISO Image if your ISO file is on a remote server. Remote ISO files must be pre-configured by an administrator for the mapping to appear here. See Virtual Media File Server Setup (File Server ISO Images Only). Select the Hostname, then select the ISO file from the Image list. Enter the file server's username and password.
- 3. Click OK to map the selected file to the target. A message appears to show virtual media is connected.

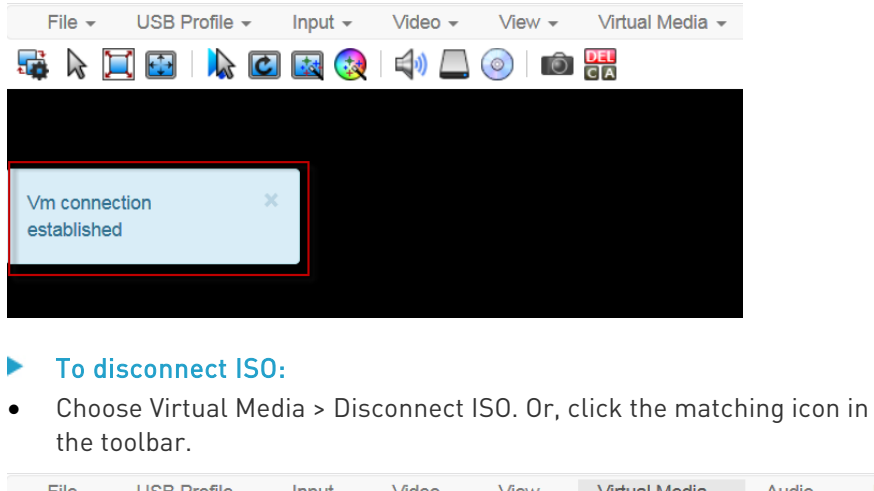

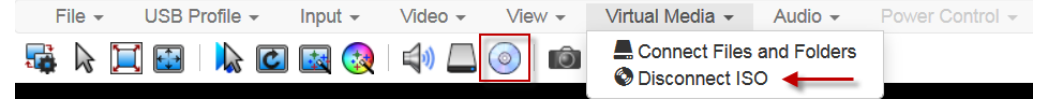

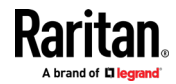

### Audio Menu

The Audio menu contains audio connection and settings.

Audio quality deteriorates if multiple target connections are open. To preserve quality, limit to four target connections open on HKC when an audio session is running.

Note: IE does not support audio. The menu will appear grayed out.

### Connect Audio

The Connect Audio command connects your playback device, selects audio format and gives an option to mount the selected playback device automatically when you connect to the target.

HKC connects the client PC's default audio playback device. To use a different device, it must be set as default in the client OS.

Note: For best quality, limit the number of audio sessions to a maximum of four KVM sessions.

### To connect audio:

1. Choose Audio > Connect Audio, or click the matching icon in the toolbar.

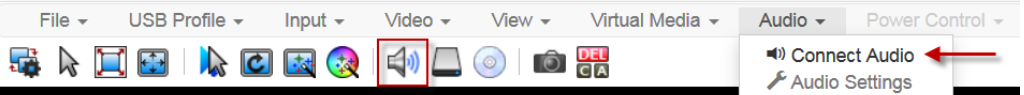

2. In the Connect Audio Device dialog, select the Connect Playback Device checkbox.

### **Connect Audio Device**

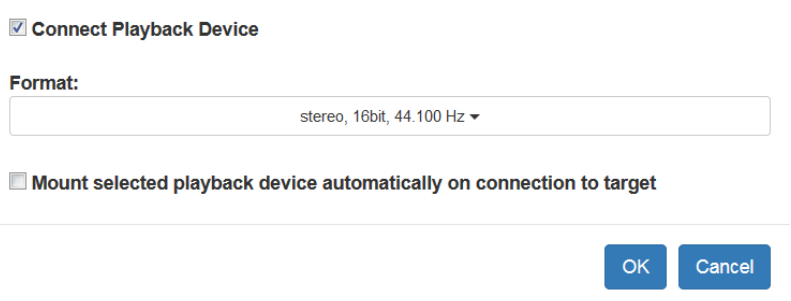

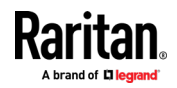

- 3. Select the "Mount selected playback device automatically on connection to target" checkbox to enable the option. This setting will connect audio automatically the next time you connect to targets.
- 4. Click OK. A success message appears.

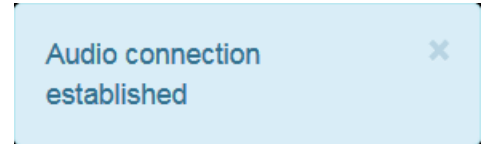

#### To disconnect audio: ь

1. Choose Audio > Disconnect Audio, or click the matching icon in the toolbar.

### Audio Settings

 $\mathbf{r}$ 

The Audio Settings option is enabled when audio is connected. Use the Audio Settings to set the buffer and volume.

Increasing the buffer size improves the audio quality but may impact the delivery speed.

The maximum available buffer size is 400 milliseconds since anything higher than that greatly impacts audio quality.

### ▶ To configure audio settings:

- 1. Choose Audio > Audio Settings while Audio is connected.
- 2. Set the Buffer and Volume using the arrows or sliders.

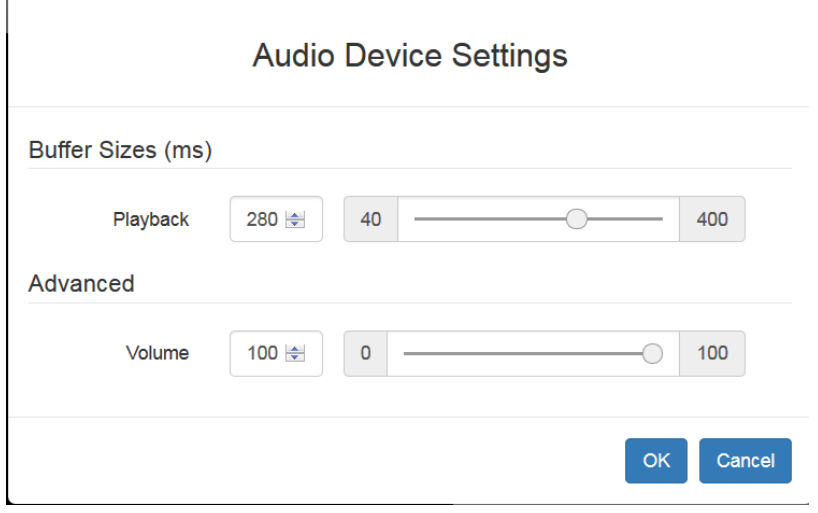

3. Click OK.

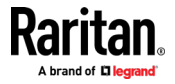

### Auto Play in Safari

For HKC connections in the Safari browser that have auto mounted audio devices, make sure that the "Auto Play" setting is "Allow all Auto Play".

https://support.apple.com/guide/safari/customize-settings-per-websiteibrw7f78f7fe/mac

### External Device Menu

The External Device menu allows you to control the device connected at the terminal block of the Dominion KX IV–101.

### External Device Settings:

- 1. Choose External Device > Settings to view the dialog.
- 2. The device state is listed.
- 3. Enabled devices can be controlled using the Actions options.
	- Turn External Device On/Off: Click On or Off to control terminal output relay.
	- Blink External Device: Enter the half-second interval to control blinking of the external device.

### **External Device Settings**

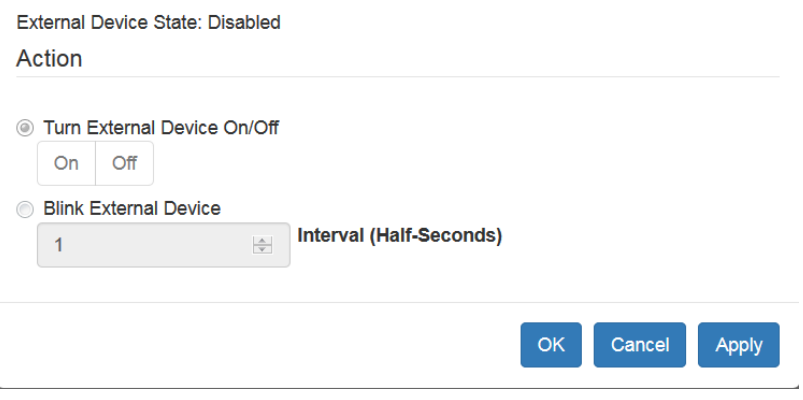

4. Click OK or Apply to complete the action.

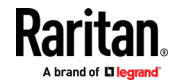

# Chapter 4 User Management

Dominion KX IV–101 can be configured for local or remote authentication. To prepare for configuring external authentication, see Gathering LDAP/Radius Information (on page [65\)](#page-70-0).

Dominion KX IV–101 is shipped with one built-in administrator account: admin, which is ideal for initial login and system administration. You cannot delete 'admin' or change its permissions, but you can and should change its password. For other security settings related to user management, see **Security** (on page [100\)](#page-105-0).

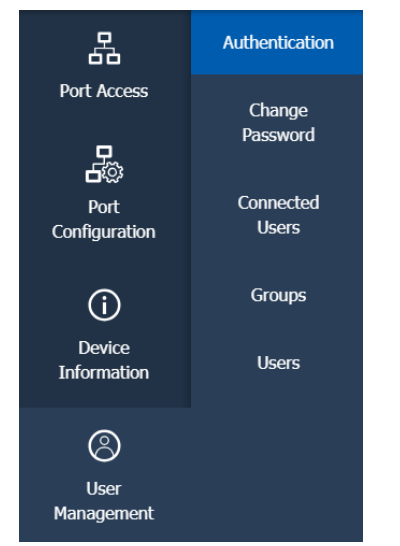

Click User Management to view the submenu options.

# In This Chapter

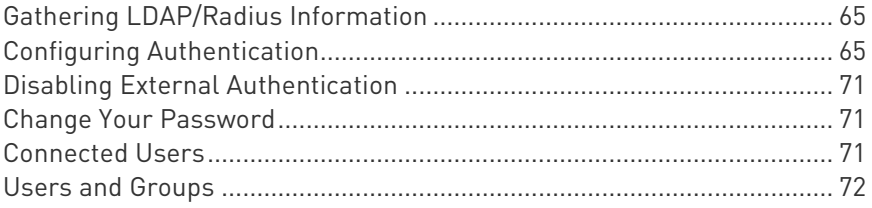

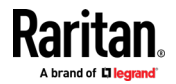

# <span id="page-70-0"></span>Gathering LDAP/Radius Information

You must have the following information about your AA server settings to configure external authentication. If you are not familiar with these settings, consult your AA server administrator for help.

### LDAP authentication:

- The IP address or hostname of the LDAP server
- The type of the LDAP server, usually one of the following options:
	- **D**penLDAP
		- If using an OpenLDAP server, consult the LDAP administrator for the Bind Distinguished Name (DN) and password.
	- Microsoft Active Directory® (AD)
		- **If using a Microsoft Active Directory server, consult your AD** administrator for the name of the Active Directory Domain.
- The required type of LDAP Security (None, TLS, SmartTLS).
	- **If Secure LDAP is in use, consult your LDAP administrator for the** CA certificate file.
- The network port used by the LDAP server
- Bind Distinguished Name (DN) and password (if anonymous bind is NOT used)
- The Base DN of the server (used for searching for users)
- The login name attribute (or AuthorizationString)
- The user entry object class
- The user search subfilter (or BaseSearch)

### Radius authentication:

- The IP address or host name of the Radius server
- The type of Radius Authentication used by the Radius server (PAP or CHAP)
- Shared secret for a secure communication
- UDP authentication port and accounting port used by the Radius server

# Configuring Authentication

Important: Raritan uses TLS instead of SSL 3.0 due to published security vulnerabilities in SSL 3.0. Make sure your network infrastructure, such as LDAP and mail services, uses TLS rather than SSL 3.0.

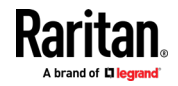

The Dominion KX IV–101 supports :

- Local user database on the Dominion KX IV–101
- LDAP
- Radius

By default, the Dominion KX IV–101 is configured for local authentication. If you use this method, you only need to create user accounts. See Creating Users.

If you prefer external authentication, you must provide the Dominion KX IV–101 with information about the external Authentication and Authorization (AA) server.

If you would like local authentication to be available as a backup method when external authentication is not available, create user accounts on the Dominion KX IV–101 in addition to providing the external AA server data. Note that local and external authentication cannot be used simultaneously. When configured for external authentication, all Dominion KX IV–101 users must have an account on the external AA server. Local-authentication-only users will have no access when external authentication is enabled, except for the admin, who can always access the Dominion KX IV–101.

### ▶ To select authentication type:

- 1. Click User Management > Authentication.
- 2. Select Authentication Type:
	- **Local**
	- **-** LDAP
	- **Radius**
- 3. Select the "Use Local authentication when Remote Authentication is not available" checkbox to allow local authentication as a backup method when external authentication is not available, such as when the server is down.
- 4. Click Save. The authentication type is enabled.

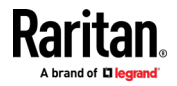
<span id="page-72-0"></span>For help with adding your external servers, see LDAP Authentication (on page [67\)](#page-72-0) and Radius Authentication (on page [70\)](#page-75-0). For help with adding users, see Users and Groups (on page [72\)](#page-77-0).

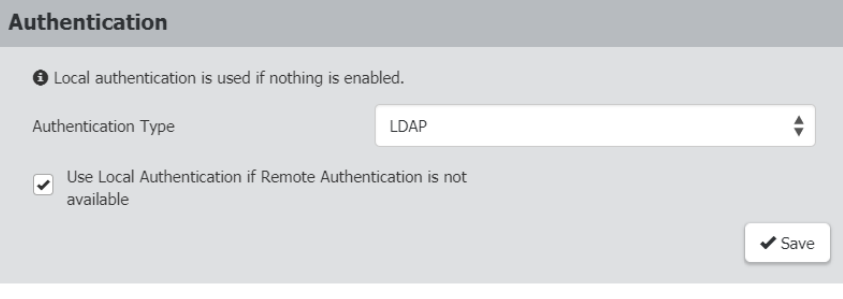

## LDAP Authentication

Gather the information you need to add your LDAP servers to Dominion KX IV-101. For help, see Gathering LDAP/Radius Information (on page [65\)](#page-70-0).

## ▶ To add LDAP servers:

- 1. Click User Management > Authentication.
- 2. In the LDAP section, click New. Enter your LDAP details.

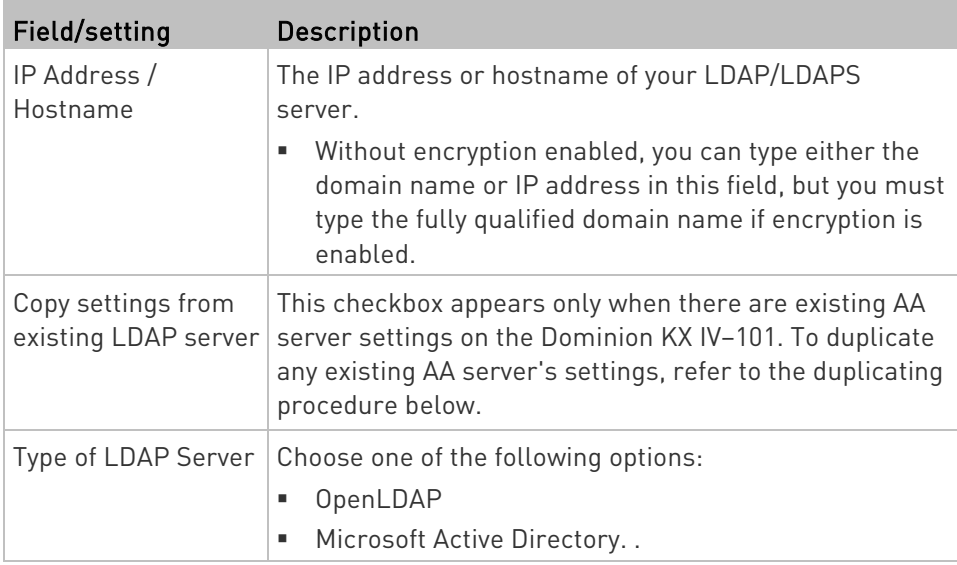

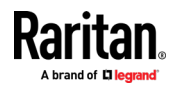

### Chapter 4: User Management

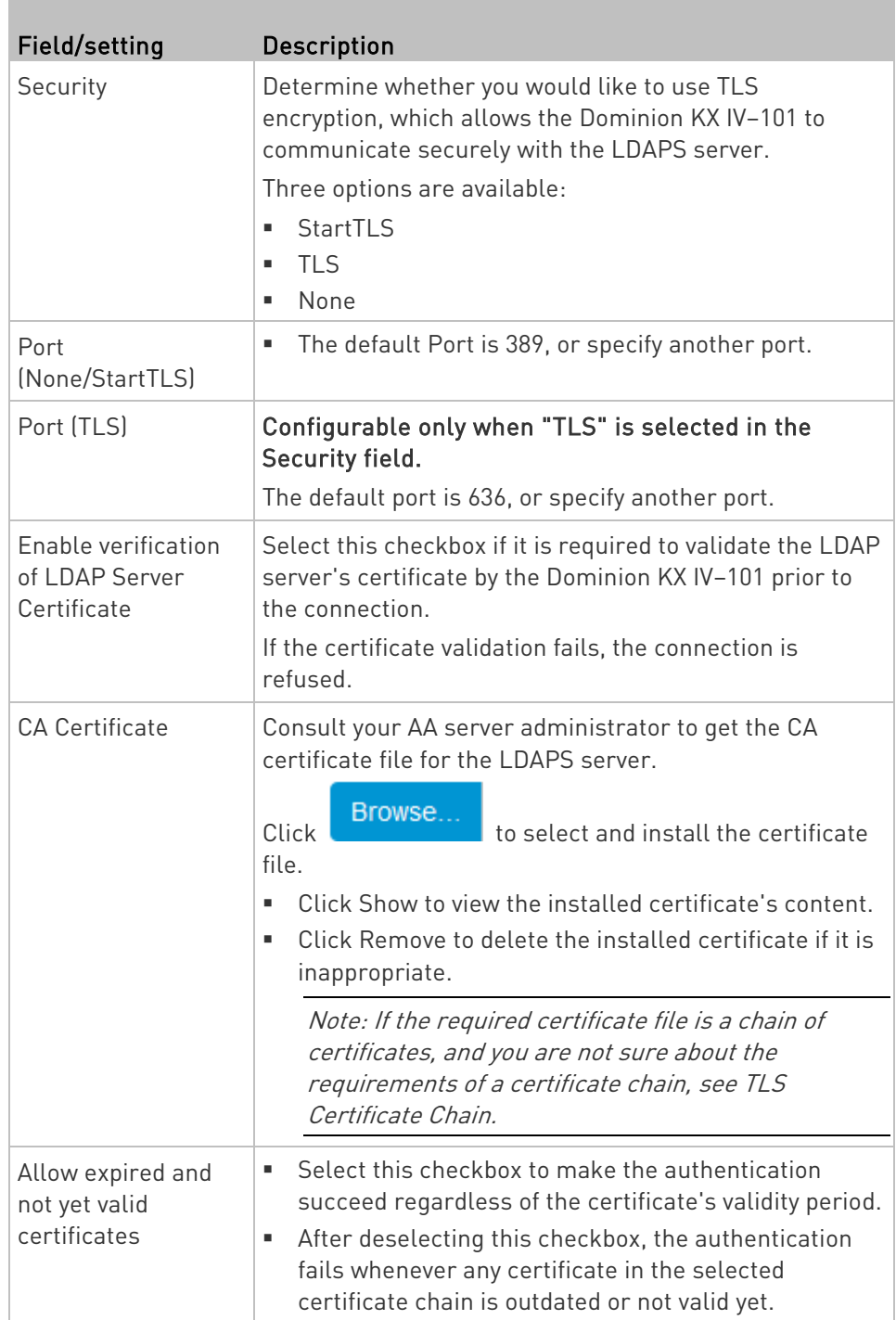

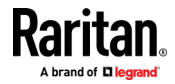

### Chapter 4: User Management

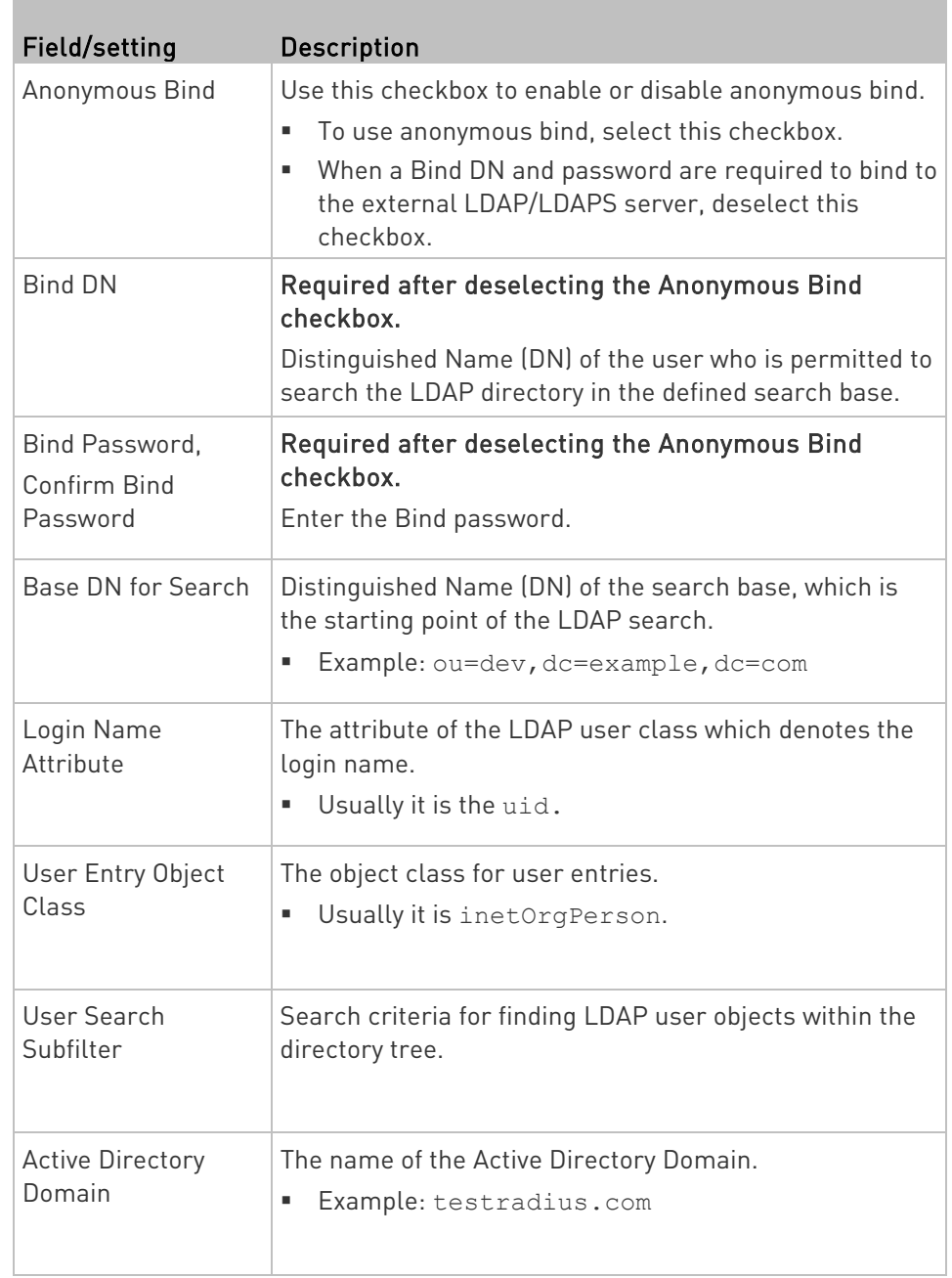

- 3. Click Test Connection to check if Dominion KX IV–101 can connect with the server.
- 4. Click Add Server. The new LDAP server is listed on the Authentication page. To add more servers, repeat the same steps. If you have multiple servers, use the arrow buttons to set their order, then click Save Order.

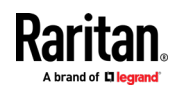

<span id="page-75-0"></span>5. To start using these settings, make sure LDAP is selected and saved in the Authentication Type field. See *Configuring Authentication* (on page [65\)](#page-70-0).

## Radius Authentication

Gather the information you need to add your Radius servers to Dominion KX IV-101. For help, see *Gathering LDAP/Radius Information* (on page [65\)](#page-70-0).

## ▶ To add Radius servers:

- 1. Click User Management > Authentication.
- 2. In the Radius section, click New. Enter your Radius details.

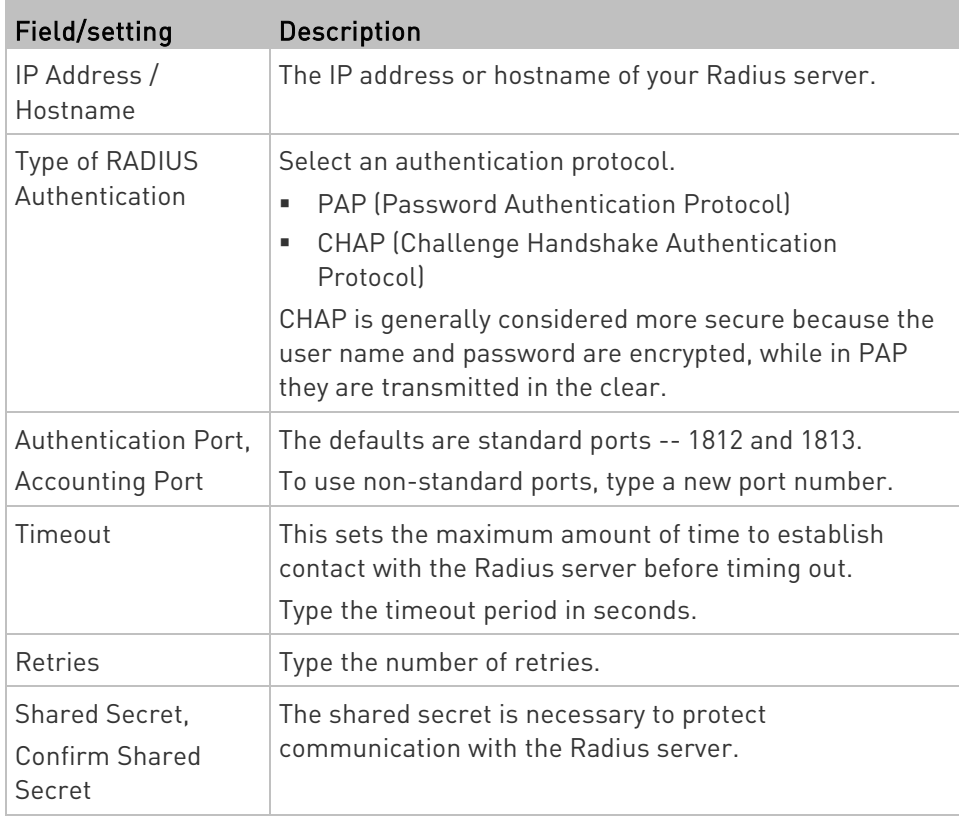

- 3. Click Test Connection to check if Dominion KX IV–101 can connect with the server.
- 4. Click Add Server. The new Radius server is listed on the Authentication page. To add more servers, repeat the same steps. If you have multiple servers, use the arrow buttons to set their order, then click Save Order.

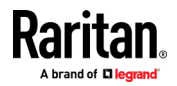

5. To start using these settings, make sure Radius is selected and saved in the Authentication Type field. See Configuring Authentication (on page [65\)](#page-70-0).

## Disabling External Authentication

- ▶ To disable external authentication:
- 1. Click User Management > Authentication.
- 2. In the Authentication Type, select Local.
- 3. Click Save.

## Change Your Password

### ▶ To change your password:

- 1. Click User Management > Change Password.
- 2. Enter your old password, then enter your new password twice. Click Save.

## Connected Users

You can check which users have logged in to the Dominion KX IV–101 and their status. If you have administrator privileges, you can terminate any user's connection to the Dominion KX IV–101.

### ▶ To view and manage connected users:

1. Click User Management > Connected Users. A list of logged-in users displays.

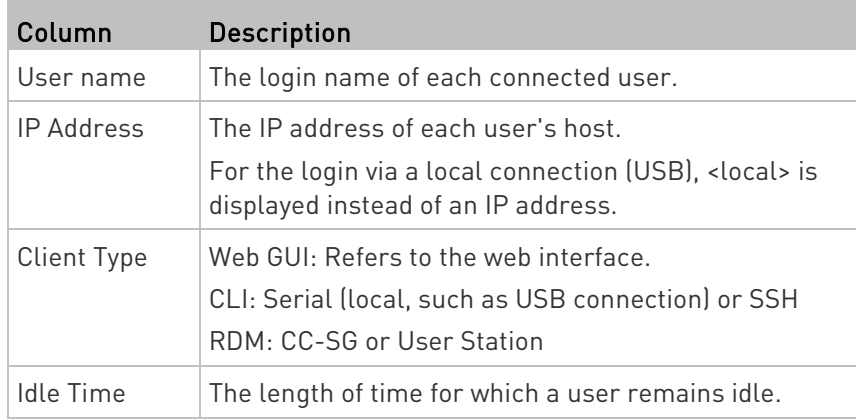

a. To disconnect any user, click Disconnect.

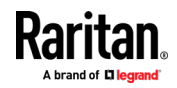

b. Click Disconnect on the confirmation message. The user is forced to log out.

## <span id="page-77-0"></span>Users and Groups

All users must have a user account, containing the login name and password. Multiple users can log in simultaneously using the same login name. The admin user is created by default.

Privileges are assigned at the Group level, so you must also add groups, and assign your users to Groups. An admin group is created by default and has exclusive privileges. See *Admin Group Special Privileges* (on page [78\)](#page-83-0).

When a user is assigned to multiple groups with different privilege levels, the highest-level of access specified is allowed to the user.

User group privilege changes take effect for the users in the group at the next login.

#### ▶ To add groups:

1. Click User Management > Groups, then click the add group icon  $2 +$ 

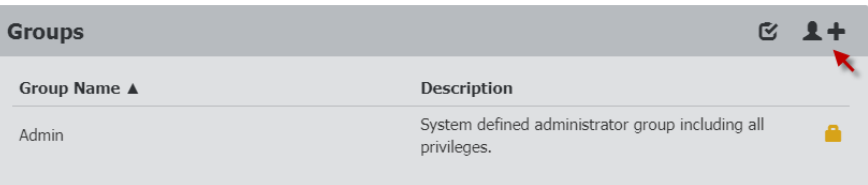

### 2. Complete the New Group information:

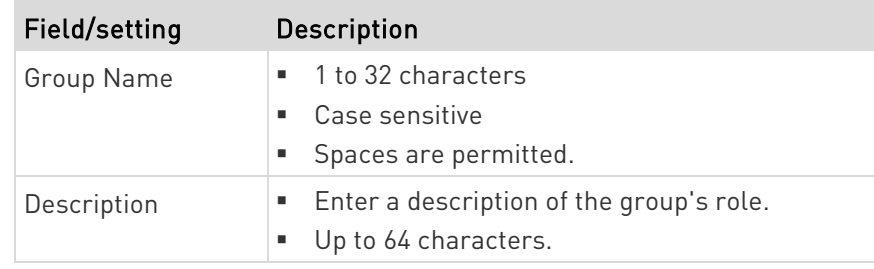

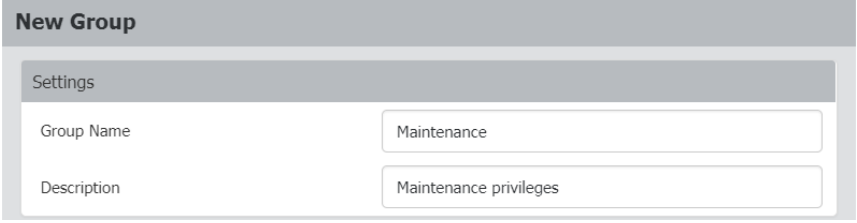

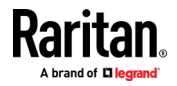

- 3. Select the Privileges assigned to this group. All tasks noted here as exclusions are available exclusively to the admin group. See Admin Group Special Privileges (on pag[e 78\)](#page-83-0).
	- Device Access While Under CC-SG Management: Allows users to directly access the Dominion KX IV–101 using an IP address when Local Access is enabled for the device in CC-SG. When a device is accessed directly while it is under CC-SG management, access and connection activity is logged on the Dominion KX IV–101. User authentication is performed based on Dominion KX IV–101 authentication settings.
	- Device Settings: All functions in the Device Settings menu except Enable and Configure SNMPv3
	- Maintenance: All functions in the Maintenance menu except Backup/Restore and Reset to Factory Defaults
	- PC Share: Simultaneous access to the same target by multiple users
	- Security: All functions in the Security menu
	- Terminal Block: All settings in Device Settings > Terminal Block, and access to the externally connected device using the KVM client
	- User Management: All functions in the User Management menu except Disconnect Users

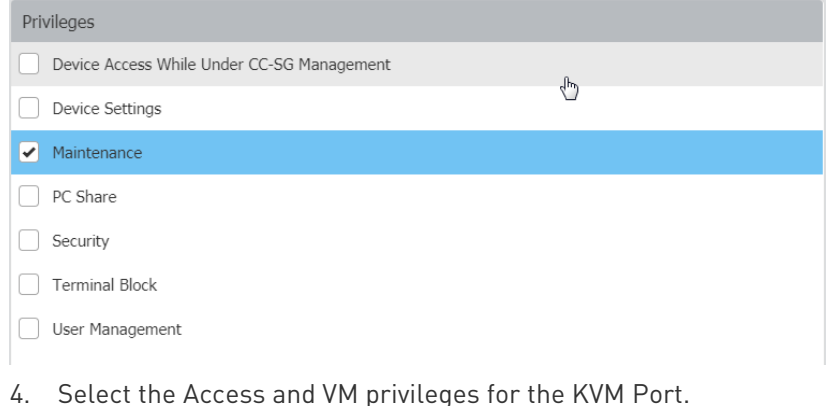

**KVM Port** Access **VM Access** 

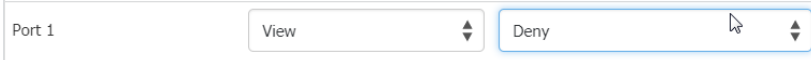

- Access: Deny, View, Control
- VM Access: Deny, Read-only, Read-write

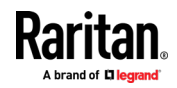

Some privileges require certain access permission. If you do not set the needed permissions, an error will display.

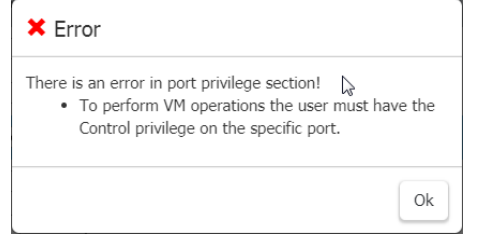

5. Click Save. To assign these privileges to users, select the group when you add or edit the user.

## $\blacktriangleright$  To add users:

п

1. Click User Management > Users, then click the add user icon  $.4 +$ 

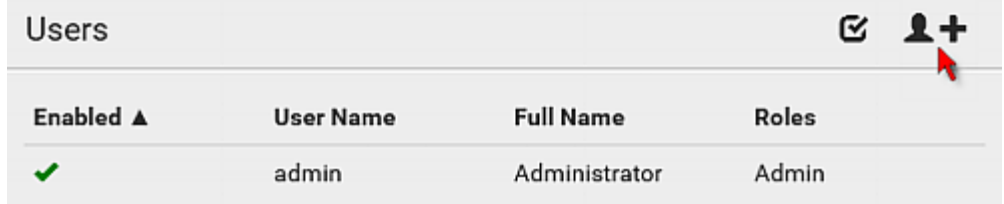

2. Complete the User information:

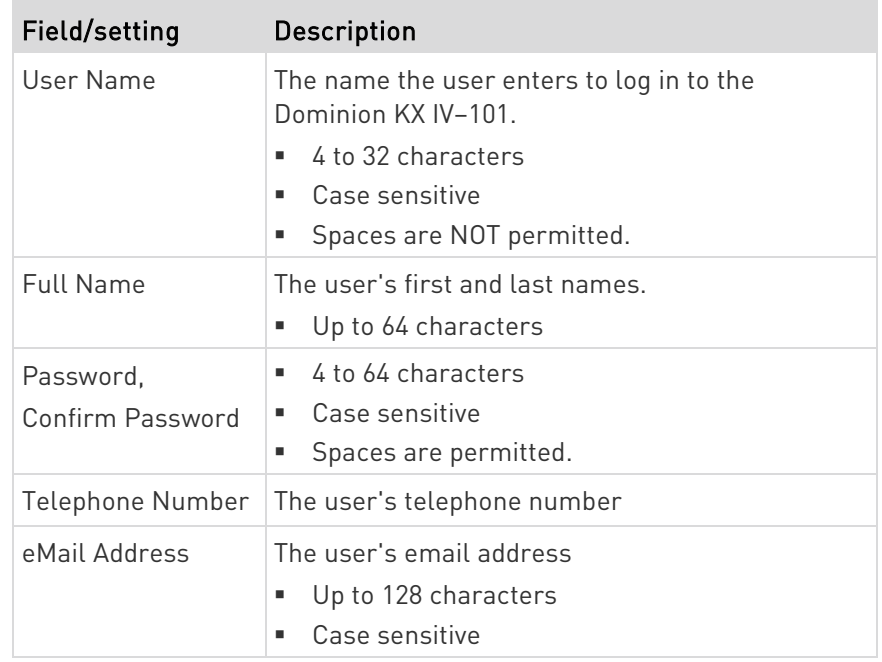

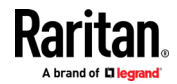

### Chapter 4: User Management

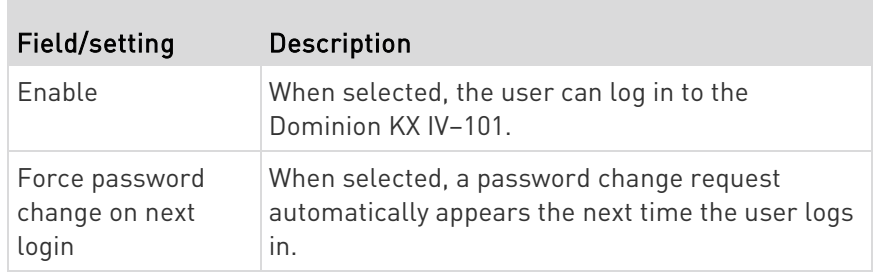

### **New User**

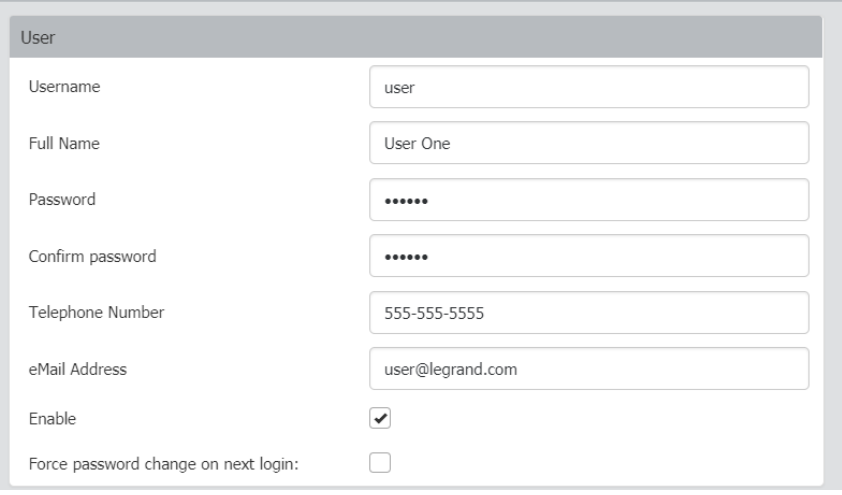

- 3. SSH: The SSH public key is required when public key authentication for SSH is enabled. See **SSH Settings** (on page [94\)](#page-99-0).
- 4. Open the SSH public key with a text editor.
- 5. Copy and paste all content in the text editor into the SSH Public Key field.

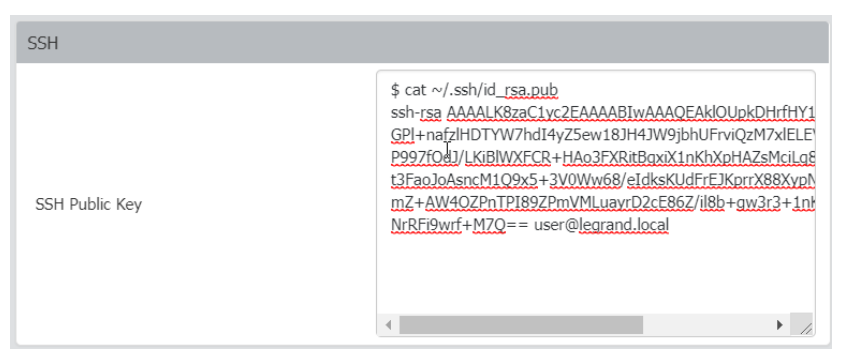

6. SNMPv3: The SNMPv3 access permission is disabled by default. This section appears when the permission is enabled in the SNMP settings, or when a user is part of the admin group.

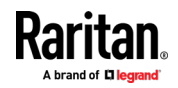

### Chapter 4: User Management

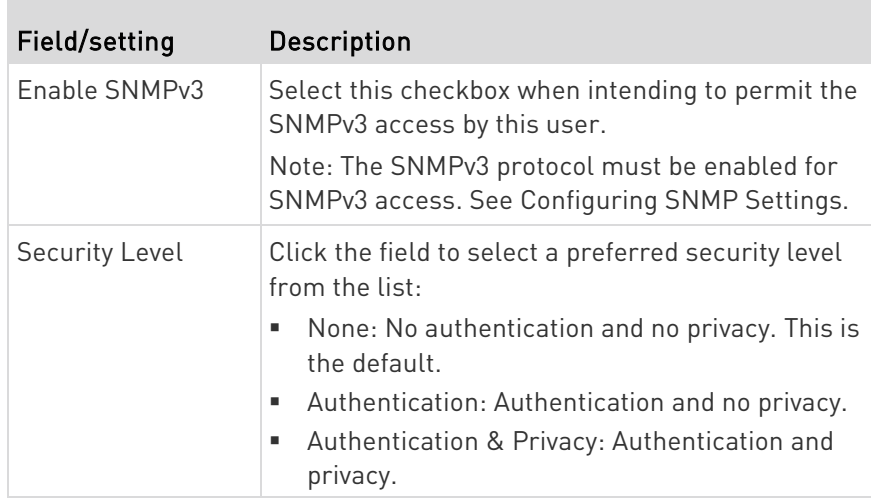

• Authentication Password: This section is configurable only when 'Authentication' or 'Authentication & Privacy' is selected.

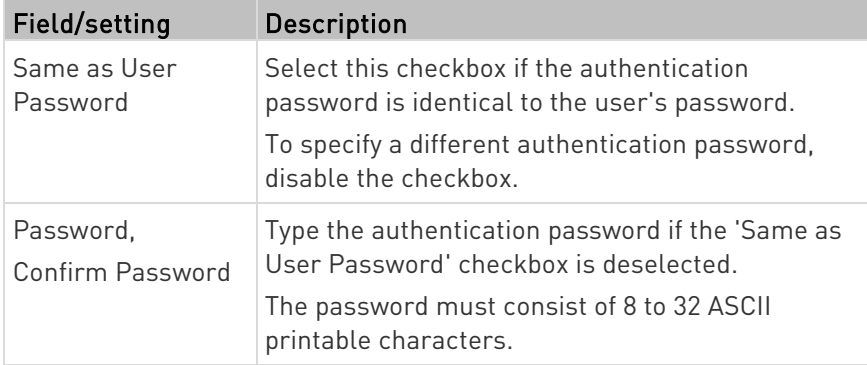

• Privacy Password: This section is configurable only when 'Authentication & Privacy' is selected.

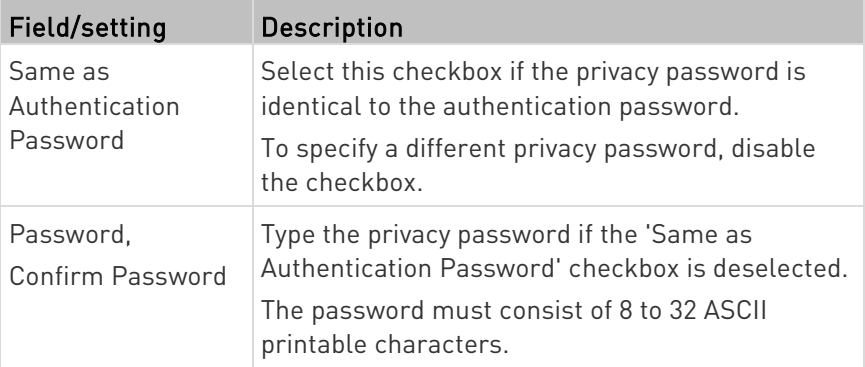

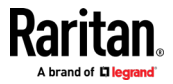

• Protocol: This section is configurable only when 'Authentication' or 'Authentication & Privacy' is selected.

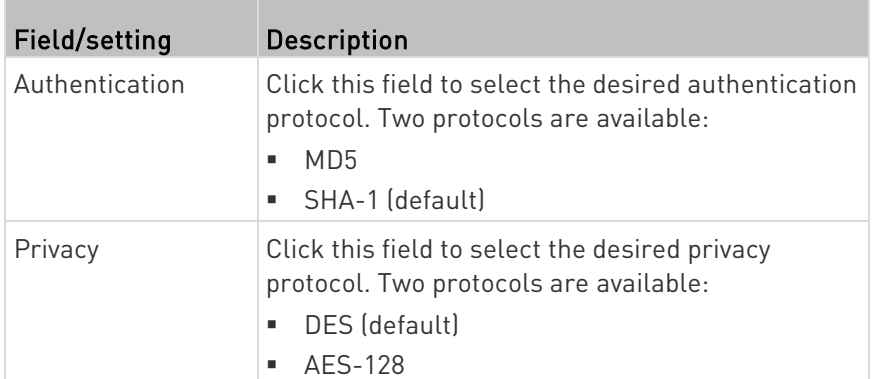

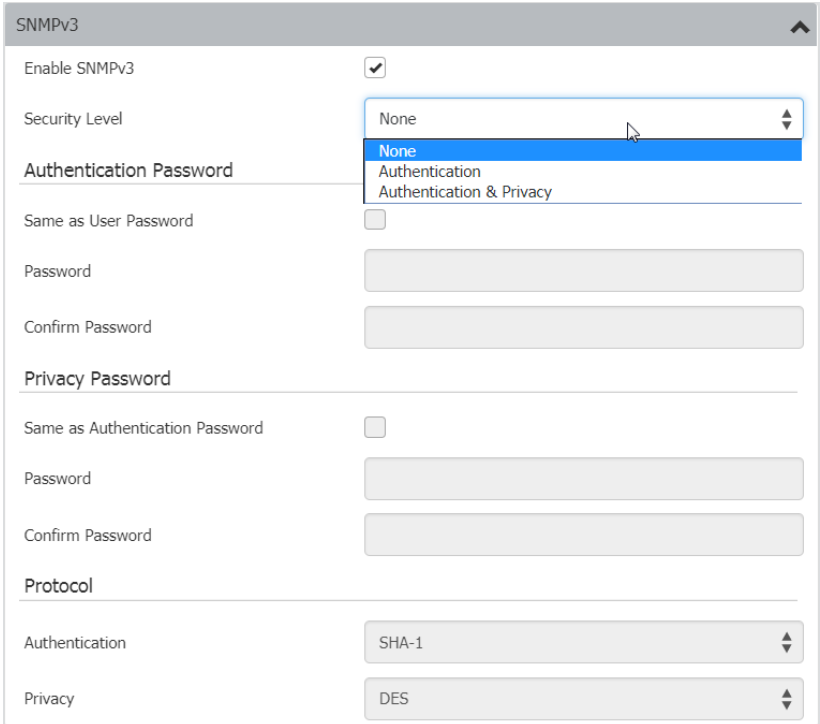

- 1. Groups: Select the groups this user belongs to. Users have the privileges assigned to their groups.
- 2. Click Save.

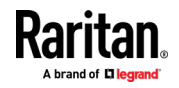

## <span id="page-83-0"></span>Admin Group Special Privileges

The following special privileges are exclusively available to the admin group.

- Backup/Restore
- Bulk Configuration
- Disconnect Connected users
- Reset to Factory Defaults
- Diagnostics
- Enable SNMPv3 in the SNMP agent (SNMP gets and sets)
- Configure SNMPMv3 user parameters
	- **Security Level**
	- **Authentication Protocol**
	- Authentication Password
	- **Privacy Password**
	- **Privacy Protocol**

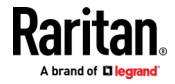

# <span id="page-84-0"></span>Chapter 5 Device Settings and Information

## In This Chapter

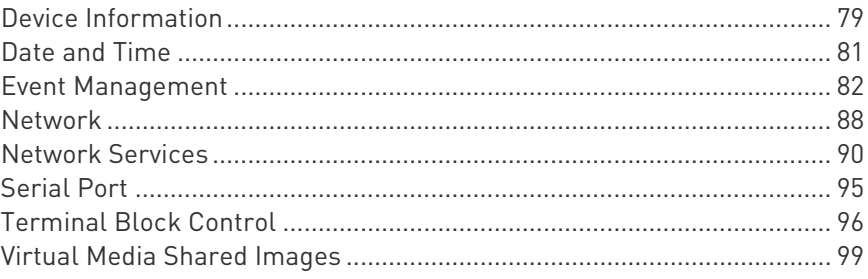

## Device Information

Click Device Information to view name, system, and network details about your Dominion KX IV–101. In this page you can also rename your device, and view open source license information.

## $\blacktriangleright$  To edit your device name:

• Click Device Information, then click Edit to enter a new name. Click Save.

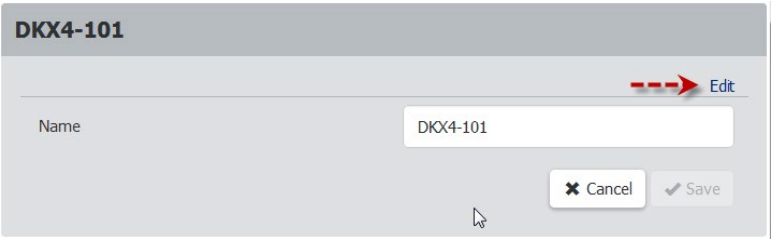

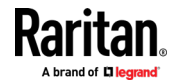

### ▶ To view system details and status:

- System Details: View the product name, model, firmware version, hardware ID, and serial number.
- System Status: View the internal temperatures status, and local monitor status.

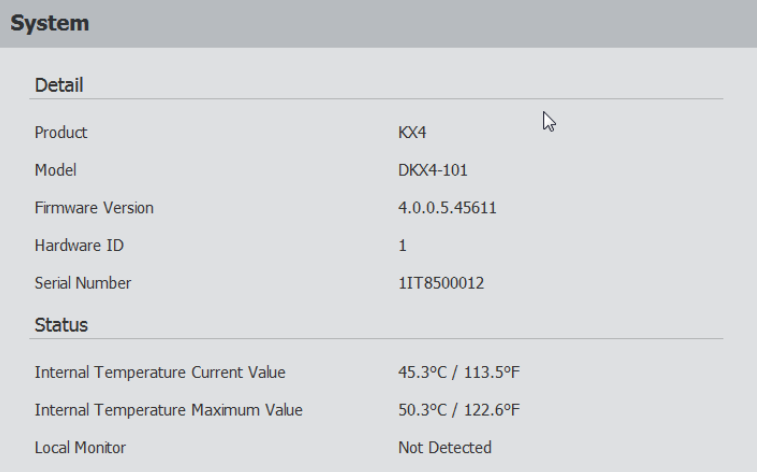

To view network details:

• View the network details as currently configured: IPv4 address, MAC address, Link state, DNS servers, DNS suffixes, DNS resolver preference, and IPv4/IPv6 routes.

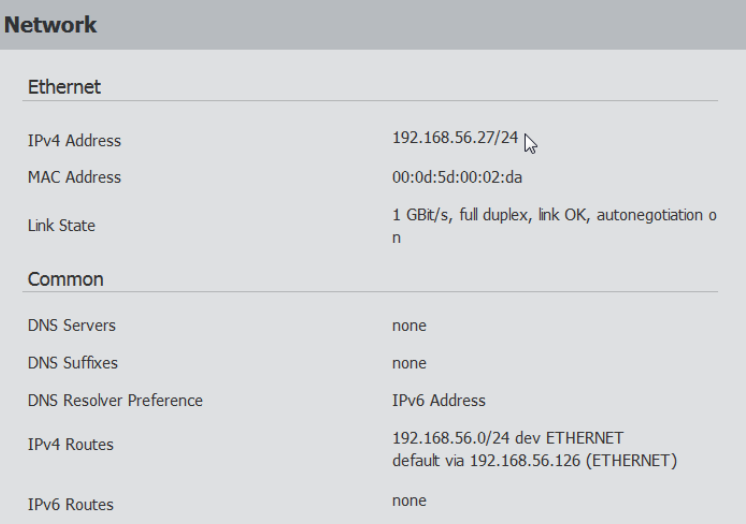

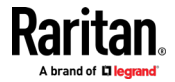

## <span id="page-86-0"></span>Date and Time

Set the internal clock on the Dominion KX IV–101 manually, or link to a Network Time Protocol (NTP) server.

The Dominion KX IV–101 system date and time appears in the upper right corner of the web interface.

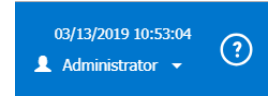

- $\blacktriangleright$  To set the date and time:
- 1. Click Device Settings > Date/Time.
- 2. Select your Time Zone.
- 3. If your area participates in daylight saving time, verify the Automatic Daylight Saving Time Adjustment checkbox is selected.
- 4. Select the Time Setup Method:
	- **User Specified Time: Set the time manually.**
	- **Synchronize with NTP Server**

### User Specified Time

- Click the calendar icon to select the Date.
- Enter the time in Hours, Minutes and Seconds. Specify AM or PM. Click AM/PM to toggle the setting.

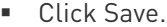

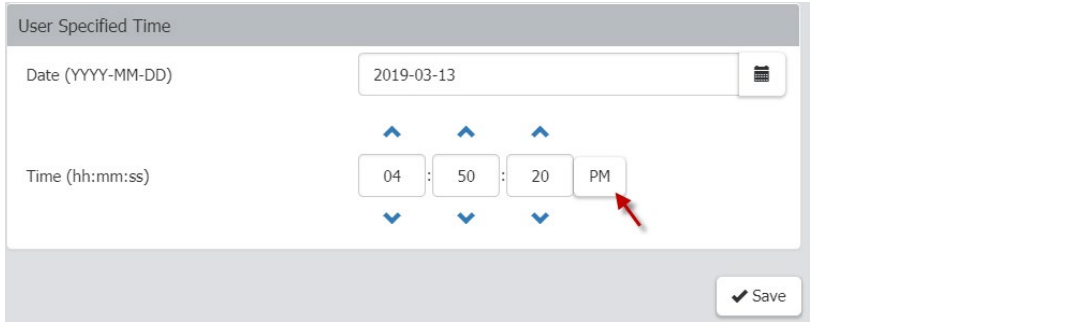

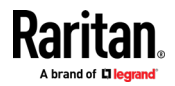

<span id="page-87-0"></span>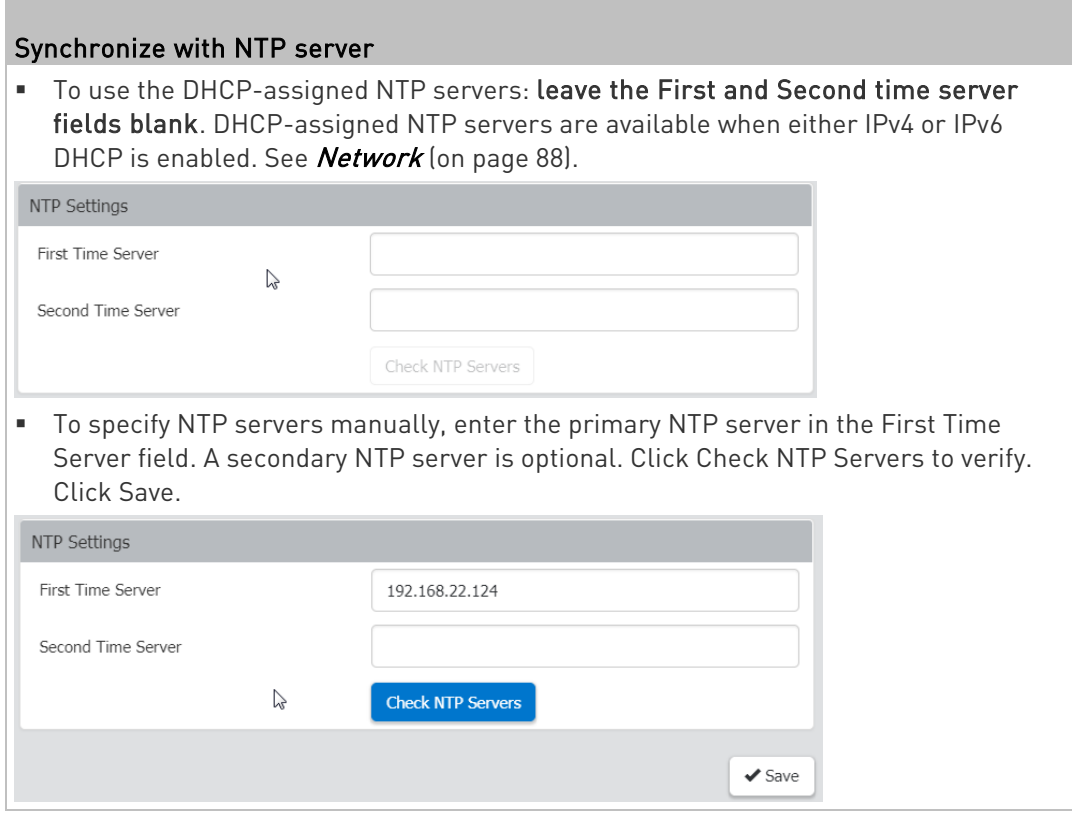

## Event Management

All supported events are logged in the system log by default. You can also create additional actions for any event, including sending an email, sending an SNMP notification, and forwarding a syslog message.

- ▶ Configuring events and actions:
- 1. Click Device Settings > Event Management.

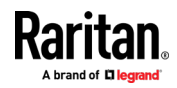

 The Event Management page shows events by Category. Click a category to view individual events. In this example, an action named "User events - email" has been added and assigned to all User Activity and User Administration events.

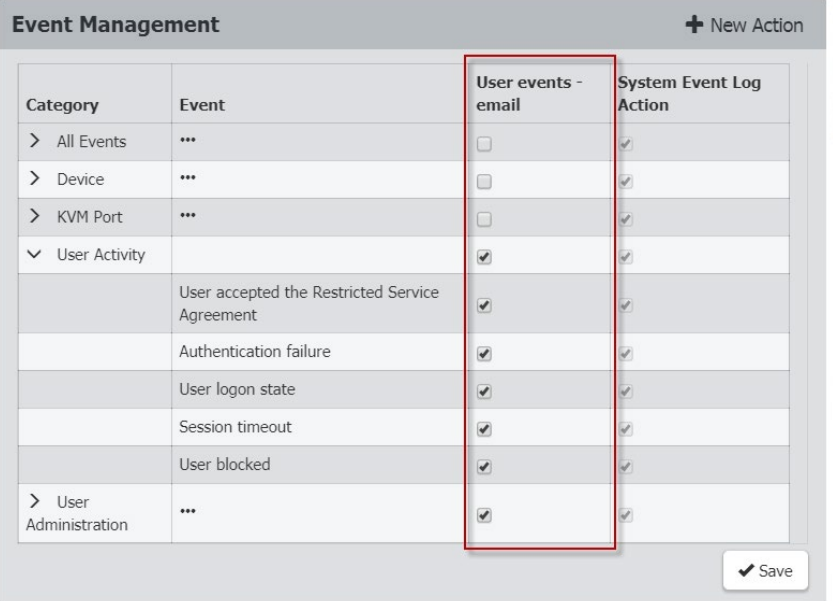

2. Select the event checkboxes to assign an action to an event. Click Save.

## ▶ To add an action:

1. Click New Action.

## **Event Management**

 $+$  New Action

- 2. Assign a name to this action.
- 3. Select the desired action and configure it.
	- **Email Actions: See Send Email (on page [84\)](#page-89-0)**
	- SNMP Actions: See **SNMP Notifications** (on page [85\)](#page-90-0)
	- Syslog Actions: See Syslog Messages (on page [87\)](#page-92-0)
- 4. Click Create.

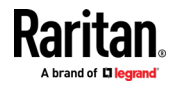

83

## <span id="page-89-0"></span>Send Email

Use this action to send an email according to your preconfigured SMTP settings, or create actions with one or more customized SMTP settings.

See Event Management (on page [82\)](#page-87-0) for help assigning this action to an event.

## To create the send email action:

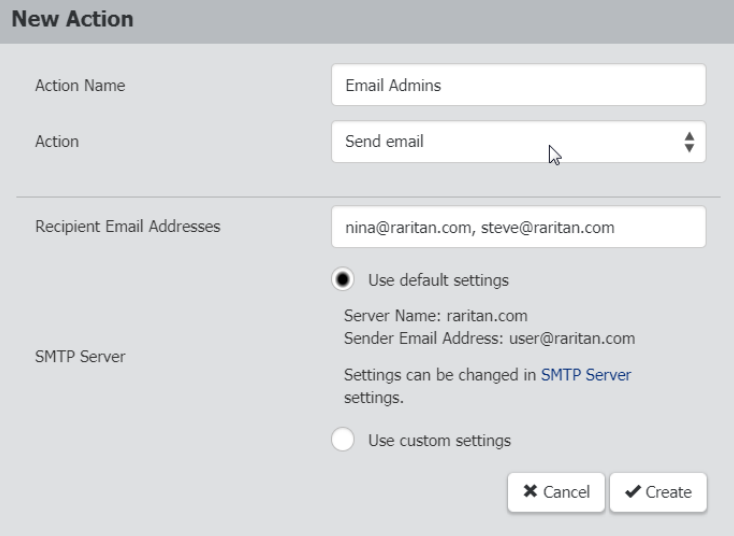

- 1. Select Send Email from the Action list.
- 2. In the Recipient Email Addresses field, enter the email addresses of the recipients. Use a comma to separate multiple email addresses.
- 3. By default, the SMTP server settings will be used to complete this action. To view or change those settings, click the SMTP Server hyperlink.
	- To use a different SMTP server, click the "Use custom settings" radio button. The fields for customized SMTP settings appear. See **SMTP Server Settings** (on pag[e 92\)](#page-97-0).
- 4. Click Create.

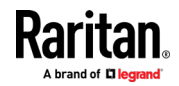

## <span id="page-90-0"></span>SNMP Notifications

Use this action to send an SNMP notification to one or more SNMP servers.

See Event Management (on page [82\)](#page-87-0) for help assigning this action to an event.

### ▶ To create the SNMP notification action:

- 1. Select Send SNMP Notification from the Action list.
- 2. Select the type of SNMP notification. Follow the procedure below based on your selection.

#### ▶ SNMP v2c notifications:

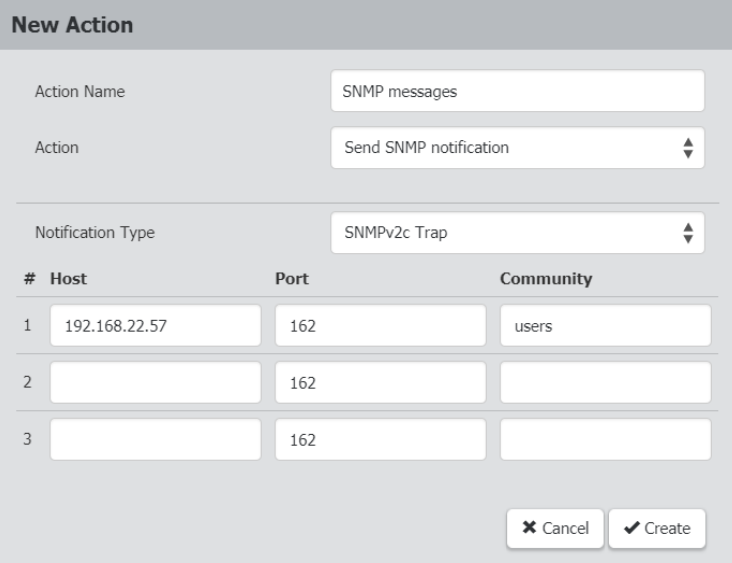

- 1. In the Notification Type field, select SNMPv2c Trap.
- 2. In the Host fields, enter the IP address of the device(s) you want to access. This is the address to which notifications are sent by the SNMP system agent.
- 3. In the Port fields, enter the port number used to access the device(s).
- 4. In the Community fields, enter the SNMP community string to access the device(s). The community is the group representing the Dominion KX IV–101 and all SNMP management stations.
- 5. Click Create.

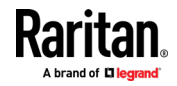

Tip: An SNMP v2c notification action permits a maximum of three SNMP destinations. If you need to assign more than 3 SNMP destinations to an event, you can create and assign multiple actions comprising all the destinations.

#### SNMP v3 notifications: ь

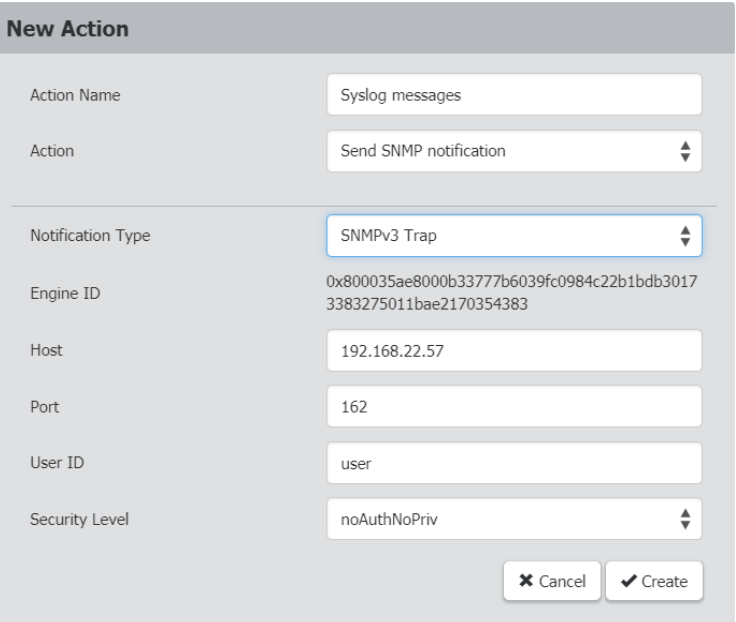

- 1. In the Notification Type field, select SNMPv3 Trap. The engine ID is prepopulated.
- 2. Enter the following as needed and then click OK to apply the settings:
	- a. Host: Enter the IP address of the device(s) you want to access. This is the address to which notifications are sent by the SNMP system agent.
	- b. Port number
	- c. User ID for accessing the host -- make sure the User ID has SNMPv3 permission.
	- d. Select the host security level:

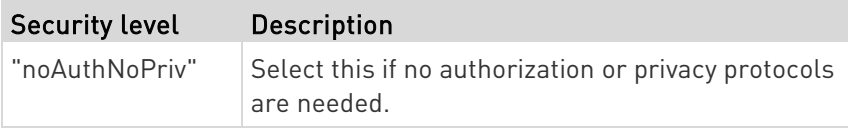

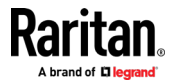

<span id="page-92-0"></span>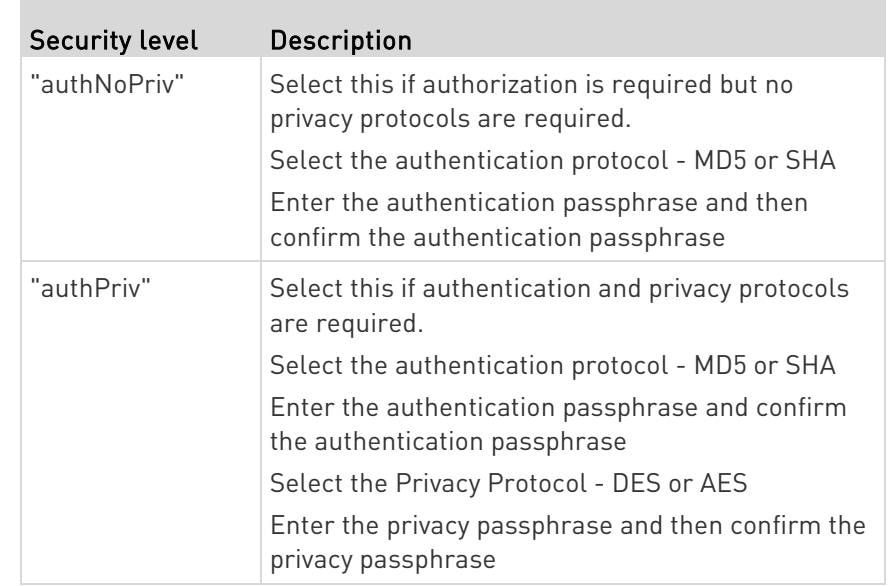

3. Click Create.

## Syslog Messages

Use this action to automatically forward event messages to the specified syslog server. Determine the syslog transmission mechanism you prefer when setting it up.

Dominion KX IV–101 may or may not detect syslog message transmission failure. Detected syslog failures and reasons are saved in the event log.

See Event Management (on page [82\)](#page-87-0) for help assigning this action to an event.

#### ▶ To create the syslog message action:

pic here screenshot

- 1. Select Syslog Message from the Action list.
- 2. In the Syslog Server field, specify the IP address to which the syslog is forwarded.
- 3. In the Transport Protocol field, select one of the syslog protocols: UDP, TCP, or TCP+TLS. The default is UDP.

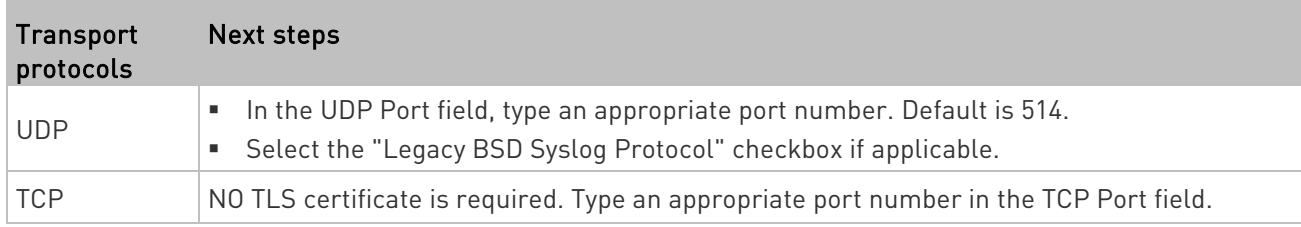

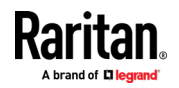

### <span id="page-93-0"></span>Chapter 5: Device Settings and Information

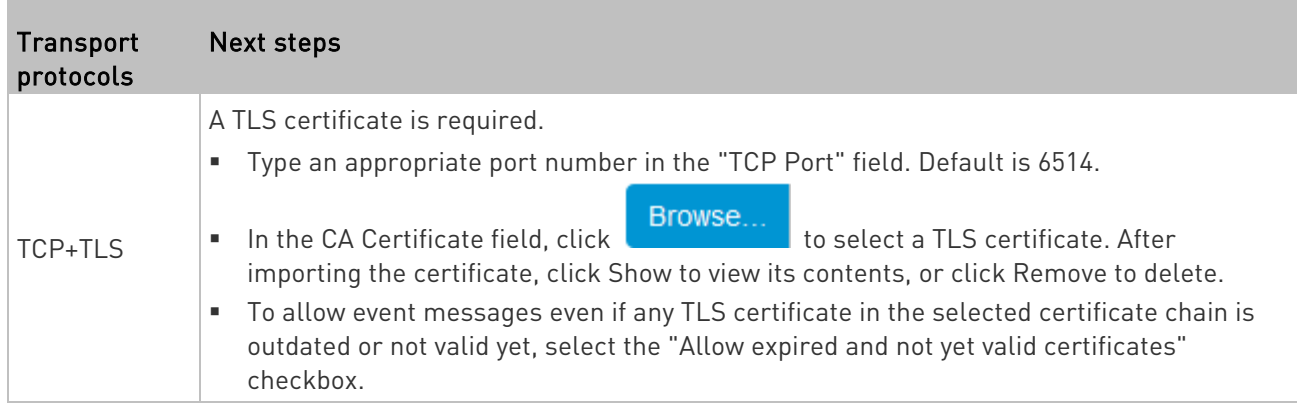

## Network

The default network setting is DHCP-enabled for IPv4. You can find your automatically assigned IP address in the Device Information page. See Device Information (on page [79\)](#page-84-0).

Note: Network settings cannot be changed when the device is under CC-SG management.

#### IPv4 settings: ▶

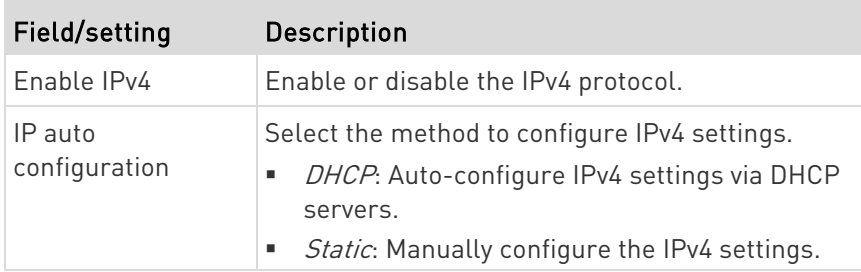

- DHCP settings: Optionally specify the preferred hostname, which must meet the following requirements:
	- Consists of alphanumeric characters and/or hyphens
	- **EX Cannot begin or end with a hyphen**
	- Cannot begin with a number
	- Cannot contain punctuation marks, spaces, and other symbols
	- **Maximum 253 characters**
- Static settings: Assign a static IPv4 address, which follows this syntax "IP address/prefix length".

Example: 192.168.84.99/24

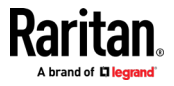

## **IPv6** settings:

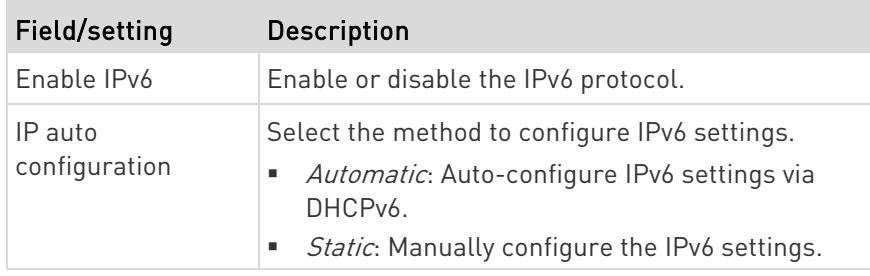

- Automatic settings: Optionally specify the preferred hostname, which must meet the above requirements.
- Static settings: Assign a static IPv6 address, which follows this syntax "IP address/prefix length".

Example: fd07:2fa:6cff:1111::0/128

#### **Interface Settings:** Þ

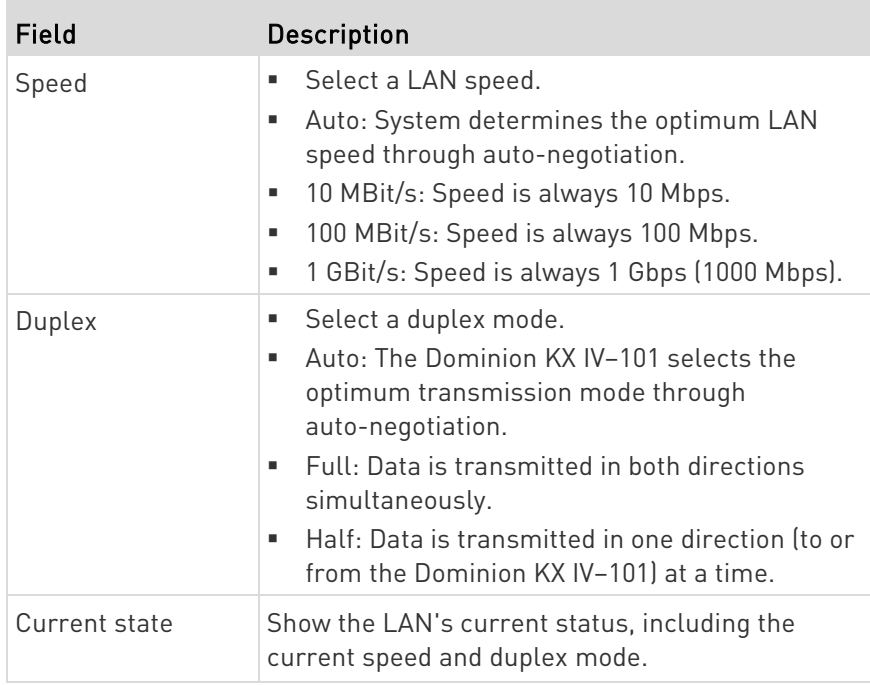

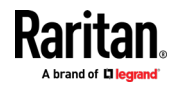

<span id="page-95-0"></span>Note: Auto-negotiation is disabled after setting both the speed and duplex settings of the Dominion KX IV–101 to NON-Auto values, which may result in a duplex mismatch.

#### Common Network Settings: ▶

Common Network Settings are OPTIONAL. If there are no specific local networking requirements, leave the default settings.

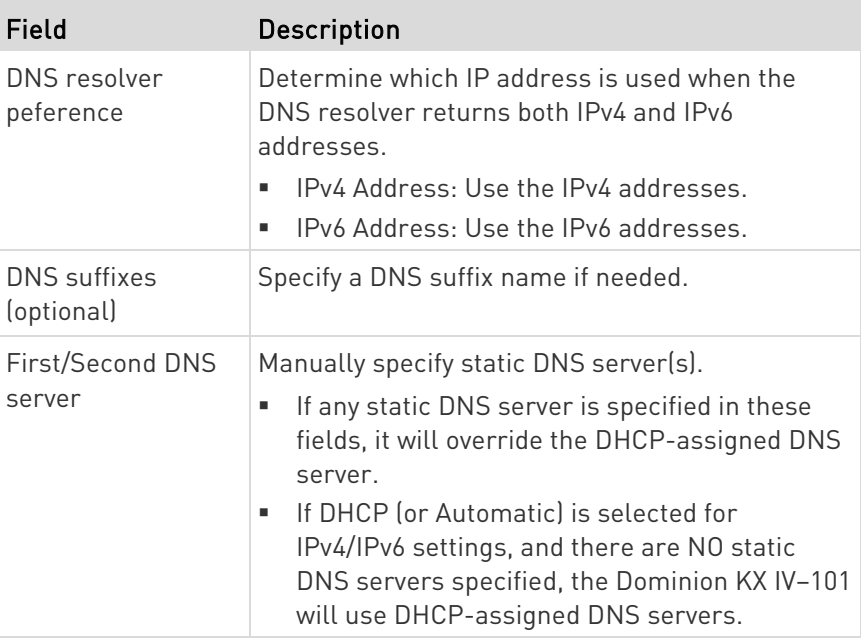

## Network Services

The Dominion KX IV–101 supports the following network communication services:

- **Discovery**
- HTTP/HTTPS
- **SMTP Server**
- SNMP
- SSH

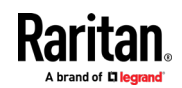

## Discovery Port

Dominion KX IV–101 uses the default Discovery Port 5000 for communication with other Raritan products, such as User Station and CC-SG. You can change the port number if needed, but it cannot be changed while the device is under CC-SG management.

#### ▶ To change the default discovery port:

- 1. Click Device Settings > Network Services > Discovery Port.
- 2. Enter the port number then click Save.

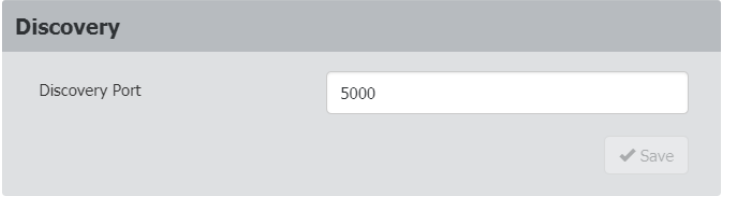

## HTTP/HTTPS Ports

Dominion KX IV–101 uses the default HTTP/HTTPS ports 80/443. You can change the default if needed.

HTTP access will be redirected to HTTPS.

### ▶ To change the default HTTP/HTTPS ports:

- 1. Click Device Settings > Network Settings > HTTP/HTTPS Ports.
- 2. Enter the port numbers then click Save.

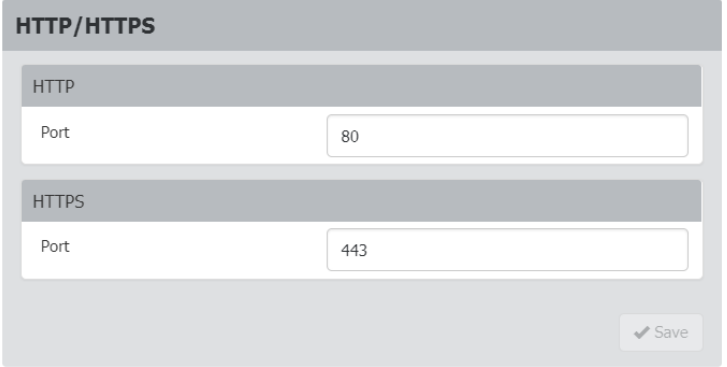

3. The connection to the device will refresh with new HTTP/HTTPS port numbers. You must login again.

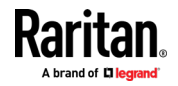

## <span id="page-97-0"></span>SMTP Server Settings

To send event emails, you must configure the SMTP settings and enter an IP address for your SMTP server and a sender's email address. See Event Management (on page [82\)](#page-87-0).

If any email messages fail to be sent successfully, the failure event and reason are available in the event log. See **Event Log** (on page [114\)](#page-119-0).

### ▶ To set SMTP server settings:

- 1. Click Device Settings > Network Services > SMTP Server.
- 2. Enter the information needed.

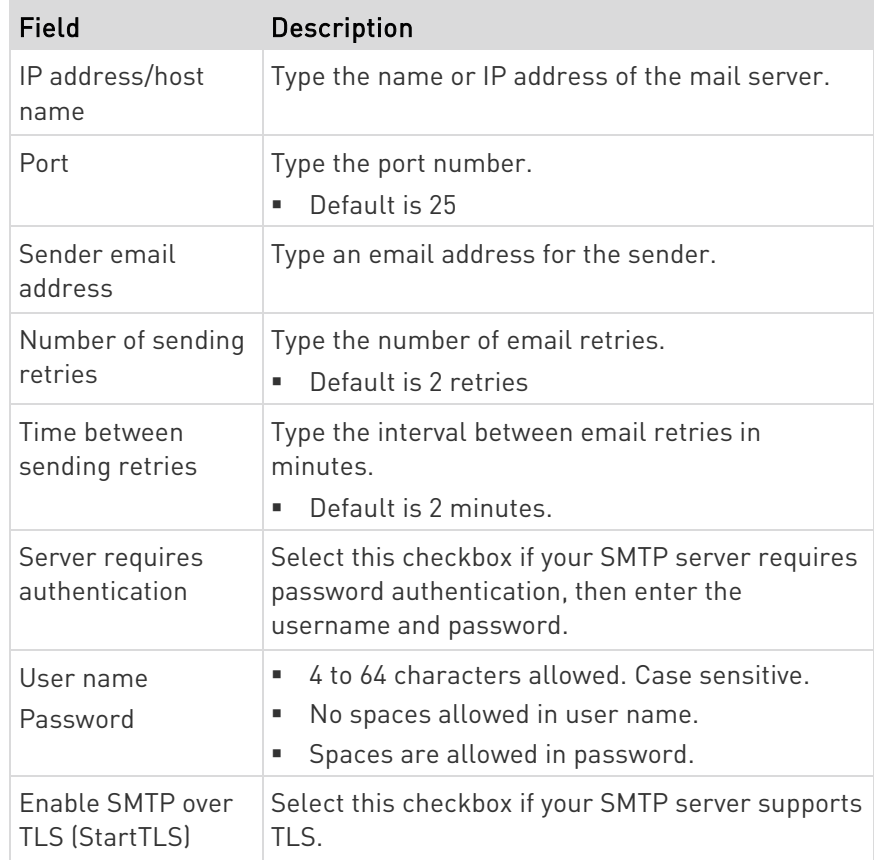

## **Settings for the CA Certificate:**

If the required certificate file is a chain of certificates, and you are not sure about the requirements of a certificate chain, see TLS Certificate Chain.

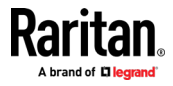

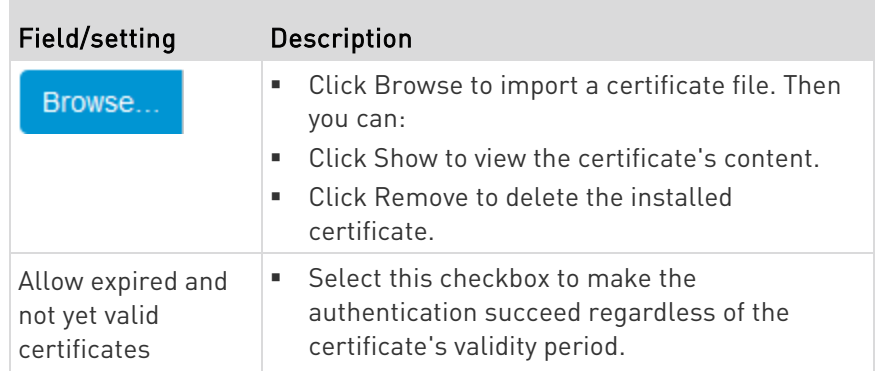

- 3. To test the settings:
	- a. Enter a Recipient Email Address. Separate multiple email addresses with a comma.
	- b. Click Send Test Email and verify emails are received.
- 4. Click Save.

Note: The Dominion KX IV-101 device's TLS-based protocols support AES 128- and 256-bit ciphers. The exact cipher to use is negotiated between Dominion KX IV–101 and the client (such as a web browser), which is impacted by the cipher priority of Dominion KX IV–101 and the client's cipher availability/settings.

Tip: To force Dominion KX IV–101 to use a specific AES cipher, refer to your client's user documentation for information on configuring AES settings.

## SNMP Settings

You can enable or disable SNMP communication between an SNMP manager and the Dominion KX IV–101.

## ▶ To configure SNMP communication:

- 1. Click Device Settings > Network Services > SNMP.
- 2. Enable or disable SNMP v1 / v2c and/or SNMP v3 by clicking the corresponding checkbox.
	- a. The SNMP v1/v2c read-only access is enabled by default. The default 'Read community string' is "public".
	- b. To enable read-write access, type the 'Write community string.' Usually the string is "private".
- 3. Enter the MIB-II system group information, if applicable.
	- a. sysContact the contact person in charge of the system
	- b. sysName the name assigned to the system
	- c. sysLocation the location of the system

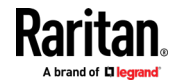

### <span id="page-99-0"></span>Chapter 5: Device Settings and Information

- 4. Click the download link to get the SNMP MIB to use with your SNMP manager.
- 5. Click Save.

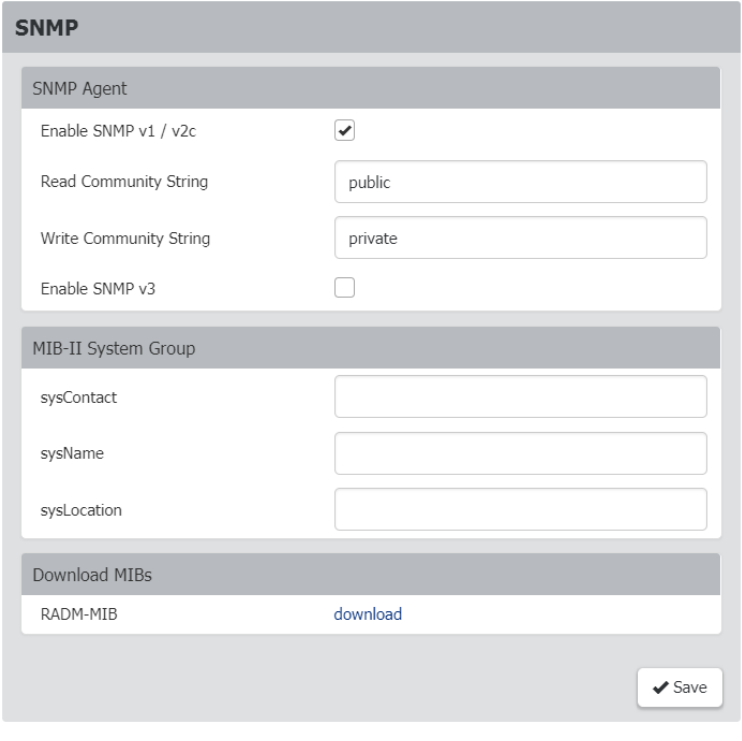

## SSH Settings

Enable or disable SSH access to the CLI, change the TCP port, or set a password or public key for login over SSH.

## SSH settings:

- 1. Click Device Settings > Network Services > SSH.
- 2. To enable or disable SSH access, select or deselect the checkbox.
- 3. To change the default port 22, type a port number.
- 4. Select one of the authentication methods.
	- Password authentication only: Enables password-based login only.
	- **Public key authentication only: Enables public key-based login** only.
	- Password and public key authentication: Enables both password and public key-based login, which allows either login authentication method to be used. This is the default setting.

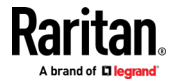

If public key authentication is selected, you must enter a valid SSH public key for each user profile to log in over the SSH connection. See Users and Groups (on pag[e 72\)](#page-77-0)

5. Click Save.

## <span id="page-100-0"></span>Serial Port

The Serial Port setting controls the baud rate of the Dominion KX IV–101 serial port. Dominion KX IV–101's serial port supports CLI serial console use only.

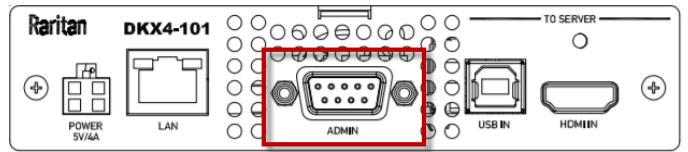

## $\blacktriangleright$  To configure the serial port:

- 1. Click Device Settings > Serial Port.
- 2. Enter the Baud Rate and click Save.

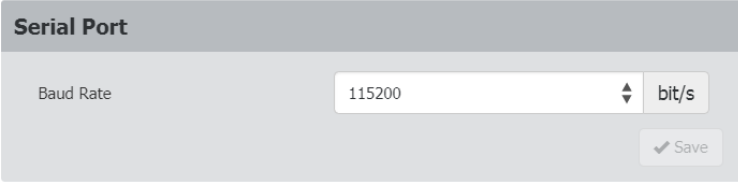

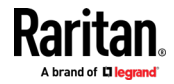

## <span id="page-101-0"></span>Terminal Block Control

The Terminal Block Control feature allows you to configure an external device that is connected to the terminal block of the Dominion KX IV–101.

The Dominion KX IV–101 has one input terminal and one output terminal.

- ▶ Input Terminal:
- Two pins
- Supports an external push button or switch input
- Binary switches only
- Use case: turning off remote access when maintenance is being performed on the target

## ▶ Output Terminal:

- Three pins
- Two relays. One Normally Open (NO), and Normally Closed (NC). Both relays share the same common, so it is preferred to use only one. When using both at the same time, the common must be wired correctly.
- Use cases: performing remote power control of a server via its power button, turning on a light when a remote user is connected, or turning on a door lock or camera.
- Supported output devices: LED, Buzzer, PC Power Button. Output devices must provide their own power.

There are several types of permissions involved in configuring and using terminal block control.

- To configure the terminal block settings, you must have the Terminal Block privilege. See *Users and Groups* (on pag[e 72\)](#page-77-0). With this privilege, you can access the Device Settings > Terminal Block Control page, which allows you to enable or disable input and output, and set permissions to allow input control for remote and local users, and configure the action of the output control. See procedure below.
- In addition to setting the permissions in the Terminal Block page, you must give all remote and local users Port Access permissions. The KVM Client's External Device menu will be accessible to users with the correct combined permissions. See *Users and Groups* (on page [72\)](#page-77-0).
- You must enable local port output. The setting Security > KVM Security > Disable Local Port Output will override all other permissions. See KVM Security (on page [103\)](#page-108-0).
- ▶ Terminal Block Control Settings: Input

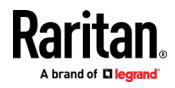

1. Click Device Settings > Terminal Block Control.

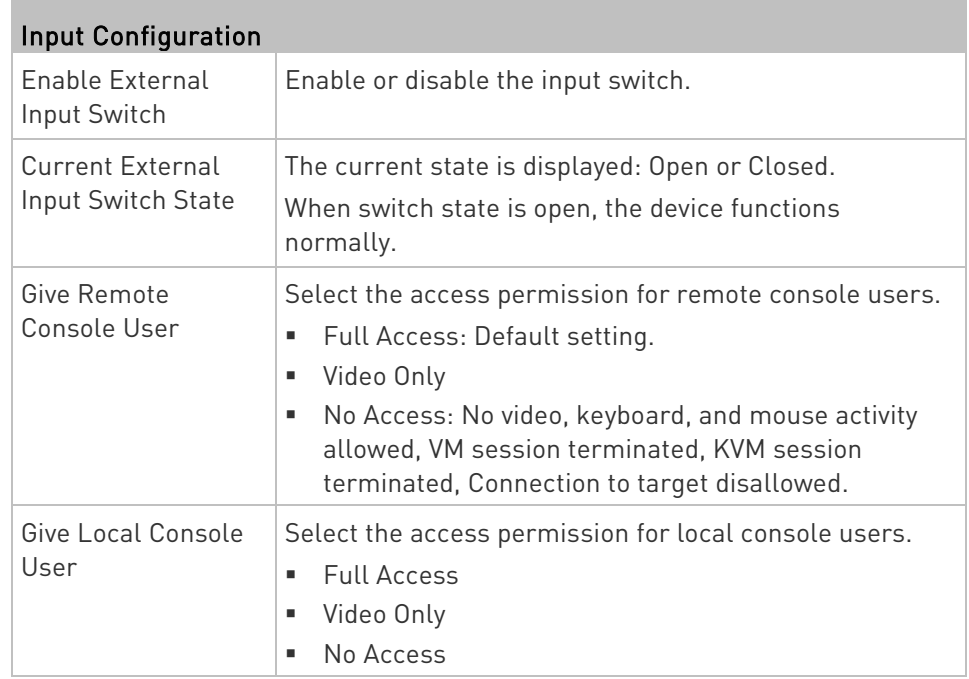

### 2. Click Save.

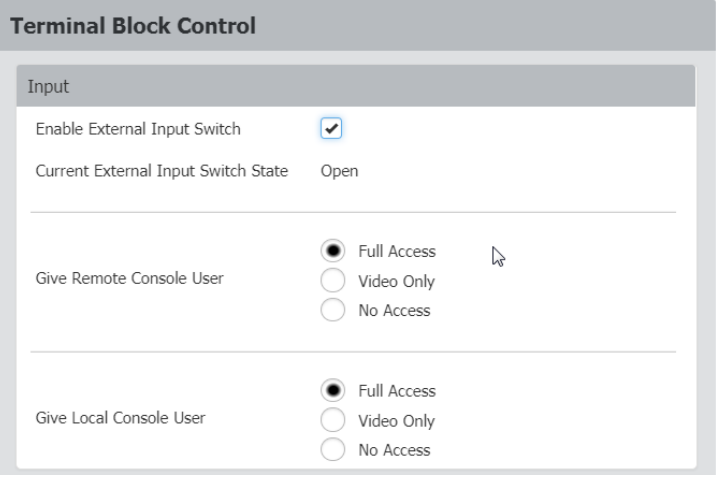

## Terminal Block Control Output Settings and Actions:

- 1. Click Device Settings > Terminal Block Control.
- 2. Scroll down for the Output settings and actions.

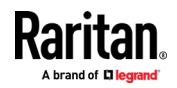

### Chapter 5: Device Settings and Information

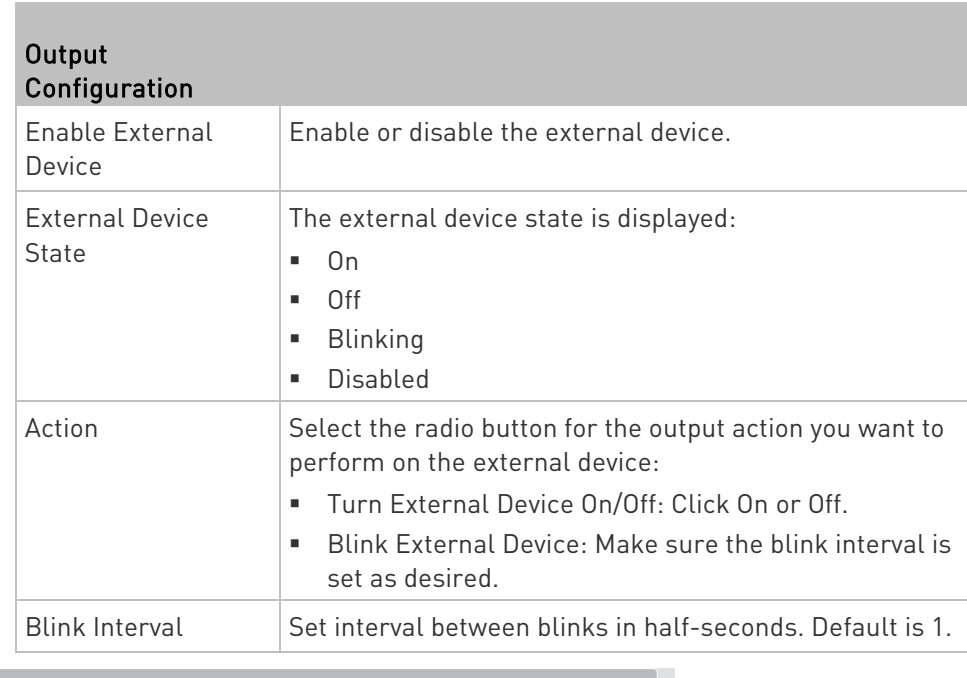

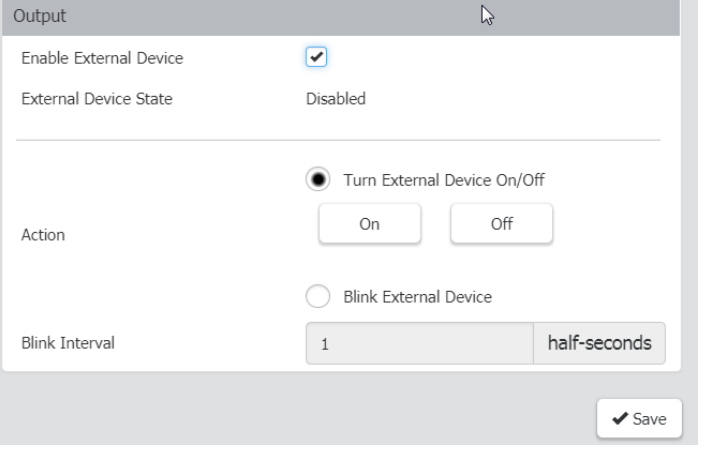

3. Click Save.

## Connecting the Terminal Block to a Motherboard

Dominion KX IV–101 can control one external switch, either power SW or reset SW, by connecting the terminal block to the pins on a motherboard of the external device.

There are power SW and reset SW headers on most motherboards. They are normally connected to the push buttons on the front panel of the case.

• Connect the two pin header to NO(normally open) of the terminal block on the Dominion KX IV–101.

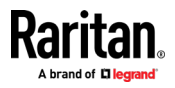

## <span id="page-104-0"></span>Virtual Media Shared Images

Configure Virtual Media Shared Images when using virtual media to access file server ISO images. ISO9660 format is the standard supported. However, other CD-ROM extensions may also work.

### **Virtual Media Shared Images**

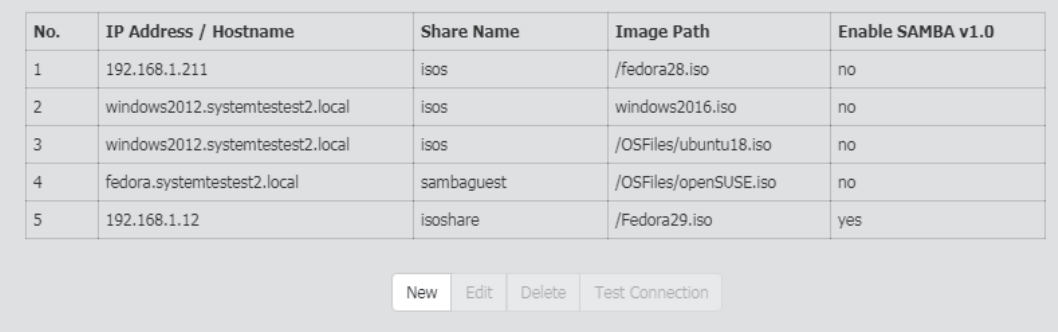

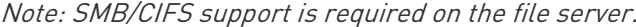

#### To designate file server ISO images for virtual media access: ▶

- 1. Click Device Settings > Virtual Media Shared Images.
- 2. Click New to add a shared image.
- 3. Enter information about the file server ISO images that you want to access:
	- IP Address/Host Name: Host name or IP address of the file server. Up to 248 characters.
	- Share Name: Share name portion of the ISO image.
	- **IMage Path: Full path name of the location of the ISO image. For** example, /path0/image0.iso, \path1\image1.iso, and so on.
	- Select the Enable Samba 1.0 checkbox to allow Dominion KX IV–101 to use an older Samba version. When unchecked, Samba 3.0 is used.
- 4. Click Test Connection to verify.
- 5. Click Add Shared Image.

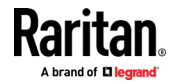

# <span id="page-105-0"></span>Chapter 6 Security

## In This Chapter

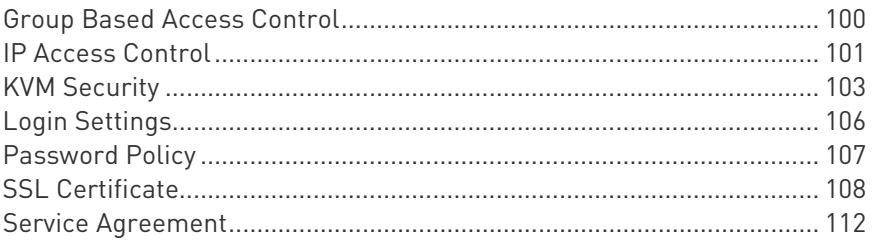

## Group Based Access Control

Group based access control rules are similar to IP access control rules, except that they are applied to members of a user group. This enables you to grant system permissions to groups, based on their IP addresses.

The order of role-based access control rules is important, since the rules are executed in numerical order.

### ▶ To create IPv4 or IPv6 group based access control rules:

- 1. Choose Security > Group Based Access Control.
- 2. Select the Enable Group Based Access Control for IPv4 or scroll down to select the checkbox for IPv6.

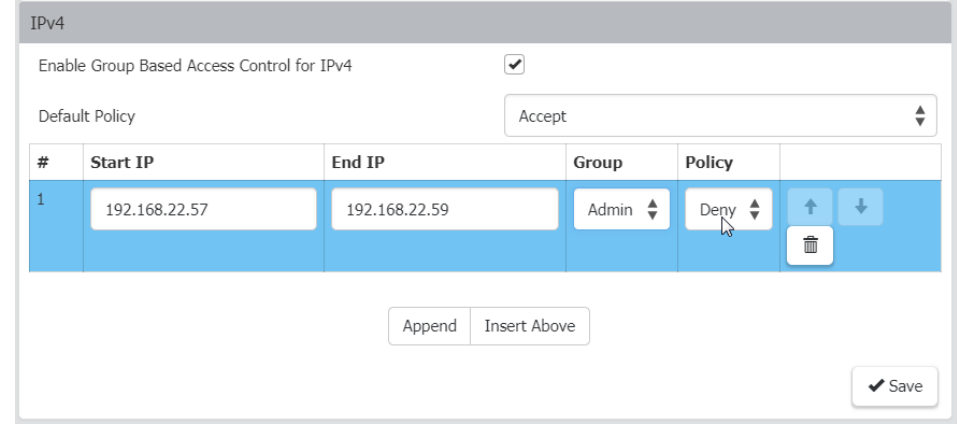

- 3. Determine the default policy.
	- Accept: Accepts traffic when no matching rules are present.
	- Deny: Rejects any user's login attempt when no matching rules are present.
- 4. Create rules and put them in priority order.

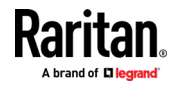

- Enter Start IP and End IP, Group the rule applies to, and Policy.
- Click Append to add another rule. To add a rule above another, select a rule and click Insert Above.
- To rearrange rules in order, click the arrow buttons on each rule.
- To delete a rule, click the trashcan icon.
- 5. Click Save. Note that IPv4 and IPv6 rules are saved separately.

## <span id="page-106-0"></span>IP Access Control

IP access control rules (firewall rules) determine whether to accept or discard traffic to/from the Dominion KX IV–101, based on the IP address of the host sending or receiving the traffic. When creating rules, keep these principles in mind:

### • Rule order is important.

When traffic reaches or is sent from the Dominion KX IV–101, the rules are executed in numerical order. Only the first rule that matches the IP address determines whether the traffic is accepted or discarded. Any subsequent rules matching the IP address are ignored.

### • Prefix length is required.

When typing the IP address, you must specify it in the CIDR notation. That is, BOTH the address and the prefix length are included. For example, to specify a single address with the 24-bit prefix length, use this format:

x.x.x.x/24

 $/24$  = the prefix length.

## ▶ To create IPv4 or IPv6 IP access control rules:

- 1. Choose Security > IP Access Control.
- 2. Select the Enable IP Access Control for IPv4 or scroll down to select the checkbox for IPv6.
- 3. Select the Default Policy:
	- Accept: Accepts traffic from all addresses.
	- Drop: Discards traffic from all addresses, without sending any failure notification to the source host.
	- Reject: Discards traffic from all addresses, and an ICMP message is sent to the source host for failure notification.
- 4. Go to the Inbound Rules section or the Outbound Rules section according to your needs.
	- Inbound rules control the data sent to the Dominion KX IV-101.

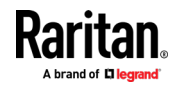

- Outbound rules control the data sent from the Dominion KX IV–101.
- 5. Create rules and put them in priority order.
	- **Enter IP address and mask and select the Policy.**
	- Click Append to add another rule. To add a rule above another, select a rule and click Insert Above.
	- To rearrange rules in order, click the arrow buttons on each rule. The selected rule displays in blue.
	- To delete a rule, click the trashcan icon.

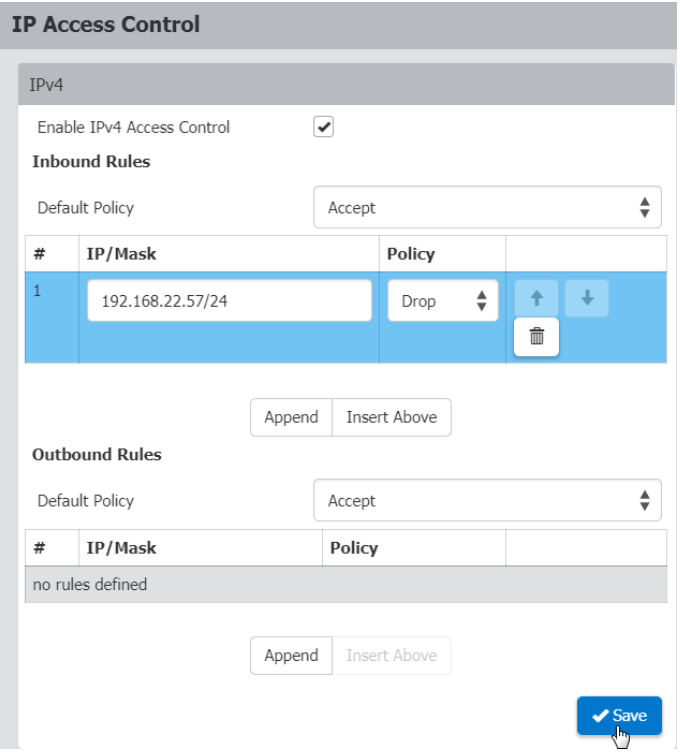

6. Click Save. Note that IPv4 and IPv6 rules are saved separately.

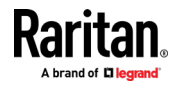
# KVM Security

The KVM Security settings page includes options for encryption, virtual media, local ports, and other functions that affect the device locally.

- To configure KVM Security settings: Þ
- 1. Click Security > KVM Security.

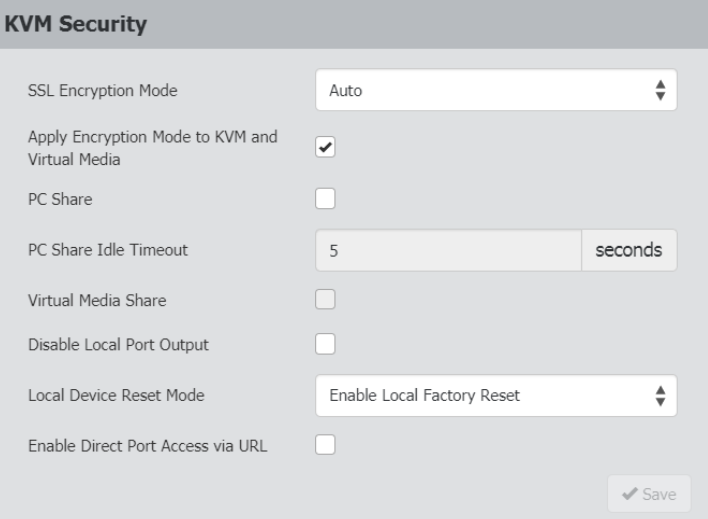

2. Select options as needed.

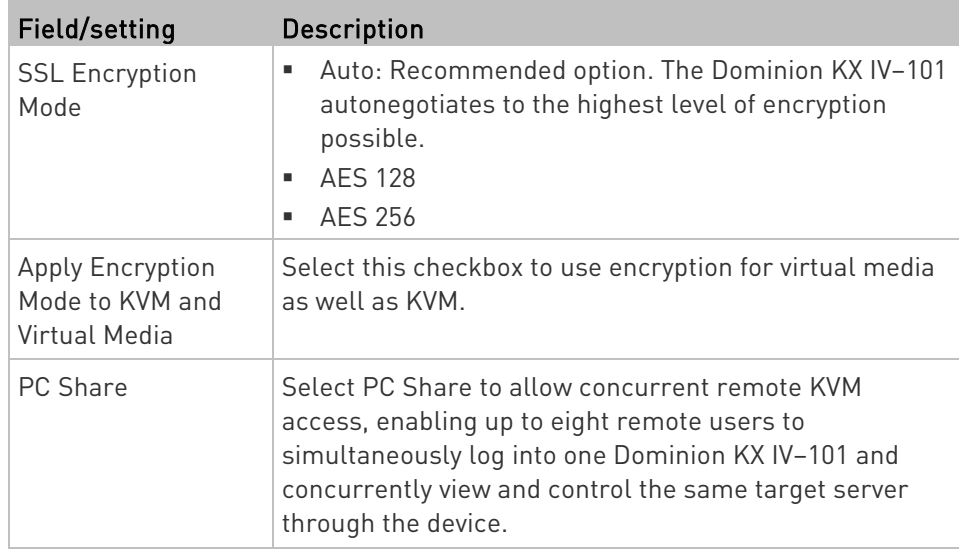

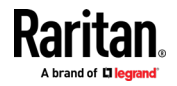

×

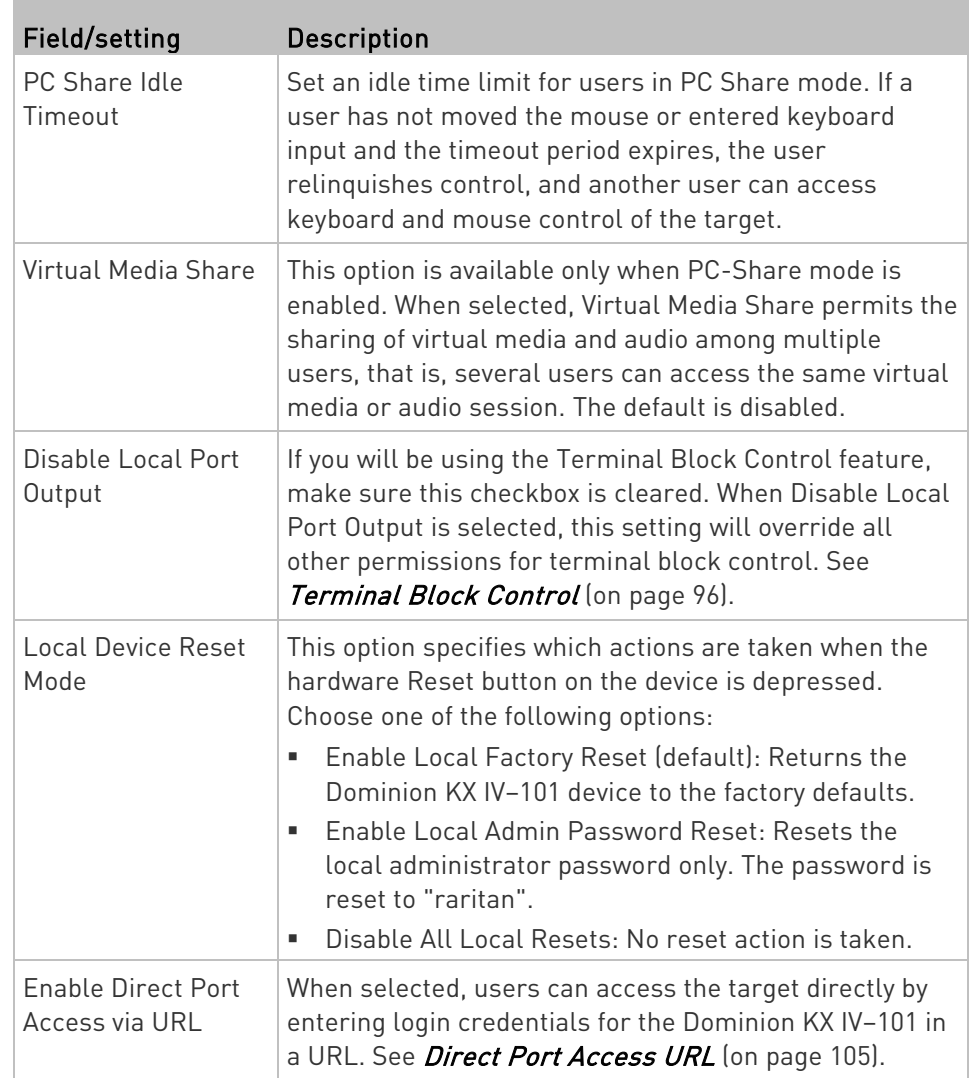

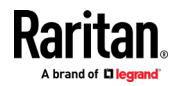

# <span id="page-110-0"></span>Direct Port Access URL

When Direct Port Access is enabled, you can access a target directly with a special URL that you can bookmark. This allows you to bypass logging into the Dominion KX IV–101 to connect to the target.

- Username and password are optional. If username and password are not provided, a login dialog will be displayed and, after being authenticated, the user will be directly connected to the target.
- The port may be a port number or port name. If you are using a port name, the name must be unique or an error is reported. Port number is "1".
- If the port is omitted altogether, an error is reported.
- Any special characters in the username, password, or port name must be passed in encoded URL codes.

# Direct Port Access with VKCS:

If you are using VKCS and direct port access, use one of the following syntaxes for standard ports.

 https://IPaddress/dpa.asp?username=username&password=password&port=1&clien t=vkcs

 https://IPaddress/dpa.asp?username=username&password=password&portname=p ort name&client=vkcs

#### Direct Port Access with AKC: ь

If you are using AKC and direct port access, use one of the following syntaxes for standard ports.

- https://IPaddress/dpa.asp?username=username&password=password&port=1&clien t=akc
- https://IPaddress/dpa.asp?username=username&password=password&port=port name&client=akc

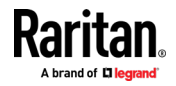

# Login Settings

The Login Settings page contains options for user blocking and login limitations.

#### To configure login settings: ▶

- 1. Click Security > Login Settings.
- 2. To block users for failed logins, select the Block user on login failure checkbox, then configure the parameters.
	- **Block timeout: Select the time period that users with failed** logins will be blocked from logging in.
	- Maximum number of failed logins: Enter the number of failed login attempts that users can make before they are blocked.
- 3. To automatically logout users after an idle period, select a time in the Idle timeout period field. To allow idle users to remain logged in, select "infinite."
- 4. Select "Prevent concurrent login with same username" to prevent logins by more than one user with the same username. This setting does not apply to the default admin user.

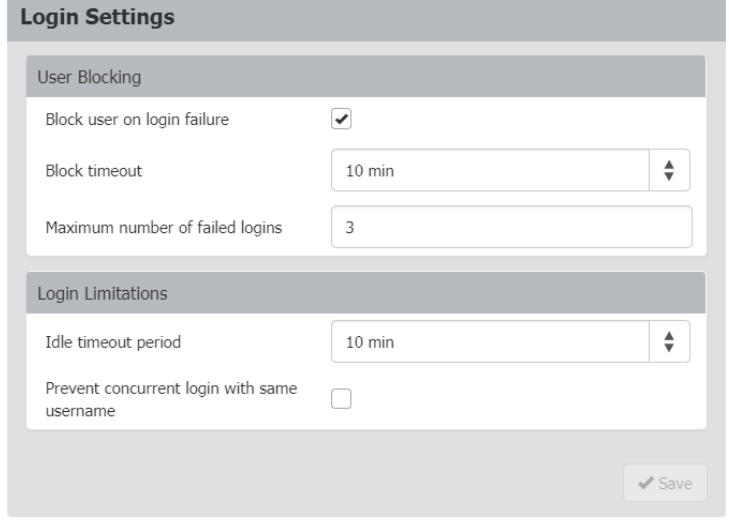

5. Click Save.

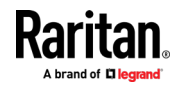

# Password Policy

The Password Policy page contains settings for password aging and strong passwords.

#### To configure a password policy: ▶

- 1. Click Security > Password Policy.
- 2. To enable Password Aging, which forces users to change their passwords at selected intervals:
	- Select the Enabled checkbox for Password Aging Interval.
	- Select a Password Aging Interval, from 7 days to 365 days.

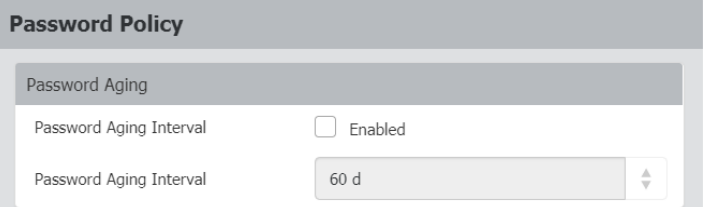

3. To enable strong passwords and set their parameters:

- **Select the Enabled checkbox for Strong Passwords.**
- Set a Minimum and Maximum Password Length. Minimum is 8. Maximum is 64.
- Select options to enforce at least one lower case, upper case, numeric, and/or special character.

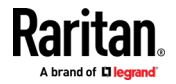

 Specify the Password History Size, which controls how frequently passwords can be reused. Maximum is 12.

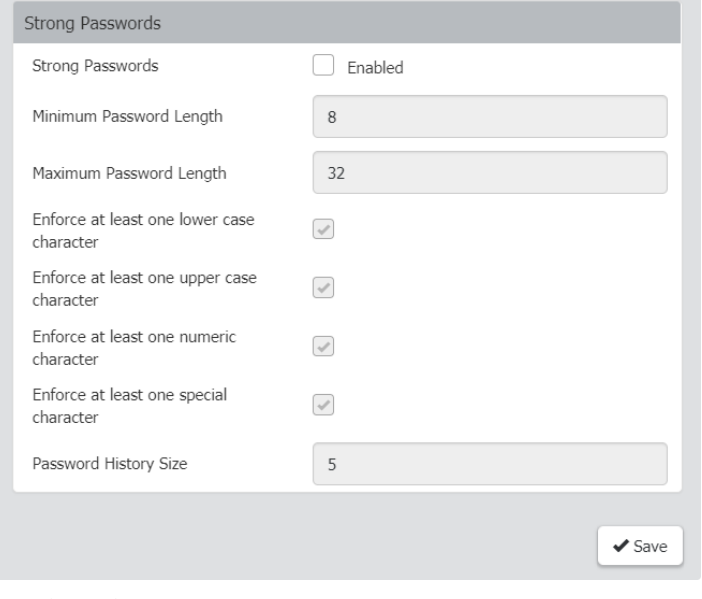

4. Click Save.

# SSL Certificate

Dominion KX IV–101 uses TLS for any encrypted network traffic between itself and a connected client. When establishing a connection, Dominion KX IV–101 has to identify itself to a client using a cryptographic certificate. The Dominion KX IV–101 contains a default certificate that you should replace with your own.

Dominion KX IV–101 can generate a Certificate Signing Request (CSR) or a self-signed certificate using SHA-2.

The CA verifies the identity of the originator of the CSR. The CA then returns a certificate containing its signature to the originator. The certificate, bearing the signature of the well-known CA, is used to vouch for the identity of the presenter of the certificate.

# Important: Make sure your Dominion KX IV–101 date/time is set correctly.

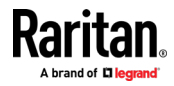

When a self-signed certificate is created, the Dominion KX IV–101 date and time are used to calculate the validity period. If the Dominion KX IV–101 date and time are not accurate, the certificate's valid date range may be incorrect, causing certificate validation to fail. See Date and Time (on pag[e 81\)](#page-86-0).

Note: The CSR must be generated on the Dominion KX IV–101.

Note: When upgrading firmware, the active certificate and CSR are not replaced.

#### ▶ To view and download the active certificate and key:

1. Click Security > SSL Certificate. The active certificate details display.

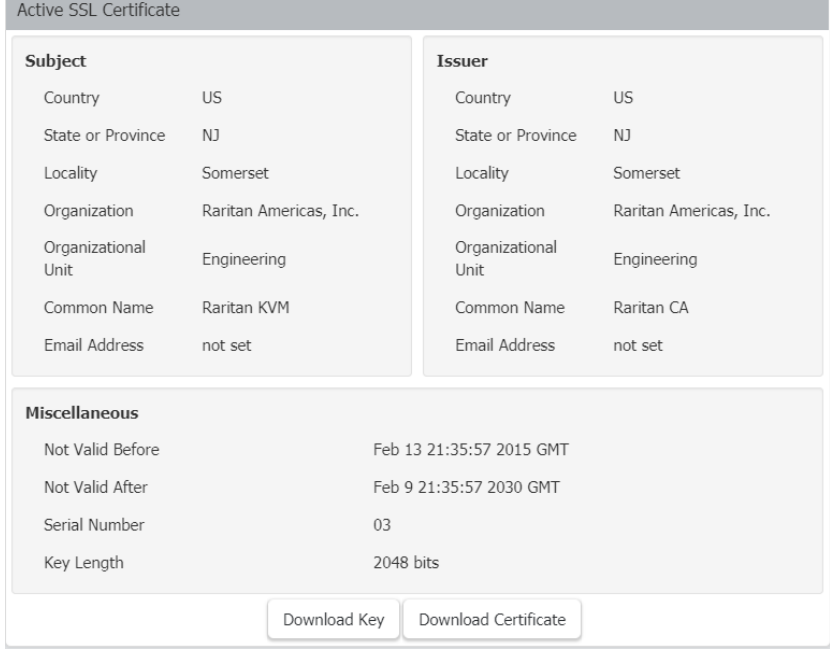

2. Click Download Key and Download Certificate to get the active certificate files.

#### ▶ To create and install a new SSL certificate:

- 1. Click Security > SSL Certificate. Scroll down to the New SSL Certificate section.
- 2. Complete the Subject fields:
	- Country (ISO code) The country where the organization is located. This is the two-letter ISO code, e.g. DE for Germany, or US for the U.S.
	- State/Province The state or province where the organization is located.

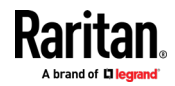

- Locality/City The city where the organization is located.
- Organization The name of the organization to which the Dominion KX IV–101 belongs.
- Organizational unit This field is used for specifying to which department within an organization the Dominion KX IV–101 belongs.
- Common name The network name of the Dominion KX IV–101 once it is installed on your network (usually the fully qualified domain name). The common name is identical to the name used to access the Dominion KX IV–101 with a web browser, but without the prefix "http://". In case the name given here and the actual network name differ, the browser displays a security warning when the Dominion KX IV–101 is accessed using HTTPS.
- Email address The email address of a contact person that is responsible for the Dominion KX IV–101 and its security.
- 3. To generate, do one of the following:
	- To generate self-signed certificate, do the following:
	- a. In the Key Creation Parameters, select the Self-Sign checkbox . When you select this option, the Dominion KX IV–101 generates the certificate based on your entries, and acts as the signing certificate authority. The CSR does not need to be exported and used to generate a signed certificate.
	- b. Set the Validity in Days, which controls how many days until this certificate expires. Ensure the Dominion KX IV–101 date and time are correct. If the date and time are not correct, the certificate's valid date range may not be calculated correctly.
	- c. Click Create New SSL Key.
	- d. When the page refreshes, new buttons appear in the New SSL Certificate section, to allow you to install, download or delete the newly generated self-signed certificate and key.
	- e. To start using the new certificate, click Install Key and Certificate.
	- f. The page may refresh as the certificate loads.
	- To generate a CSR to send to the CA for certification:
	- a. In the Key Creation Parameters, enter a password in the Challenge and Confirm Challenge fields.
	- b. Click Create New SSL Key.
	- c. When the page refreshes, new buttons appear in the New SSL Certificate section, to allow you to download the CSR, download the key, or delete the CSR.

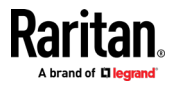

- d. Click the Download the Certificate Signing Request button to download the CSR. Click the Download Key button to download the file containing the private key.
- e. Send the CSR to a CA for certification. You will get the new certificate from the CA.

Note: The CSR and the private key file are a matched set and should be treated accordingly. If the signed certificate is not matched with the private key used to generate the original CSR, the certificate will not be useful. This applies to uploading and downloading the CSR and private key files.

 Once you get the certificate from the CA, return to this page to upload it to the Dominion KX IV–101. After uploading, click Install to start using the new certificate. The page may refresh as the certificate loads.

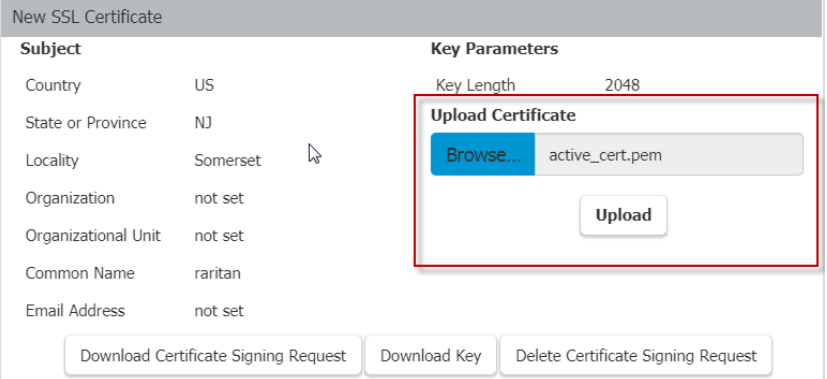

#### $\blacktriangleright$  To upload a key and certificate:

- 1. To activate the upload fields, click Security > SSL Certificate, then scroll down to the New SSL Certificate section.
- 2. Select the Upload Key and Certificate checkbox. The Browse and upload controls appear.

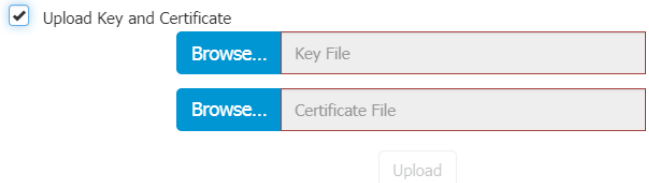

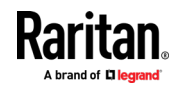

# Service Agreement

The Service Agreement page allows you to enable an agreement that appears on the login page of the Dominion KX IV–101. Users must select a checkbox on the agreement before logging in.

- ▶ To configure the service agreement:
- 1. Click Security > Service Agreement.

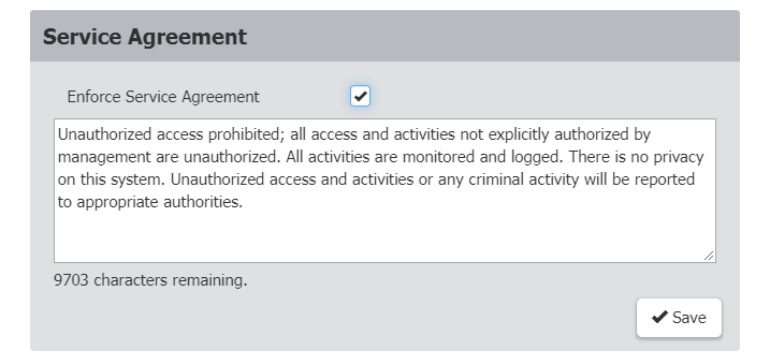

- 2. Select the Enforce Service Agreement checkbox.
- 3. Enter the agreement text in the field and click Save. The login page will present the service agreement. Users must select the checkbox before logging in.

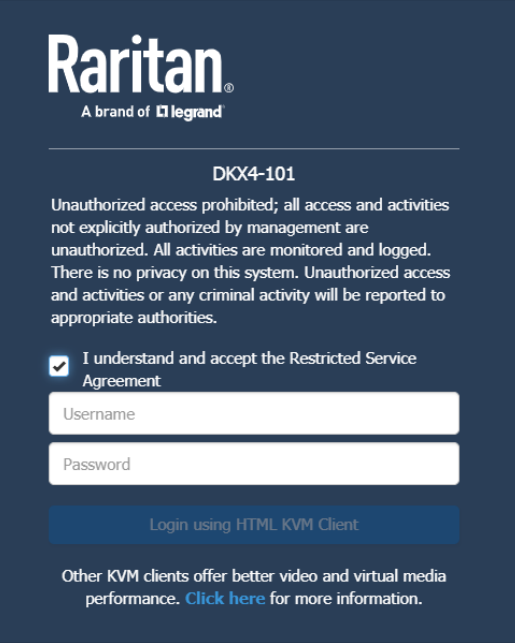

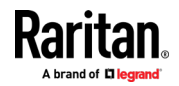

# <span id="page-118-0"></span>Chapter 7 Maintenance

# In This Chapter

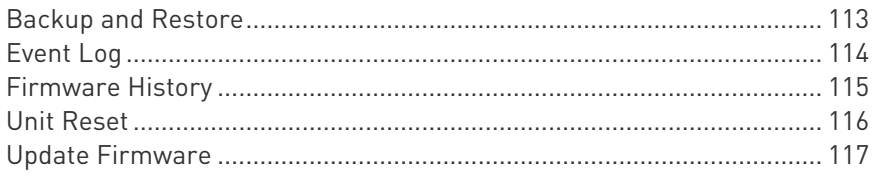

# Backup and Restore

You must be a member of the admin group to download a backup file, and to restore a Dominion KX IV–101 with a backup file.

#### ▶ To download the Device Settings backup file:

- 1. Click Maintenance > Backup/Restore.
- 2. Click Download Device Settings to automatically download the backup\_settings.rfp file.

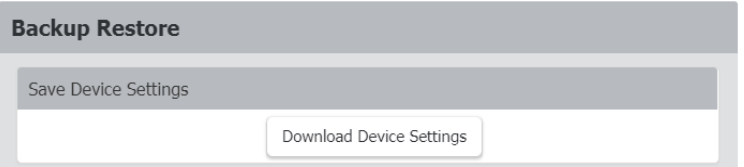

- To restore the Dominion KX IV–101 using a backup file: ▶
- 1. Click Maintenance > Backup/Restore.
- 2. Click **Browse...** to select the backup file.
- 3. Select Protected or Full.
	- **Protected: Restores all settings except for device specific** settings: network information, names, preferred resolution.
	- **Full: Restores everything.**
- 4. Click Upload & Restore Device Settings to upload the file.
- 5. Wait until the Dominion KX IV–101 resets and the Login page re-appears, indicating that the restore is complete. Note: In a full restore, the IP address may have been changed. You must start a new browser session to login to the new IP address.

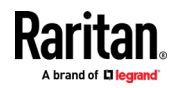

# <span id="page-119-0"></span>Event Log

The Dominion KX IV–101 captures certain system events and saves them in a local event log.

You can view over 2000 historical events that occurred on the Dominion KX IV–101 in the local event log. When the log size exceeds 256KB, each new entry overwrites the oldest one.

- Event Classes:
- Device
- KVM Port
- User Activity
- User Administration

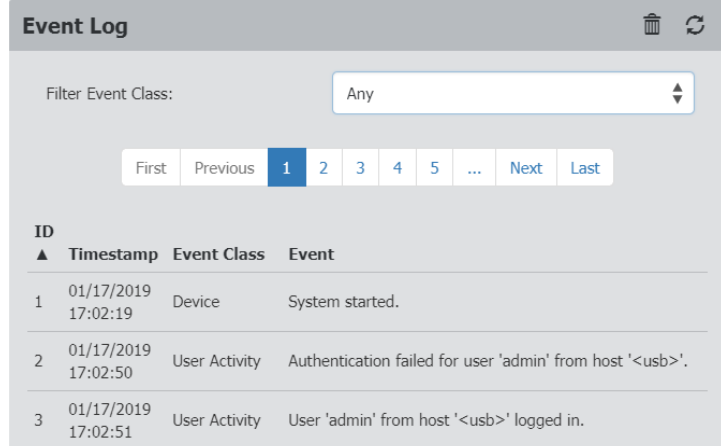

#### To display the event log: ▶

• Choose Maintenance > Event Log.

Each event entry consists of:

- **ID** number of the event
- **Timestamp of the event: The timestamp in the event log is** automatically converted to your computer's time zone. To avoid time confusion, apply the Dominion KX IV–101 time zone settings to your computer or mobile device.
- Event class
- A description of the event

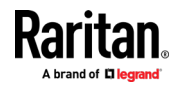

- <span id="page-120-0"></span>• Refresh the event log by clicking the refresh icon  $\sigma$  in the top-right corner.
- $\blacktriangleright$  To view by event category:
- Select an option in the Filter Event Class field.
- To clear the local event log: Þ
- 1. Click the trash icon  $\overline{1\!\!\!1}$  on the top-right corner.
- 2. Click Clear Log on the confirmation message.

# Firmware History

The firmware upgrade history is retained even after device reboot or firmware upgrade. The history is cleared in the event of a factory default reset.

#### To view the firmware update history: ▶

- Choose Maintenance > Firmware History. Each firmware update event consists of:
	- **Update date and time**
	- **Previous firmware version**
	- **Update firmware version**
	- **Update result**

#### **Firmware Update History**

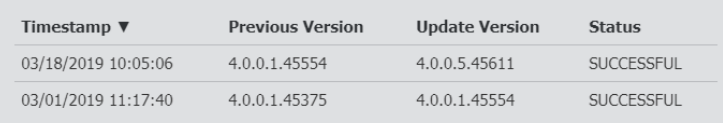

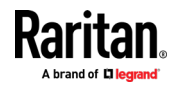

# <span id="page-121-0"></span>Unit Reset

The Unit Reset section has options to remotely reboot or reset to factory defaults.

- Reboot Unit: Restarts the Dominion KX IV–101.
- Reset to Factory Defaults: Removes all customized settings and returns the Dominion KX IV–101 to the factory default settings. Requires admin privilege.

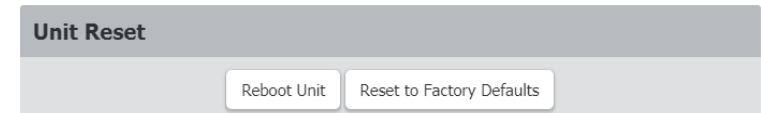

## $\blacktriangleright$  To reboot the device:

- 1. Choose Maintenance > Unit Reset.
- 2. Click Reboot Unit.
- 3. A confirmation message appears. Click Reboot to proceed. A countdown timer appears.

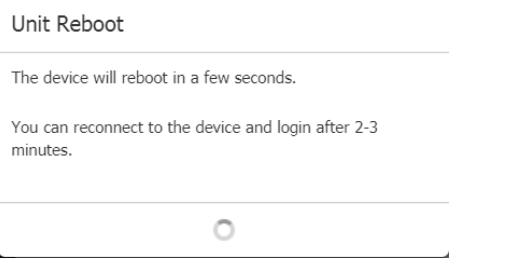

4. When the restart is complete, the login page opens.

## ▶ To reset to factory defaults:

- 1. Click Maintenance > Unit Reset.
- 2. Click Reset to Factory Defaults. Click to confirm reset in the confirmation message.
- 3. A countdown timer appears. It takes about two minutes to complete.
- 4. When the reset is complete, proceed with initial configuration. See Initial Configuration (on page [4\)](#page-9-0).

#### ▶ Other factory reset options:

- Use the reset button on the Dominion KX IV–101 device. Press the reset button for 5 seconds. Device will reset and reboot.
- Perform the CLI command. See CLI: reset (on page [142\)](#page-147-0)

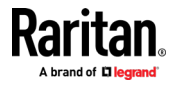

# <span id="page-122-0"></span>Update Firmware

Firmware files are available on Raritan's Support page: www.raritan.com/support.

You must have the Maintenance privilege to update the Dominion KX IV–101 firmware.

#### ▶ To update the firmware:

- 1. Click Maintenance > Update Firmware.
- 2. Click Browse to select an appropriate firmware file, then click Upload. A progress bar appears to indicate the upload process.

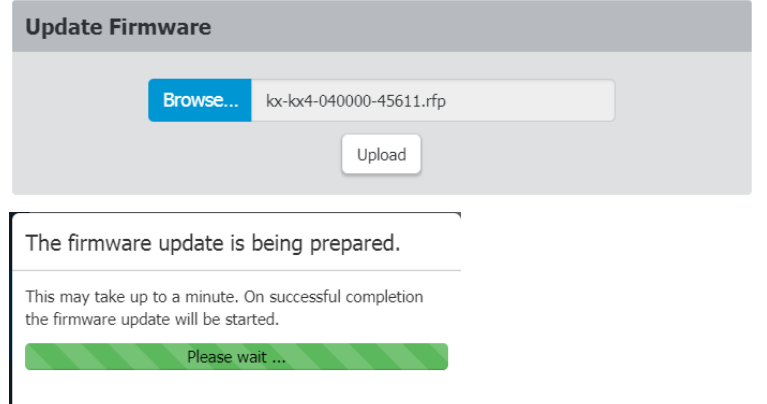

3. Once complete, information of both installed and uploaded firmware versions as well as compatibility and signature-checking results are displayed.

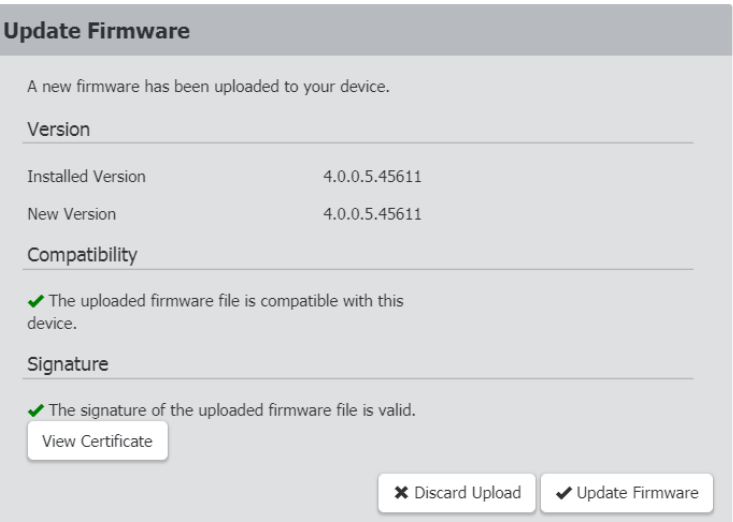

■ To cancel, click Discard Upload.

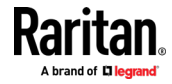

- To proceed with the update, click Update Firmware.
- 4. When the update begins, another progress bar appears. Warning: Do NOT power off the Dominion KX IV–101during the update. The LAN port LED on the device fast-blinks green during update.

# The firmware update is in progress

This may take some minutes. Please do not power off the device while the update is in progress! After a successful update, the device will reboot automatically.

14%

Note: No users can successfully log in during the update. Logged in users are forced to suspend operations.

5. When the update is complete, the Dominion KX IV–101reboots, and the Login page re-appears. The update and reboot process should take around 5 minutes. If your device displays a "Loading" screen after update and reboot for longer, you can safely restart your browser and login to the Dominion KX IV–101 again to check the update results.

After Updating: The Dominion KX IV–101 MIB may have changed. If you are using an SNMP manager, you may need to re-download the MIB and make update. See SNMP Settings (on pag[e 93\)](#page-98-0).

#### The firmware update completed with warnings: ▶

The message, "The firmware update completed with warnings" may appear before reboot if you completed your update while an iOS device was connected to the USB port on the Dominion KX IV–101. This warning does not indicate any problems or that the update failed.

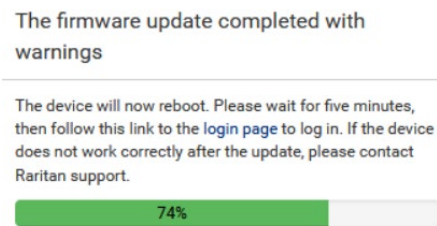

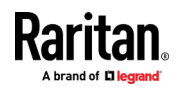

# <span id="page-124-0"></span>Chapter 8 Virtual Media

# In This Chapter

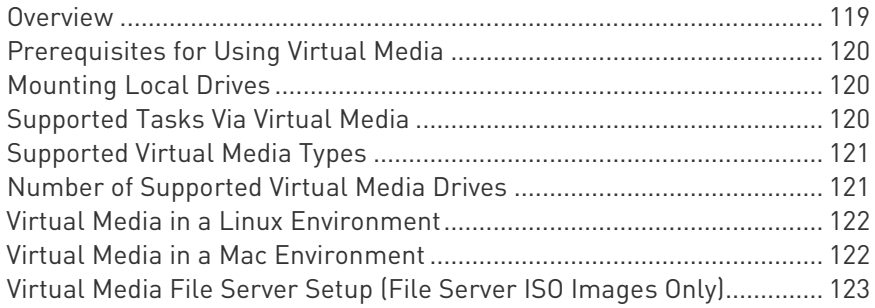

# Overview

All Dominion KX IV–101 models support virtual media. Virtual media extends KVM capabilities by enabling target servers to remotely access media from a client PC and network file servers.

With this feature, media mounted on client PCs and network file servers are essentially "mounted virtually" by the target server. The target server can then read from and write to that media as if it were physically connected to the target server itself.

Each Dominion KX IV–101 comes equipped with virtual media to enable remote management tasks using the widest variety of CD, DVD, USB, audio devices, internal and remote drives, and images.

Virtual media sessions are secured using 128 or 256 bit AES encryption.

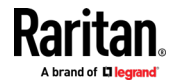

# <span id="page-125-0"></span>Prerequisites for Using Virtual Media

## Dominion KX IV–101 Virtual Media Prerequisites

- For users requiring access to virtual media, the Dominion KX IV–101 permissions must be set to allow access to the relevant port, as well as virtual media access (VM Access port permission) for the port. Port permissions are set at the group-level.
- If you want to use PC-Share, Security Settings must also be enabled in the Security Settings page. Optional
- A USB connection must exist between the device and the target server.
- You must choose the correct USB connection settings for the KVM target server you are connecting to.

## Client PC VM Prerequisites

• Certain virtual media options require administrative privileges on the PC (for example, drive redirection of complete drives).

Note: If you are using Windows, disable User Account Control or select Run as Administrator when starting Internet Explorer. To do this, click the Start Menu, locate IE, right-click and select Run as Administrator.

## Target Server VM Prerequisites

• KVM target servers must support USB connected drives.

# Mounting Local Drives

This option mounts an entire drive, which means the entire disk drive is mounted virtually onto the target server.

Use this option for hard drives and external drives only. It does not include network drives, CD-ROM, or DVD-ROM drives.

# Supported Tasks Via Virtual Media

Virtual media provides the ability to perform tasks remotely, such as:

- Transferring files
- Running diagnostics
- Installing or patching applications
- Complete installation of the operating system

Important: Once you are connected to a virtual media drive, do not change mouse modes in the KVM client if you are performing file

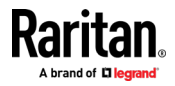

transfers, upgrades, installations or other similar actions. Doing so may cause errors on the virtual media drive or cause the virtual media drive to fail.

# <span id="page-126-0"></span>Supported Virtual Media Types

The following virtual media types are supported for Windows®, Mac® and Linux™ clients:

- Internal and external hard drives
- Internal and USB-mounted CD and DVD drives
- USB mass storage devices
- PC hard drives
- ISO images (disk images)
- ISO9660 is the standard supported. However, other ISO standards can be used.

# Conditions when Read/Write is Not Available

Virtual media Read/Write is not available in the following situations:

- For Linux® and Mac® clients
- When the drive is write-protected
- When the user does not have Read/Write permission:
	- **Port Permission Access is set to None or View**
	- Port Permission VM Access is set to Read-Only or Deny

# Number of Supported Virtual Media Drives

With the virtual media feature, you can mount up to two drives (of different types) that are supported by the USB connection settings currently applied to the target. These drives are accessible for the duration of the KVM session.

For example, you can mount a specific CD-ROM, use it, and then disconnect it when you are done. The CD-ROM virtual media "channel" will remain open, however, so that you can virtually mount another CD-ROM. These virtual media "channels" remain open until the KVM session is closed as long as the USB settings support it.

To use virtual media, connect/attach the media to the client or network file server that you want to access from the target server.

This need not be the first step, but it must be done prior to attempting to access this media.

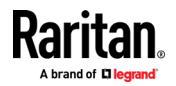

# <span id="page-127-0"></span>Virtual Media in a Linux Environment

#### Active System Partitions

You cannot mount active system partitions from a Linux client.

Linux Ext3/4 drive partitions need to be unmounted via umount /dev/<device label> prior to a making a virtual media connection.

#### Mapped Drives

Mapped drives from Linux clients are not locked when mounted onto connected targets.

#### Drive Partitions

The following drive partition limitations exist across operating systems:

- Windows® and Mac targets are not able to read Linux formatted partitions
- Windows and Linux cannot read Mac formatted partitions
- Only Windows Fat partitions are supported by Linux

#### Root User Permission Requirement

Your virtual media connection can be closed if you mount a CD ROM from a Linux client to a target and then unmount the CD ROM.

To avoid these issues, you must be a root user.

#### Connect Drive Permissions (Linux)

Linux users must have read-only permissions for the removable device they wish to connect to the target. For /dev/sdb1 run the following as root user:

```
root@administrator-desktop:~# chmod 664 /dev/sdb1
root@administrator-desktop:~# ls -l /dev/sdb1
brw-rw-r-- 1 root disk 8, 17 12-03-2010 12:02 /dev/sdb1
```
The drive is then available to connect to the target.

# Virtual Media in a Mac Environment

#### Active System Partition

You cannot use virtual media to mount active system partitions for a Mac client.

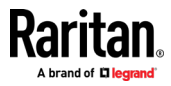

#### <span id="page-128-0"></span>Drive Partitions

The following drive partition limitations exist across operating systems:

- Windows® and Mac targets are not able to read Linux formatted partitions
- Windows cannot read Mac formatted partitions
- Windows FAT and NTFS are supported by Mac
- Mac users must unmount any devices that are already mounted in order to connect to a target server. Use >diskutil umount /dev/disk1s1 to unmount the device and diskutil mount /dev/disk1s1 to remount it.

# Connect Drive Permissions (Mac)

For a device to be available to connect to a target from a Mac® client, you must have read-only permissions to the removable device, and also unmount the drive after doing so.

For /dev/sdb1, run the following commands as root user:

```
root@administrator-desktop:~# chmod 664 /dev/sdb1
root@administrator-desktop:~# ls -l /dev/sdb1
brw-rw-r-- 1 root disk 8, 17 12-03-2010 12:02 /dev/sdb1
root@admistrator-desktop:~# diskutil umount /dev/sdb1
```
# Virtual Media File Server Setup (File Server ISO Images Only)

This feature is only required when using virtual media to access file server ISO images. ISO9660 format is the standard supported. However, other CD-ROM extensions may also work.

Note: SMB/CIFS support is required on the file server.

Use the Virtual Media Shared Images setup page to designate the files server(s) and image paths that you want to access using virtual media. File server ISO images specified here are available for selection in the Remote Server ISO Image Hostname and Image drop-down lists in the Map Virtual Media CD/ISO Image dialog. See Mounting CD-ROM/DVD-ROM/ISO Images (on page [32\)](#page-37-0).

- To designate file server ISO images for virtual media access:
- 1. Choose Device Settings/Virtual Media Shared Images from the remote console. The Virtual Media Shared Images setup page opens.
- 2. Click New to open the Add Shared Image page.

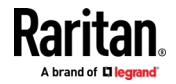

#### Chapter 8: Virtual Media

- 3. Enter information about the file server ISO images that you want to access.
	- **IP Address/Hostname**
	- Share Name
	- Image Path
	- Select Enable SAMBA v1.0 as applicable.
- 4. Click Add Shared Image.

All media specified here are now available for selection in the Map Virtual Media CD/ISO Image dialog

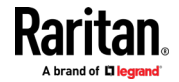

# <span id="page-130-0"></span>Chapter 9 Diagnostics

In This Chapter

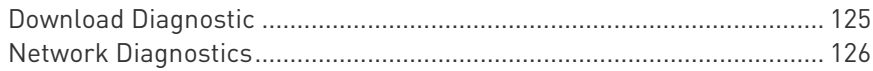

# Download Diagnostic

## Important: This function is for use by Raritan Field Engineers or when you are directed by Raritan Technical Support.

You can download a diagnostic file from the Dominion KX IV–101 to a client machine. The file is compressed into a .zip file and should be sent to Raritan Technical Support.

You must be a member of the admin group.

To download a diagnostic file: ▶

## **Download Diagnostic**

Download Diagnostic

- 1. Click Diagnostics> Download Diagnostic.
- 2. Click Download Diagnostic, then save the file.
- 3. Send this file as instructed by Raritan Technical Support.

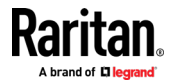

# <span id="page-131-0"></span>Network Diagnostics

Dominion KX IV–101 provides the following tools diagnosing potential networking issues.

- Ping
- Trace Route: Find out the route over the network between two hosts or systems.
- List TCP Connections: Display a list of TCP connections.

Choose Diagnostics > Network Diagnostics, and then perform any function below.

# $\blacktriangleright$  Ping:

Enter the IP or hostname in the Network Host field, then set the of requests to send. Maximum is 20. This determines how many packets are sent for pinging the host. Click Run Ping to ping the host. The Ping results are then displayed.

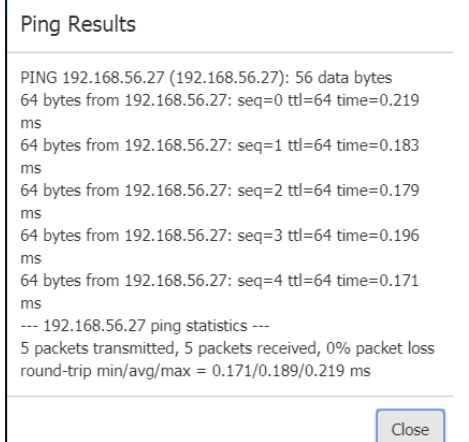

## Trace Route:

1. Type values in the following fields.

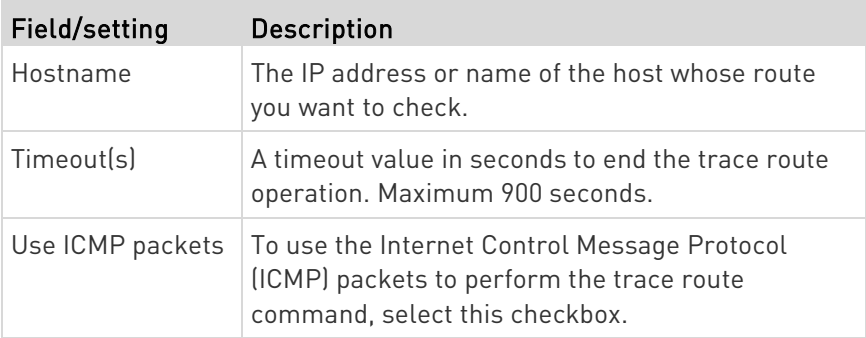

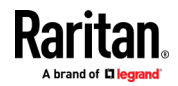

2. Click Run. The Trace Route results are displayed.

#### **List TCP Connections:**

1. Click the List TCP Connections title bar to show the list of active connections.

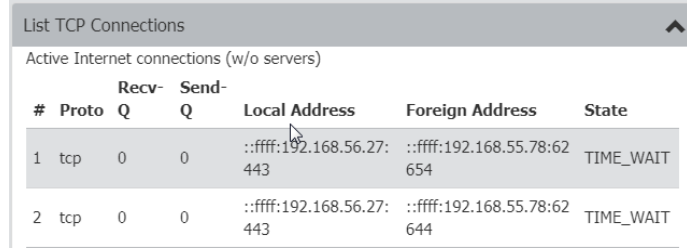

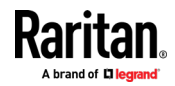

# <span id="page-133-0"></span>Chapter 10 CLI Commands

The Dominion KX IV–101 supports the following categories of commands in the CLI:

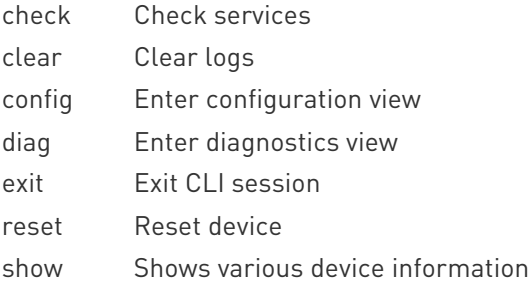

# In This Chapter

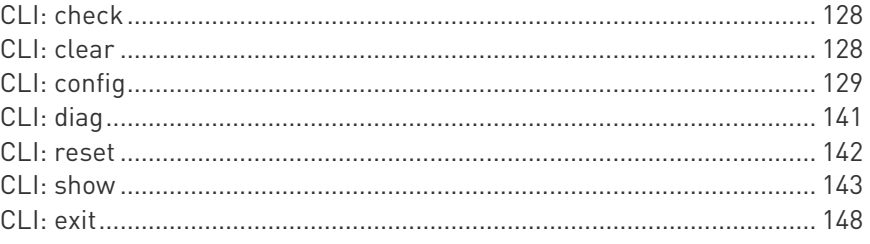

# CLI: check

check

# check ntp

# CLI: clear

clear # clear eventlog Do you really want to clear the event log? [y/n]

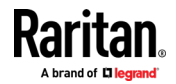

# <span id="page-134-0"></span>CLI: config

config # config config:#

# Available commands:

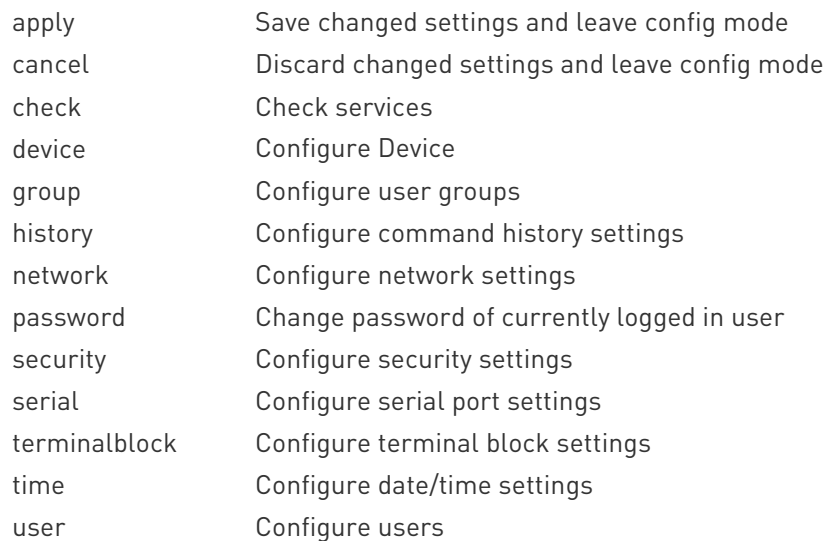

# CLI: config device

device config:# device name device [name <name>] Configure Device name Device name For example, to name device "KX4newname", at config menu type "device name KX4newname", then type "apply" to save.

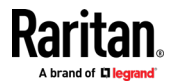

129

## CLI: config group

group

config:# group create

group create [name <name>] [privileges <privs>]

Create a new group

name Group name

privileges Group privileges (one or more (separated by '/') of changeTerminalBlockSettings/deviceAccessUnderCcsg/deviceSettings/ maintenance/pcShare/portControl:1/portControl:all/portViewOnly:1/port ViewOnly:all/portVmROnly:1/portVmROnly:all/portVmRW:1/portVmRW:al l/securitySettings/userManagement)

config:# group delete [name <name>]

Delete group

name Group name (Admin)

config:# group modify [name <name>] [description <desc>] [addPrivileges <addprivs>] [removePrivileges <removeprivs>]

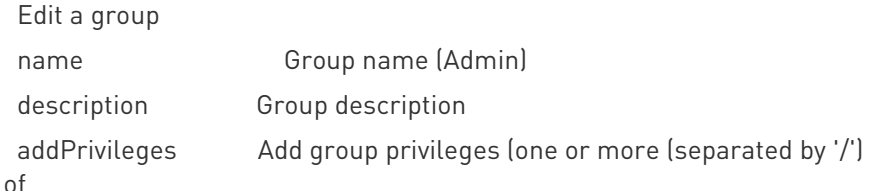

changeTerminalBlockSettings/deviceAccessUnderCcsg/deviceSettings/ maintenance/pcShare/portControl:1/portControl:all/portViewOnly:1/port ViewOnly:all/portVmROnly:1/portVmROnly:all/portVmRW:1/portVmRW:al l/securitySettings/userManagement)

removePrivileges Remove group privileges (one or more (separated by '/') of

changeTerminalBlockSettings/deviceAccessUnderCcsg/deviceSettings/ maintenance/pcShare/portControl:1/portControl:all/portViewOnly:1/port ViewOnly:all/portVmROnly:1/portVmROnly:all/portVmRW:1/portVmRW:al l/securitySettings/userManagement)

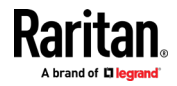

# CLI: config history

history

config:# history length

history length <length>

Configure command history buffer length

length History buffer length (1..250)

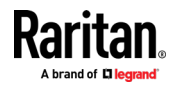

## CLI: config network

network

config:# network dns [firstServer <server1>] [secondServer <server2>] [searchSuffixes <searchSuffixes>] [resolverPreference <resolverPreference>]

Configure DNS settings

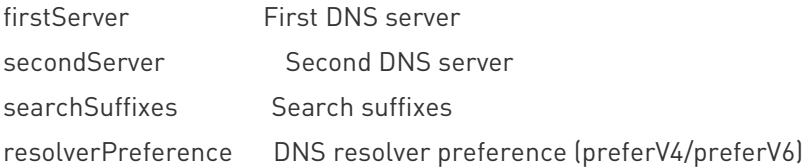

config:# network ethernet [speed <speed>] [duplexMode <duplexMode>]

Configure ethernet interface

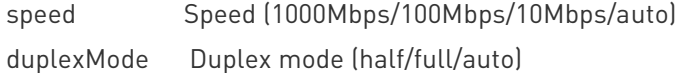

config:# network ipv4 gateway

network ipv4 gateway <gateway>

Configure default IPv4 gateway

gateway Default IPv4 gateway

config:# network ipv4 interface [enabled <enabled>] [configMethod <configMethod>] [preferredHostName <prefHostname>] [address <addrCidr>]

Configure interface IPv4 settings

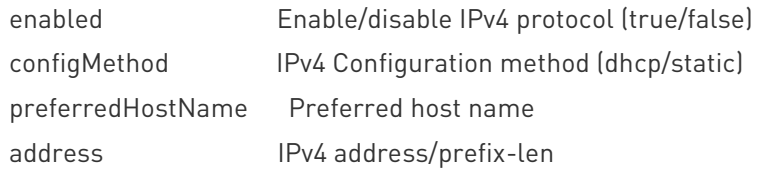

config:# network ipv6 gateway network ipv6 gateway <gateway> Configure default IPv6 gateway gateway Default IPv6 gateway

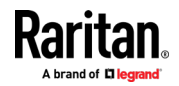

config:# network ipv6 interface [enabled <enabled>] [configMethod <configMethod>] [preferredHostName <prefHostname>] [address <addrCidr>]

Configure interface IPv6 settings

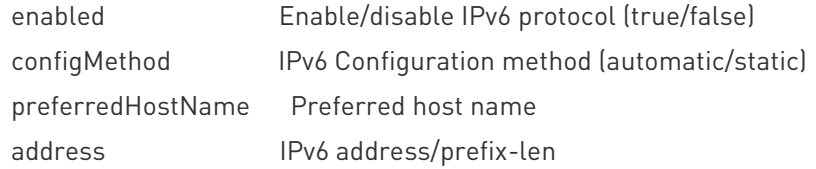

config:# network services discovery network services discovery [port <port>] Configure Discovery Port port RDM discovery port (1..65535)

config:# network services http [enabled <enabled>] [port <port>] [enforceHttps <enforcehttps>]

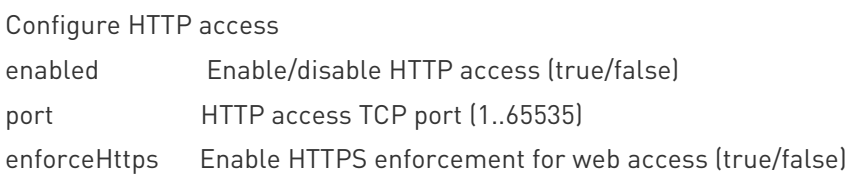

config:# network services https [enabled <enabled>] [port <port>]

Configure HTTPS access

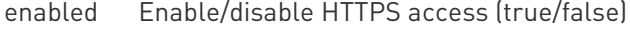

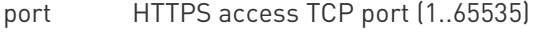

config:# network services snmp [v1/v2c <v12enabled>] [v3 <v3enabled>] [readCommunity <readcommunity>] [writeCommunity <writecommunity>] [sysContact <syscontact>] [sysName <sysname>] [sysLocation <syslocation>]

#### Configure SNMP settings

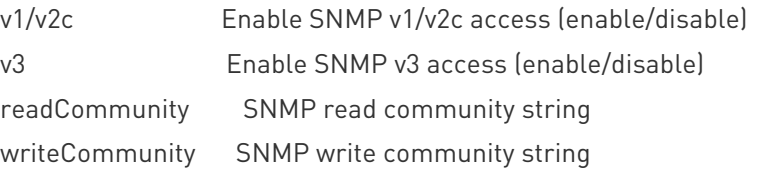

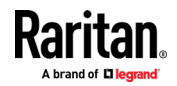

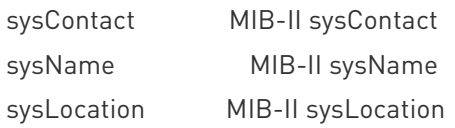

config:# network services ssh [enabled <enabled>] [port <port>] [authentication <authmode>]

Configure SSH access

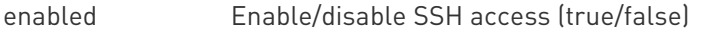

port SSH access TCP port (1..65535)

authentication Authentication type (passwordOnly/publicKeyOnly/passwordOrPublicKey)

# CLI: config password

config:# password

Then press Enter key. System will prompt for current password, new password, and confirm new password.

config:# apply

The password is changed if confirm password is correct.

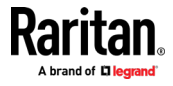

# CLI: config security

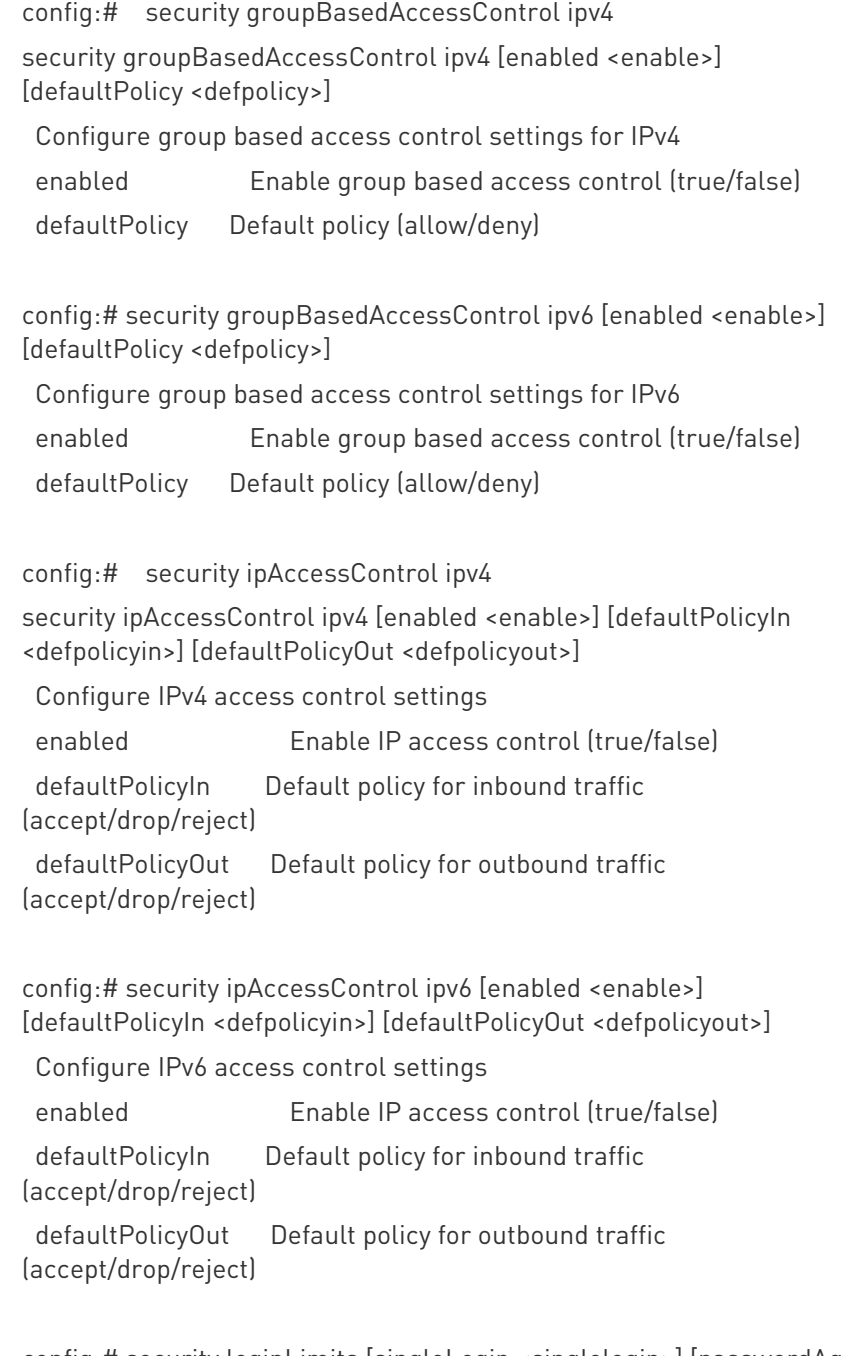

config:# security loginLimits [singleLogin <singlelogin>] [passwordAging <pwaging>] [passwordAgingInterval <pwaginginterval>] [idleTimeout <idletimeout>]

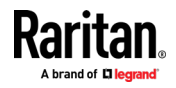

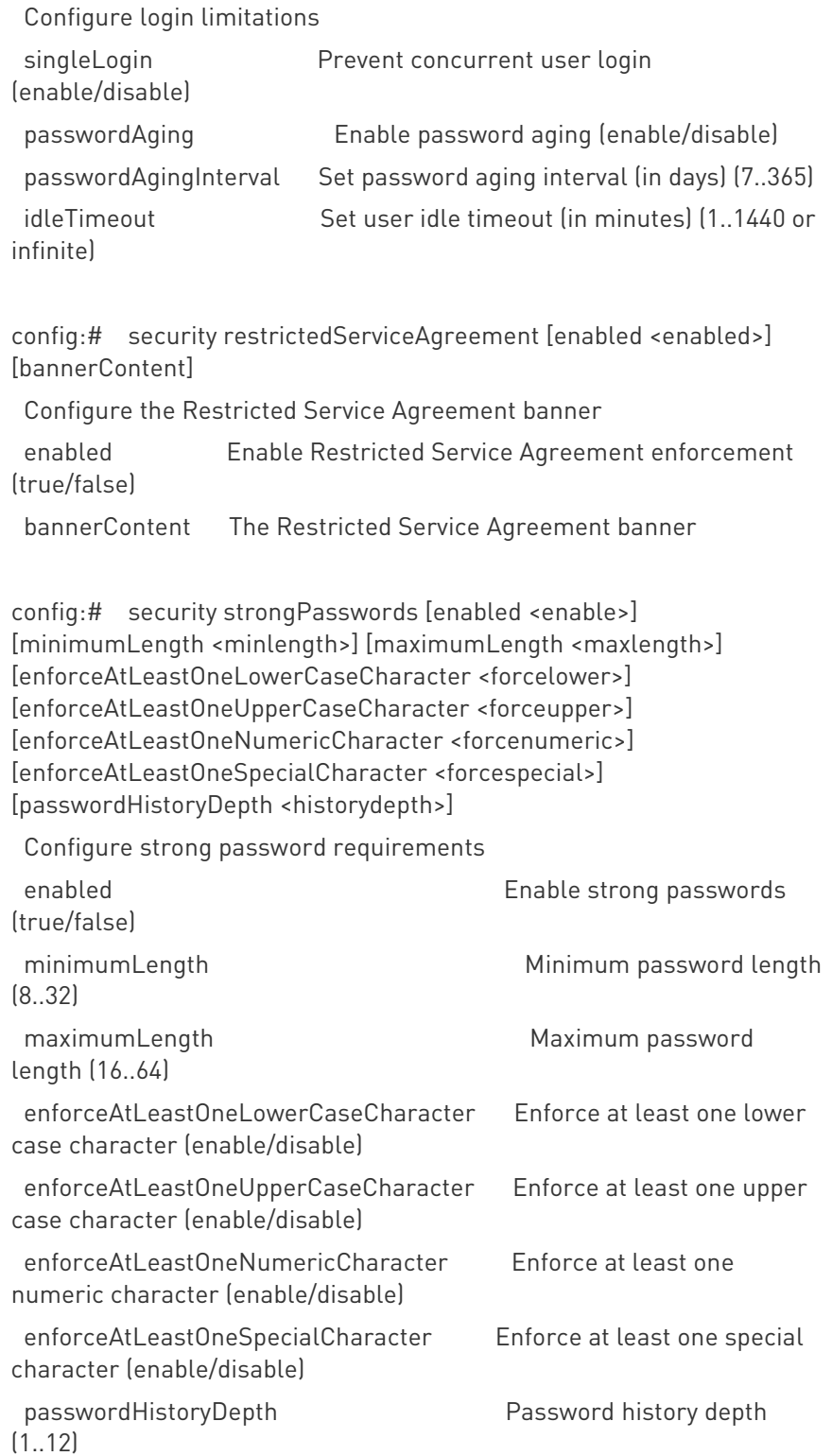

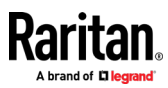

config:# security userBlocking [maximumNumberOfFailedLogins <maxfails>] [blockTime <blocktime>]

Configure user blocking

maximumNumberOfFailedLogins Set maximum number of failed logins before blocking a user (3..10 or unlimited)

(1..1440 or infinite)

blockTime Set user block time (in minutes)

## CLI: config serial

config:# serial [consoleBaudRate <consolebps>] [modemBaudRate <modembps>] [deviceDetectionType <detecttype>]

Configure serial port settings

consoleBaudRate Serial console baud rate (1200/2400/4800/9600/19200/38400/57600/115200)

modemBaudRate Modem baud rate (1200/2400/4800/9600/19200/38400/57600/115200)

deviceDetectionType Device detection mode (automatic/forceConsole/forceAnalogModem/forceGsmModem)

# CLI: config terminalblock

config:# terminalblock [inputEnable <inputEnable>] [inputRemote <inputRemote>] [inputLocal <inputLocal>] [outputEnable <outputEnable>] [outputAction <outputAction>] [blinkInterval <br/>sblinkInterval>]

Configure terminal block settings

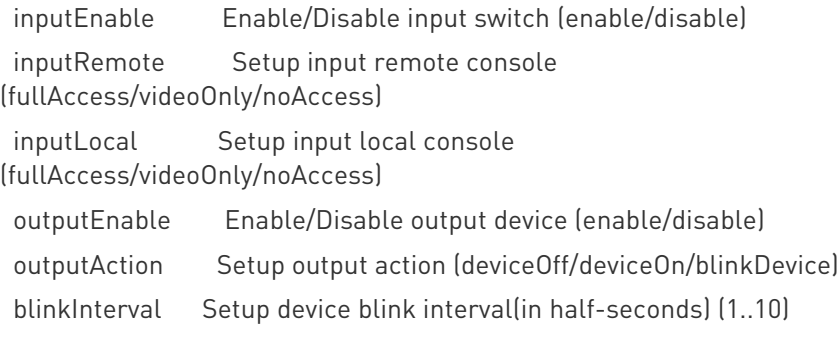

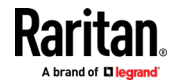

# CLI: config time

config:# time [method <method>] [zone] [autoDST <autodst>] Configure date/time settings

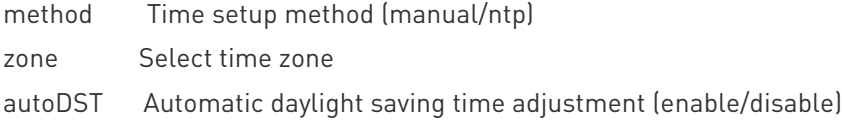

# CLI: config user

config:# user create

user create [name <name>] [enabled <enabled>] [groups <groups>]

Create a new user

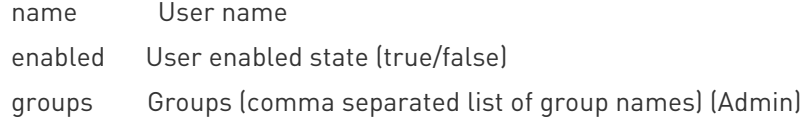

- If user wants to create a new user "cccc" into groups "aaa" and "bbb bbb", you must use quotes around the group names, because spaces in the group names cannot be accepted. Example command:
	- user create name cccc enabled true groups "aaa/bbb bbb"

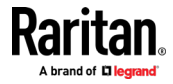
config:# user delete [name <name>]

Delete user

name User name (admin)

config:# user modify [name <name>] [password] [fullName <fullname>] [telephoneNumber <telephone>] [eMailAddress <email>] [enabled <enabled>] [forcePasswordChangeOnNextLogin <forcepwchange>] [snmpV3Access <snmpv3>] [securityLevel <seclevel>] [userPasswordAsAuthenticationPassphrase <pwasauthpass>] [authenticationPassPhrase] [useAuthenticationPassPhraseAsPrivacyPassPhrase <authpassasprivpass>] [privacyPassPhrase] [authenticationProtocol <authproto>] [privacyProtocol <privproto>] [groups <groups>] [sshPublicKey]

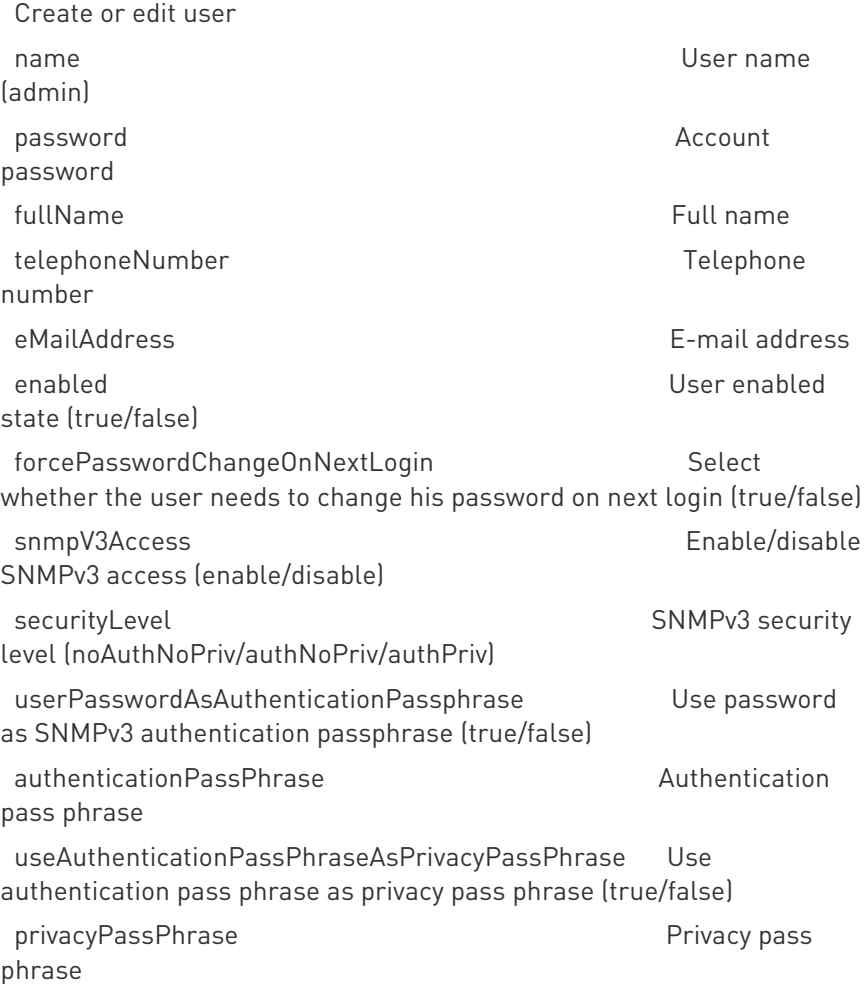

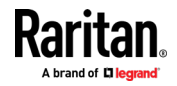

#### Chapter 10: CLI Commands

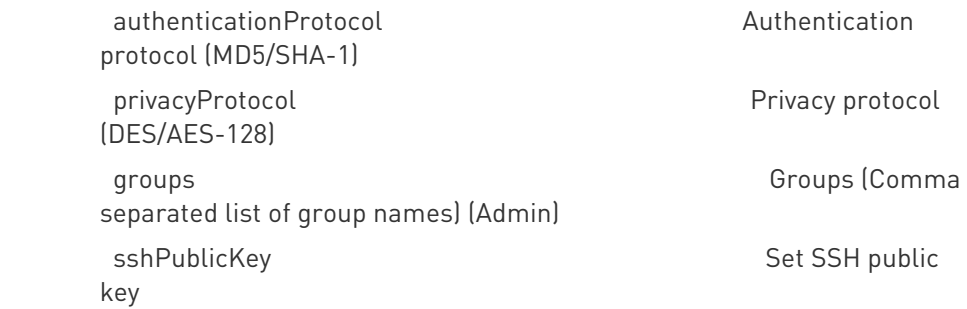

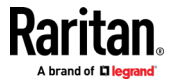

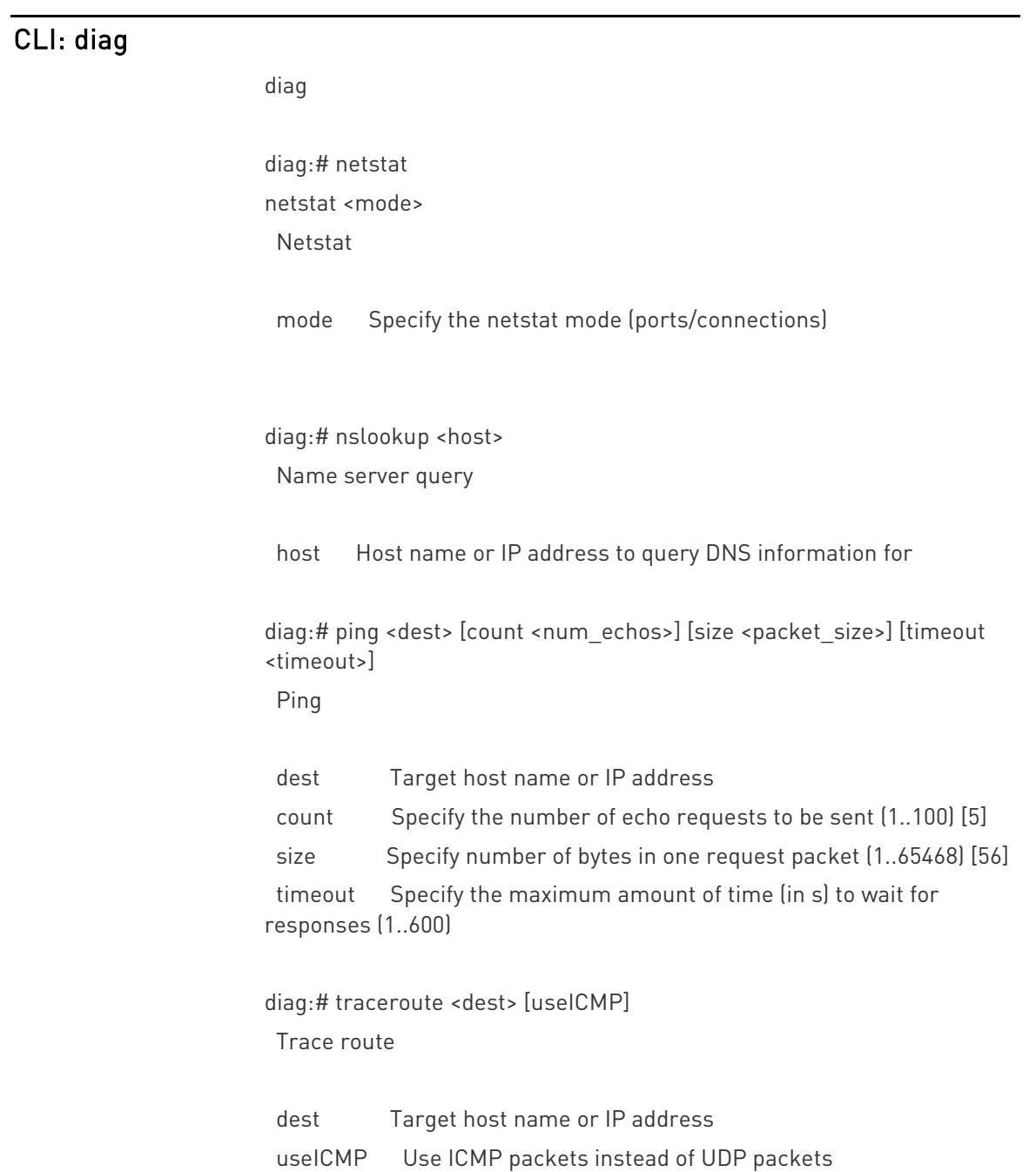

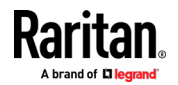

#### CLI: reset

reset

# reset

reset <command> [arguments...]

#### Available commands: ▶

factorydefaults Reset device to factory defaults unit Reset and reboot device

# reset factorydefaults reset factorydefaults /y ... Reset device to factory defaults

/y ... Assume 'yes' as answer to questions

# reset unit /y ... Reset and reboot device

/y ... Assume 'yes' as answer to questions

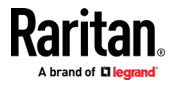

## CLI: show

show

# show <command> [arguments...]

#### Available commands:

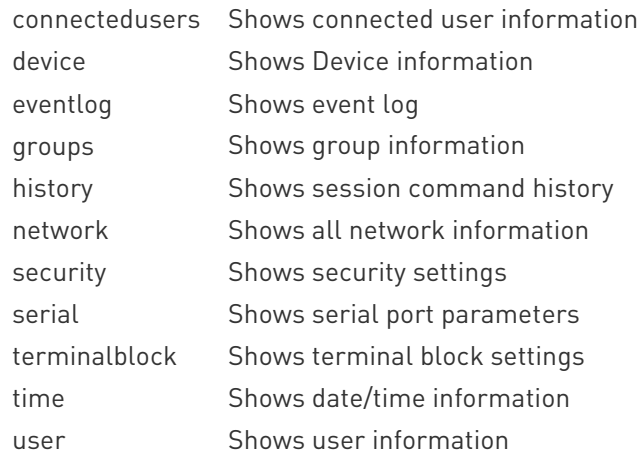

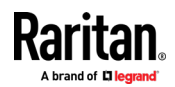

# show connectedusers -------------------------------------------------- User Name IP Address Client Type Idle Time ------------------------------------------------- admin 192.168.55.11 CLI (SSH) 0m # # show device Device 'SteveKX4-101' Product: KX4 Model: DKX4-101 Firmware Version: 4.0.0.1.45557 Hardware ID: 1 Serial Number: 1IT8400006 Internal Temperature Current Value: 38.7 C / 101.6 F Internal Temperature Maximum Value: 39.6 C / 103.3 F # show eventLog Event Time **Event Class** Event Message ---------------------------------------------------------------------------- ---------------------------------------------------------------------------- ---------------------- 2019-03-01 09:17:34 EST User Activity User 'admin' from host '192.168.32.187' logged out. 2019-03-01 09:17:34 EST User Activity Session of user 'admin' from host '192.168.32.187' timed out. 2019-03-01 09:44:54 EST User Activity User 'admin' from host '192.168.32.206' logged in. 2019-03-01 09:55:00 EST User Activity User 'admin' from host '192.168.32.206' logged out. 2019-03-01 09:55:00 EST User Activity Session of user 'admin' from host '192.168.32.206' timed out. 2019-03-01 16:03:52 EST User Activity Authentication failed for user 'admin' from host '192.168.32.187'. 2019-03-01 16:03:56 EST User Activity User 'admin' from host '192.168.32.187' logged in.

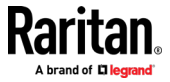

2019-03-01 16:15:00 EST User Activity User 'admin' from host '192.168.32.187' logged out. 2019-03-01 16:15:00 EST User Activity Session of user 'admin' from host '192.168.32.187' timed out. 2019-03-04 06:32:19 EST User Activity User 'admin' from host '192.168.32.184' logged in. 2019-03-04 06:33:17 EST Device Firmware upgrade started from version '4.0.0.1.45553' to version '4.0.0.1.45557' by user 'admin' from host '192.168.32.184'. 2019-03-04 06:35:52 EST Device The ETHERNET network interface link is now up. 2019-03-04 06:35:54 EST Device Firmware upgraded successfully from version '4.0.0.1.45553' to version '4.0.0.1.45557' by user 'admin' from host '192.168.32.184'. 2019-03-04 06:35:54 EST Device System started. 2019-03-04 06:36:34 EST User Activity Authentication failed for user 'admin' from host '192.168.32.184'. 2019-03-04 06:36:39 EST User Activity User 'admin' from host '192.168.32.184' logged in. 2019-03-04 06:45:00 EST User Activity User 'admin' from host '192.168.32.184' logged out. 2019-03-04 06:45:00 EST User Activity Session of user 'admin' from host '192.168.32.184' timed out. 2019-03-06 07:43:24 EST User Activity User 'admin' from host '192.168.55.11' logged in. 2019-03-06 07:55:10 EST User Activity User 'admin' from host '192.168.55.11' logged out. 2019-03-06 07:55:10 EST User Activity Session of user 'admin' from host '192.168.55.11' timed out. 2019-03-07 09:39:44 EST User Activity User 'admin' from host '192.168.55.11' logged in. 2019-03-07 09:53:22 EST User Activity User 'admin' from host '192.168.55.11' logged out. 2019-03-07 09:53:22 EST User Activity Session of user 'admin' from host '192.168.55.11' timed out. 2019-03-11 13:14:34 EDT User Activity User 'admin' from host '192.168.55.11' logged in. 2019-03-11 13:16:39 EDT User Activity User 'admin' from host '192.168.55.11' logged in.

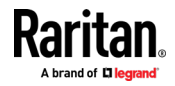

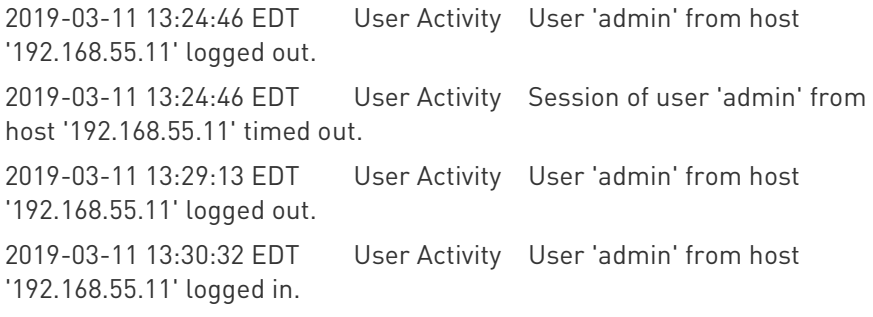

# show groups

Group 'Admin':

Description: System defined administrator group including all privileges. Privileges: adminPrivilege

# show network

DNS resolver

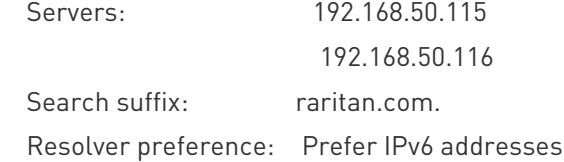

#### Routing

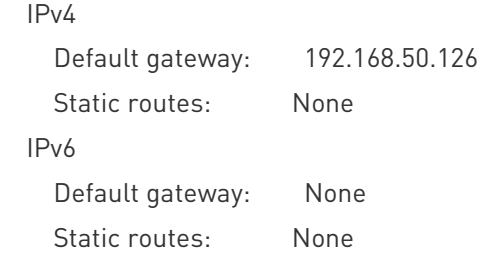

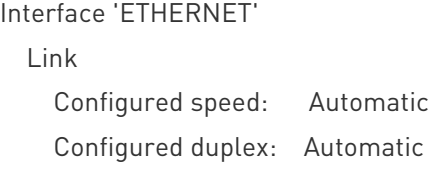

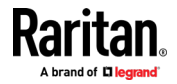

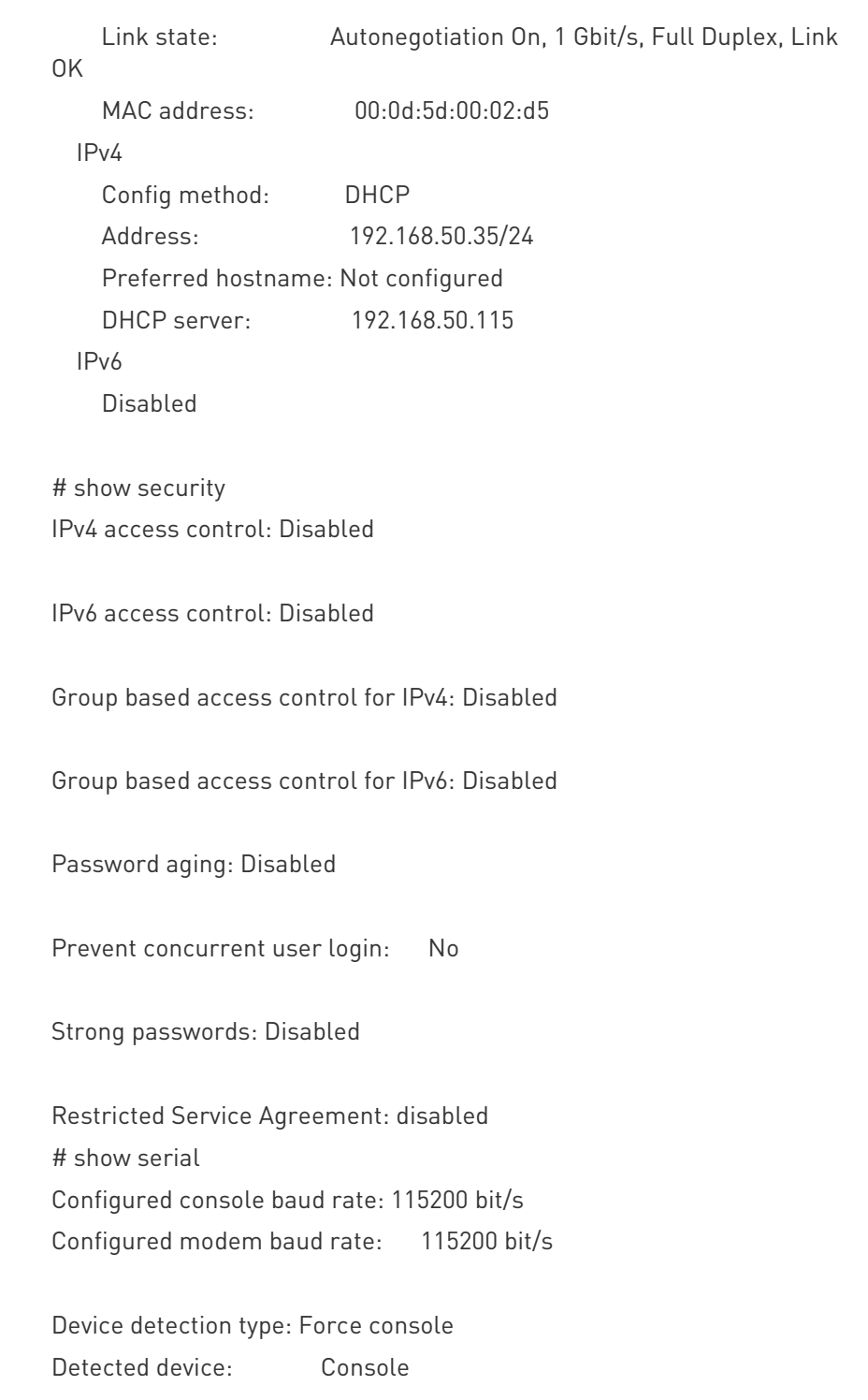

# show terminalblock

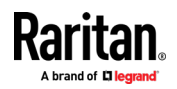

#### Chapter 10: CLI Commands

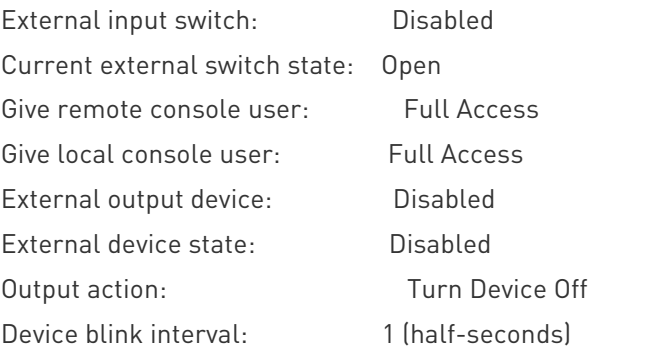

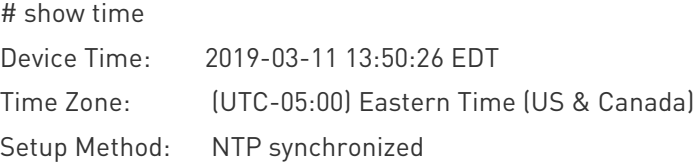

# show user User 'admin': Enabled: Yes Groups: Admin

SNMP v3 Access: Disabled

## CLI: exit

exit # exit

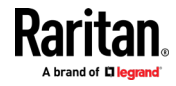

# Appendix A Specifications

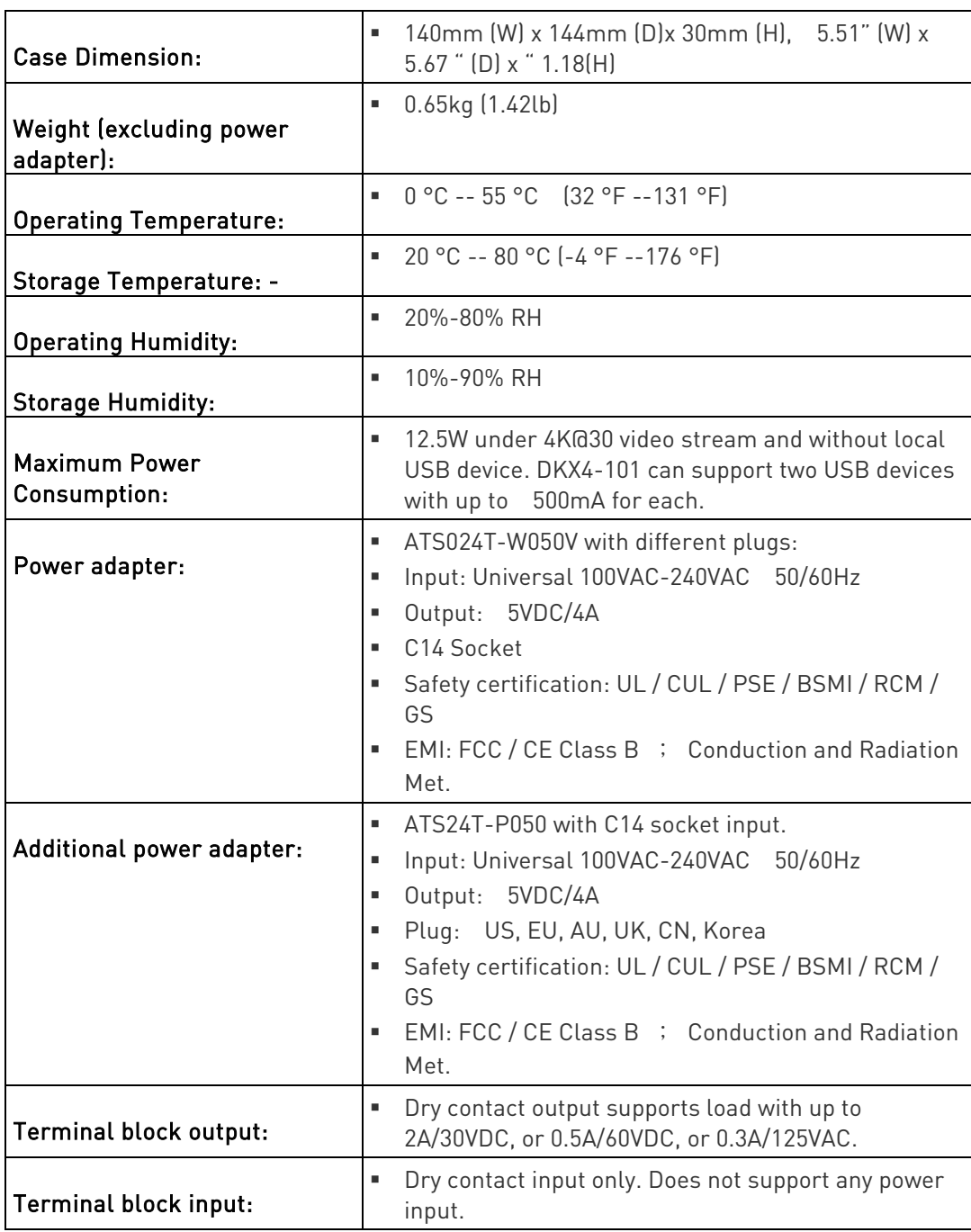

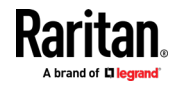

#### Appendix A: Specifications

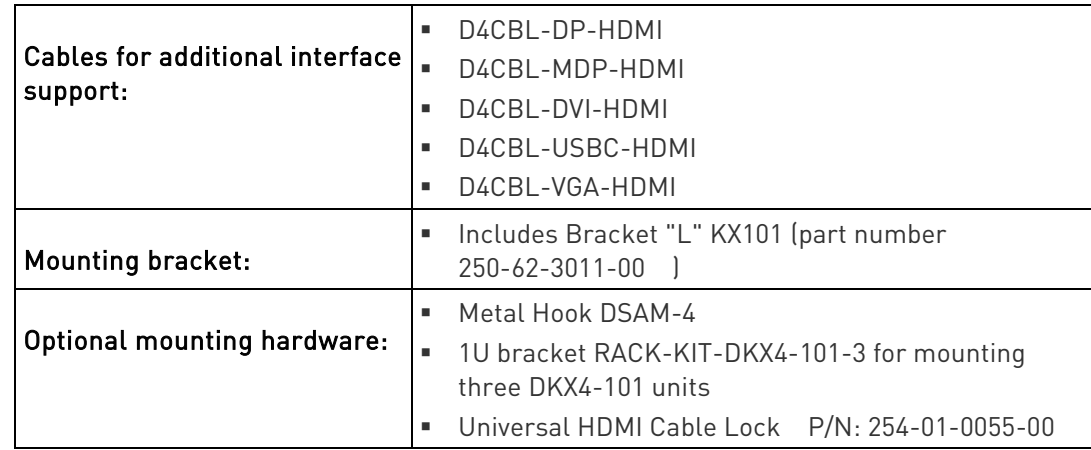

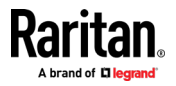

## Index

## A

Absolute • 51 Absolute Mouse Synchronization • 22 Access a Virtual Media Drive on a Client Computer • 31 Active KVM Client (AKC) Help • 39 Active System Partition • 122 Active System Partitions • 122 Add New Macro • 47 Adjust Audio Settings • 38 Adjusting Capture and Playback Buffer Size (Audio Settings) • 38 Admin Group Special Privileges • 72, 73, 78 AKC Supported Browsers • 40 AKC Supported Microsoft .NET Framework • 40 AKC Supported Operating Systems • 40 Allow Cookies • 40 Audio Menu • 61 Audio Playback Recommendations and Requirements • 35 Audio Settings • 62 Auto Play in Safari • 63

#### B

Backup and Restore • 113 Bandwidth Requirements • 35 Build a New Macro • 18

#### C

Change Your Password • 71 CLI

check • 128 clear • 128 config • 129 config device • 129 config group • 130 config history • 131 config network • 132 config password • 134 config security • 135 config serial • 137 config terminalblock • 137 config time • 138 config user • 138 diag • 141 exit • 148 reset • 116, 142 show • 143 CLI Commands • 5, 128 Client Launch Settings • 28 Client PC VM Prerequisites • 120 Conditions when Read/Write is Not Available • 32, 121 Configuring Authentication • 65, 70, 71 Connect Audio • 61 Connect Drive Permissions (Linux) • 122 Connect Drive Permissions (Mac) • 123 Connect Files and Folders • 58 Connect ISO • 59 Connect to a Digital Audio Device • 36 Connected Users • 71 Connecting and Disconnecting from a Digital Audio Device • 36 Connecting the Equipment • 4 Connecting the Terminal Block to a Motherboard • 98 Connection Info • 17, 45 Connection Properties • 15, 17, 43

## D

Date and Time • 6, 81, 109 Delete a Macro • 48 Device Information • 79, 88 Device Settings and Information • 79

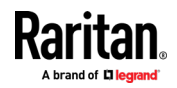

#### Index

Diagnostics • 125 Digital Audio • 34 Digital Audio VKC and AKC Icons • 34 Direct Port Access URL • 104, 105 Disable 'Protected Mode' • 40 Disabling External Authentication • 71 Disconnect from an Audio Device • 37 Disconnect from Virtual Media Drives • 34 Discovery Port • 91 Dominion KX IV–101 Virtual Media Prerequisites • 120 Download Diagnostic • 125 Drive Partitions • 122, 123 Dual Mouse Modes • 22

#### E

Enter Intelligent Mouse Mode • 23 Event Log • 92, 114 Event Management • 82, 84, 85, 87, 92 Export Macros • 20 External Device • 38 External Device Menu • 63

#### F

Firmware History • 115 Front View • 2 Full Screen Mode • 31

#### G

Gathering LDAP/Radius Information • 64, 65, 67, 70 General Settings • 25 Group Based Access Control • 100

#### H

HTML KVM Client (HKC) • 42 HTTP/HTTPS Ports • 91

#### I

Import and Export Macros • 47, 49 Import Macros • 19 Importing and Exporting Macros • 19 Include Dominion KX IV–101 IP Address in 'Trusted Sites Zone' • 40 Initial Configuration • 4, 116

Input Menu • 46 Installation and Initial Configuration • 1 Intelligent • 52 Intelligent Mouse Mode • 22 Intelligent Mouse Synchronization Conditions • 23, 52, 54 IP Access Control • 101

#### J

Java Requirements • 13

## K

Keyboard • 17 Keyboard Layout • 46 Keyboard Limitations • 27 Keyboard Macros • 18 KVM Client Options • 6 KVM Clients • 7, 8, 12 KVM Security • 9, 96, 103

#### L

LDAP Authentication • 67 Login Settings • 106

#### M

Macro Editor • 47 Maintenance • 113 Mapped Drives • 122 Minimum Client and System Recommendations • 1 Mounting CD-ROM/DVD-ROM/ISO Images • 32, 123 Mounting Local Drives • 120 Mouse Modes • 51 Mouse Options • 22 Mouse Sync • 53 Mouse Synchronization Tips • 24

#### N

Network • 6, 82, 88 Network Diagnostics • 126 Network Services • 90 Next Steps • 6 Number of Supported Virtual Media Drives • 121

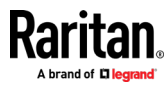

#### O

Option 1 Connect a PC to the LAN Port • 4 Option 2 Connect an iOS device at the Local Port • 5 Option 3 Serial configuration • 5 Overview • 39, 119

#### P

Package Contents • 2 Password Policy • 107 Port Access • 8 Port Access and Configuration • 8 Port Configuration KVM Port Settings • 6, 9 USB Connection Settings • 10 Prerequisites for Using AKC • 39, 40 Prerequisites for Using Virtual Media • 120 Proxy Server Configuration • 14, 41

#### R

Radius Authentication • 67, 70 Rear View • 3 Refresh Screen • 55 Refreshing the Screen • 21 Root User Permission Requirement • 122

#### S

Saving Audio Settings • 36 Scaling • 30 Screenshot • 55 Screenshot from Target Command (Target Screenshot) • 21 Security • 64, 100 Send Ctrl+Alt+Del Macro • 17 Send Email • 83, 84 Send LeftAlt+Tab (Switch Between Open Windows on a Target Server) • 17 Send Macro • 46 Send Text to Target • 18, 50 Serial Port • 95 Service Agreement • 112 Single • 53

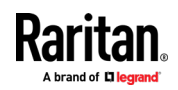

Single Mouse Mode • 25 SMTP Server Settings • 84, 92 SNMP Notifications • 83, 85 SNMP Settings • 93, 118 Specifications • 149 SSH Settings • 75, 94 SSL Certificate • 6, 7, 108 Standard • 52 Standard Mouse Mode • 24 Supported Audio Device Formats • 34 Supported Browsers • 1 Supported Tasks Via Virtual Media • 120 Supported Virtual Media Types • 121 Synchronize Your Mouse • 24 Syslog Messages • 83, 87

#### T

Target Server VM Prerequisites • 120 Terminal Block Control • 96, 104 Tool Options • 25, 31 Tools Menu • 56

#### U

Unit Reset • 116 Update Firmware • 117 User Management • 6, 64 Users and Groups • 67, 72, 95, 96

#### V

Version Information - Virtual KVM Client • 39 Video • 21 Video Menu • 55 View Menu • 56 View Options • 30 View Status Bar • 30 View Toolbar • 30 Virtual KVM Client (VKCS) Help • 12 Virtual Media • 31, 119 Virtual Media File Server Setup (File Server ISO Images Only) • 123 Virtual Media in a Linux Environment • 122 Virtual Media in a Mac Environment • 122 Virtual Media Menu • 57 Virtual Media Shared Images • 99